# Gebruikershandleiding

32PFS4131 32PHS4131 43PFS4131 49PFS4131

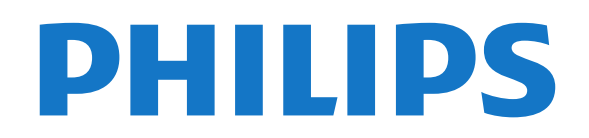

## **Inhoud**

#### [1 TV-tour](#page-2-0)*[3](#page-2-0)*

[1.1 Pause TV en opnamen](#page-2-1)*[3](#page-2-1)* [1.2 EasyLink](#page-2-2)*[3](#page-2-2)*

#### [2 Installatie](#page-3-0)*[4](#page-3-0)*

- [2.1 Veiligheid](#page-3-1)*[4](#page-3-1)*
- [2.2 TV-standaard en wandmontage](#page-3-2)*[4](#page-3-2)*
- [2.3 Tips over plaatsing](#page-3-3)*[4](#page-3-3)*
- [2.4 Netsnoer](#page-3-4)*[4](#page-3-4)*
- [2.5 Antennekabel](#page-4-0)*[5](#page-4-0)*
- [2.6 Satellietschotel](#page-4-1)*[5](#page-4-1)*

#### [3 Apparaten aansluiten](#page-5-0)*[6](#page-5-0)*

- [3.1 Aansluitingen](#page-5-1)*[6](#page-5-1)*
- [3.2 CAM met smartcard CI+](#page-7-0)*[8](#page-7-0)*
- [3.3 Ontvanger Set-top box](#page-8-0)*[9](#page-8-0)*
- [3.4 Home cinema-systeem HTS](#page-8-1)*[9](#page-8-1)*
- [3.5 Blu-ray Disc-speler](#page-10-0)*[11](#page-10-0)* [3.6 DVD-speler](#page-10-1)
- [3.7 Hoofdtelefoon](#page-10-2)*[11](#page-10-2)*
- 
- [3.8 Gameconsole](#page-11-0)*[12](#page-11-0)*
- [3.9 USB-schijf](#page-11-1)*[12](#page-11-1)*
- [3.10 USB-stick](#page-12-0)*[13](#page-12-0)* [3.11 Fotocamera](#page-12-1)*[13](#page-12-1)*
- [3.12 Camcorder HDMI](#page-12-2)*[13](#page-12-2)*
- [3.13 Computer](#page-12-3)*[13](#page-12-3)*

#### [4 In- en uitschakelen](#page-14-0)*[15](#page-14-0)*

- [4.1 Ingeschakeld of stand-by](#page-14-1)*[15](#page-14-1)*
- [4.2 Sleeptimer](#page-14-2)
- [4.3 Timer uitschakelen](#page-14-3)*[15](#page-14-3)*

#### [5 Afstandsbediening](#page-15-0)*[16](#page-15-0)*

- [5.1 Toetsenoverzicht](#page-15-1)*[16](#page-15-1)*
- [5.2 IR-sensor \(voor een TV uit de 4031- en 5231-serie\)](#page-16-0) *[17](#page-16-0)*
- [5.3 IR-sensor \(voor een TV uit de 4131-serie\)](#page-16-1)*[17](#page-16-1)*
- [5.4 Batterijen](#page-16-2)
- [5.5 Schoonmaken](#page-16-3)*[17](#page-16-3)*

#### [6 Zenders](#page-17-0)*[18](#page-17-0)*

[6.1 Overschakelen naar een andere zender](#page-17-1)*[18](#page-17-1)* [6.2 Zenderlijsten](#page-17-2)*[18](#page-17-2)* [6.3 Zenderopties](#page-18-0)*[19](#page-18-0)* [6.4 Teletekst](#page-20-0)

#### [7 TV-gids](#page-22-0)*[23](#page-22-0)*

[7.1 Wat hebt u nodig...](#page-22-1)*[23](#page-22-1)* [7.2 De TV-gids gebruiken](#page-22-2)*[23](#page-22-2)*

#### [8 TV opnemen en pauzeren](#page-24-0)*[25](#page-24-0)*

- [8.1 Opnemen](#page-24-1)*[25](#page-24-1)*
- [8.2 TV pauzeren](#page-25-0)*[26](#page-25-0)*

#### [9 Hoofdmenu](#page-26-0)*[27](#page-26-0)*

[9.1 Hoofdmenu](#page-26-1)*[27](#page-26-1)* [9.2 Het hoofdmenu openen](#page-26-2)*[27](#page-26-2)*

#### [10 Bronnen](#page-27-0)*[28](#page-27-0)*

- [10.1 Overschakelen naar een apparaat](#page-27-1)*[28](#page-27-1)*
- [10.2 Opties voor een TV-bron](#page-27-2)*[28](#page-27-2)*
- [10.3 Game of computer](#page-27-3)*[28](#page-27-3)*

#### [11 Video's, foto's en muziek](#page-28-0)*[29](#page-28-0)*

- [11.1 Via een USB-aansluiting](#page-28-1)
- [11.2 Uw video's afspelen](#page-28-2)*[29](#page-28-2)*
- [11.3 Foto's weergeven](#page-28-3)

[11.4 Muziek in uw oren!](#page-29-0)*[30](#page-29-0)*

#### [12 Instellingen](#page-31-0)*[32](#page-31-0)*

- [12.1 Snelle instellingen](#page-31-1)*[32](#page-31-1)*
- [12.2 Beeld](#page-31-2)*[32](#page-31-2)*
- [12.3 Geluid](#page-34-0)*[35](#page-34-0)*
- [12.4 Eco-instellingen](#page-37-0)*[38](#page-37-0)*
- [12.5 Algemene instellingen](#page-38-0)*[39](#page-38-0)* [12.6 Kinderslot](#page-41-0)*[42](#page-41-0)*
- [12.7 Universele toegang](#page-42-0)*[43](#page-42-0)*

#### [13 Zenders installeren](#page-44-0)*[45](#page-44-0)*

- [13.1 Antenne-/kabelinstallatie](#page-44-1)*[45](#page-44-1)*
- 
- [13.2 Satellietinstallatie](#page-46-0)*[47](#page-46-0)* [13.3 Zenderlijst kopiëren](#page-50-0)*[51](#page-50-0)*

#### [14 Software](#page-52-0)*[53](#page-52-0)*

- [14.1 Softwareversie](#page-52-1)*[53](#page-52-1)*
- [14.2 Lokale updates](#page-52-2)*[53](#page-52-2)*
- [14.3 Open source-software](#page-52-3)*[53](#page-52-3)*
- [14.4 Open source-licentie](#page-52-4)*[53](#page-52-4)*

#### [15 Specificaties](#page-54-0)*[55](#page-54-0)*

- [15.1 Milieu](#page-54-1)*[55](#page-54-1)*
- [15.2 Vermogen](#page-54-2)*[55](#page-54-2)*
- [15.3 Ontvangst](#page-55-0)*[56](#page-55-0)*
- [15.4 Schermtype](#page-55-1)
- [15.5 Schermresolutie](#page-55-2)*[56](#page-55-2)*
- [15.6 Afmetingen en gewicht](#page-56-0)*[57](#page-56-0)*
- [15.7 Connectiviteit](#page-56-1)*[57](#page-56-1)*
- [15.8 Geluid](#page-56-2)*[57](#page-56-2)* [15.9 Multimedia](#page-56-3)*[57](#page-56-3)*

#### [16 Help en ondersteuning](#page-57-0)*[58](#page-57-0)*

- [16.1 Uw TV registreren](#page-57-1)*[58](#page-57-1)*
- [16.2 Help gebruiken](#page-57-2)*[58](#page-57-2)*
- [16.3 Problemen oplossen](#page-57-3)*[58](#page-57-3)*
- [16.4 Onlinehulp](#page-59-0)*[60](#page-59-0)*
- [16.5 Klantenservice / reparatie](#page-59-1)*[60](#page-59-1)*

#### [17 Veiligheid en onderhoud](#page-60-0)*[61](#page-60-0)*

- [17.1 Veiligheid](#page-60-1)*[61](#page-60-1)*
- [17.2 Schermonderhoud](#page-61-0)*[62](#page-61-0)*

#### [18 Gebruiksvoorwaarden, auteursrechten en](#page-62-0) [licenties](#page-62-0)*[63](#page-62-0)*

[18.1 Gebruiksvoorwaarden](#page-62-1)*[63](#page-62-1)* [18.2 Auteursrechten en licenties](#page-62-2)*[63](#page-62-2)*

#### [Index](#page-64-0)*[65](#page-64-0)*

## <span id="page-2-0"></span>1 TV-tour

## <span id="page-2-1"></span> $\overline{11}$ Pause TV en opnamen

Als u een USB-schijf hebt aangesloten, kunt u een programma pauzeren of opnemen als dit wordt uitgezonden via een digitale TV-zender.

Zet uw TV op pauze en beantwoord dat dringende telefoontje, of neem gewoon even pauze tijdens een sportwedstrijd. De uitzending wordt opgeslagen op de USB-schijf. U kunt deze later bekijken. Als u een USB-schijf hebt aangesloten, kunt u ook digitale uitzendingen opnemen. U kunt een programma opnemen terwijl u kijkt, of een opname van een komend programma vooraf instellen.

Ga voor meer informatie naar Help, hoofdstuk TV opnemen en pauzeren.

## <span id="page-2-2"></span>1.2 EasyLink

Met EasyLink kunt u een aangesloten apparaat, zoals een Blu-ray Disc-speler, bedienen met de afstandsbediening van de TV.

EasyLink communiceert via HDMI CEC met de aangesloten apparaten.

## <span id="page-3-5"></span><span id="page-3-0"></span>2 Installatie

## <span id="page-3-1"></span> $\overline{21}$ Veiligheid

Lees voordat u de TV gaat gebruiken eerst de veiligheidsinstructies.

Ga voor de instructies naar Help, hoofdstuk Veiligheid en onderhoud.

## <span id="page-3-3"></span><span id="page-3-2"></span> $\overline{22}$ TV-standaard en wandmontage

## TV-standaard

In de Snelstartgids die wordt geleverd bij de TV, vindt u instructies voor het monteren van de TV-standaard. Bent u deze gids kwijtgeraakt, dan kunt u deze downloaden van [www.philips.com.](http://www.philips.com)

Gebruik het modelnummer van de TV om de juiste snelstartgids te downloaden.

## Wandmontage

#### TV uit de 4131-serie

<span id="page-3-4"></span>Uw TV is ook voorbereid voor montage op een VESAcompatibele wandsteun (afzonderlijk verkrijgbaar). Gebruik de volgende VESA-code bij de aanschaf van de wandsteun . . .

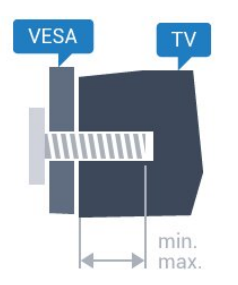

- 32Pxx4131 - VESA MIS-F 100x100, M4 (minimaal 10 mm, maximaal 14 mm)

- 43Pxx4131 - VESA MIS-F 200x200, M6 (minimaal 10 mm, maximaal 15 mm)

- 49Pxx4131 - VESA MIS-F 400x200, M6 (minimaal 10 mm, maximaal 15 mm)

#### Voorbereiding

Verwijder eerst de vier plastic schroefdoppen van de schroefdraadbussen aan de achterkant van de TV. Zorg dat de metalen schroeven waarmee u de TV aan de VESA-beugel monteert, circa 10 mm diep in de

schroefdraadbussen van de TV worden gedraaid.

#### Let op

Alleen gekwalificeerde technici met de vereiste vaardigheden mogen de TV aan de wand bevestigen. De wandmontage van de TV moet voldoen aan veiligheidsnormen voor TV's in deze gewichtsklasse. Lees ook de veiligheidsinstructies ten aanzien van de plaatsing van de TV.

TP Vision Europe B.V. is niet aansprakelijk voor ongelukken of letsel als gevolg van ondeskundige bevestiging.

## $\overline{23}$ Tips over plaatsing

## TV uit de 4131-serie

- Plaats de televisie op een plek waar er geen licht op het scherm valt.

- Plaats de TV maximaal 15 cm van de wand.

- De ideale afstand om TV te kijken bedraagt driemaal het diagonale schermformaat. Als u zit, moeten uw ogen zich op dezelfde hoogte bevinden als het midden van het scherm.

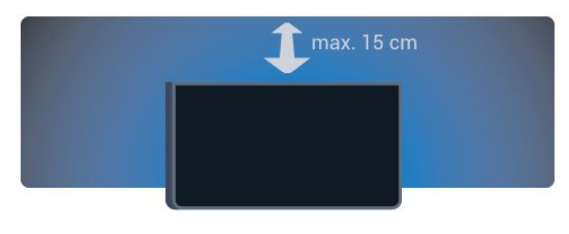

## $\overline{24}$

## Netsnoer

## TV uit de 4131-serie

- Sluit het netsnoer aan op de voedingaansluiting

(POWER) aan de achterkant van de TV.

- Zorg ervoor dat het netsnoer stevig in de aansluiting is geplaatst.

- Zorg ervoor dat u altijd gemakkelijk bij de stekker in het stopcontact kunt.

- Trek het netsnoer altijd aan de stekker en nooit aan het snoer uit het stopcontact.

<span id="page-4-2"></span>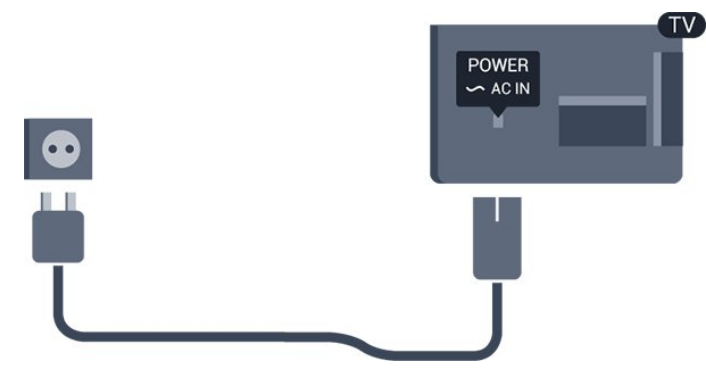

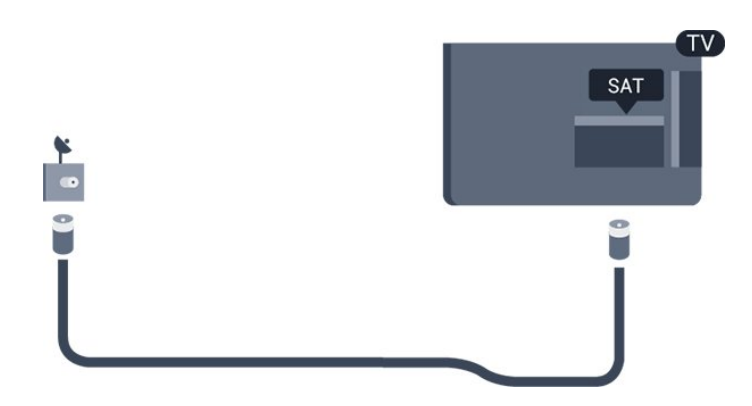

In stand-by verbruikt deze TV zeer weinig energie, maar als u de TV lang niet gebruikt, bespaart u energie door de stekker van het netsnoer uit het stopcontact te halen.

Ga voor meer informatie naar Help, hoofdstuk Inen uitschakelen.

## <span id="page-4-0"></span> $\overline{2.5}$ Antennekabel

Sluit de antenne goed aan op de antenne-ingang aan de achterkant van de TV.

U kunt uw eigen antenne aansluiten of verbinding maken met een antennesignaal van een antennedistributiesysteem. Gebruik een IEC Coax 75 Ohm RF-antenneaansluiting.

Gebruik deze antenneaansluiting voor DVB-T- en DVB-C-ingangssignalen.

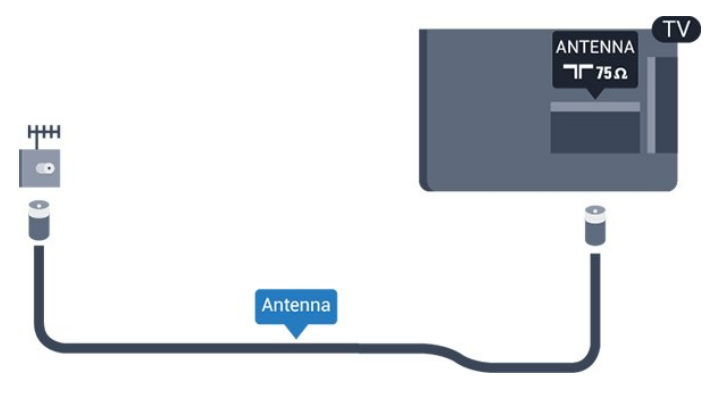

## <span id="page-4-1"></span>2.6 **Satellietschotel**

- Voor een TV uit de PHS/PFS-serie

Sluit de satellietaansluiting type F aan op de satellietverbinding SAT aan de achterkant van de TV.

## <span id="page-5-2"></span><span id="page-5-0"></span> $\overline{3}$ Apparaten aansluiten

#### <span id="page-5-1"></span>3.1

## Aansluitingen

## Aansluitingsgids

Sluit apparaten altijd aan op de TV met de kwalitatief beste aansluiting. Gebruik kabels van goede kwaliteit voor een goede overdracht van beeld en geluid.

Wanneer u een apparaat aansluit, herkent de TV het type en geeft de TV elk apparaat de juiste typenaam. U kunt de typenaam wijzigen als u dat wilt. Als voor een apparaat een juiste typenaam is ingesteld, schakelt de TV automatisch over naar de ideale TV-instellingen wanneer u in het menu Bronnen dit apparaat selecteert.

Raadpleeg de Philips TV-aansluitingsgids voor hulp bij het aansluiten van meerdere apparaten op de TV. In deze gids wordt uitgelegd hoe u de apparaten dient aan te sluiten en welke kabels u dient te gebruiken.

Ga naar www.connectivityguide.philips.com

## Antennepoort

Hebt u een Settopbox (een digitale ontvanger) of recorder, sluit dan de antennekabels zo aan dat het antennesignaal via de Settopbox en/of recorder naar de TV gaat. Zo kunnen via de antenne en de Settopbox eventueel extra zenders naar de recorder worden gezonden en opgenomen.

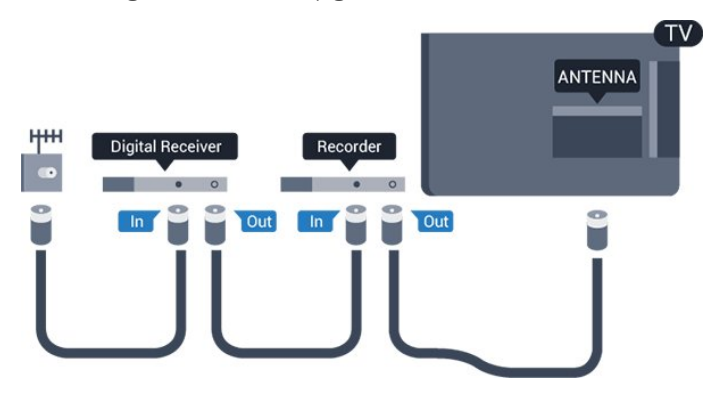

## HDMI-poorten

#### HDMI-kwaliteit

Een HDMI-aansluiting biedt de beste beeld- en geluidskwaliteit. In een HDMI-kabel worden videoen audiosignalen gecombineerd. Gebruik een HDMIkabel voor TV-signaal.

Gebruik voor de beste signaaloverdracht een High Speed HDMI-kabel die niet langer is dan 5 meter.

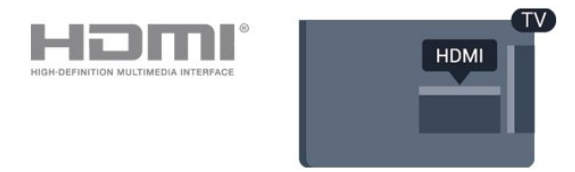

#### Kopieerbeveiliging

HDMI-kabels ondersteunen HDCP (High-bandwidth Digital Content Protection). HDCP is een signaal voor kopieerbeveiliging om te voorkomen dat inhoud van een DVD of Blu-ray Disc wordt gekopieerd. Dit wordt ook wel DRM (Digital Rights Management) genoemd.

#### HDMI ARC

Alleen de HDMI 1-aansluiting op de TV beschikt over HDMI ARC (Audio Return Channel).

Als het apparaat, doorgaans een home cinemasysteem, ook beschikt over een HDMI ARCaansluiting, kunt u het aansluiten op de HDMI 1-aansluiting van deze TV. Met de HDMI ARCaansluiting hoeft u niet de extra audiokabel aan te sluiten om het geluid van het TV-beeld via het HTS af te spelen. De HDMI ARC-aansluiting brengt zowel het beeld als het geluid over.

Als u ARC liever wilt uitschakelen op de HDMI 1 ARC-aansluitingen, drukt u op  $\bullet$ , selecteert u Geluid en drukt u op OK. Selecteer Geavanceerd > HDMI 1 - ARC.

#### HDMI CEC - EasyLink

#### EasyLink

Een HDMI-aansluiting biedt de beste beeld- en geluidskwaliteit. In een HDMI-kabel worden videoen audiosignalen gecombineerd. Gebruik een HDMIkabel voor High Definition (HD) TV-signalen. Gebruik voor de beste signaaloverdracht een High Speed HDMI-kabel die niet langer is dan 5 meter.

<span id="page-6-0"></span>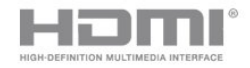

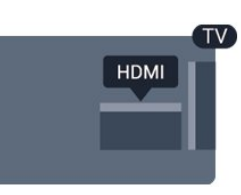

#### EasyLink HDMI CEC

Als uw apparaten zijn aangesloten via HDMI en beschikken over EasyLink, kunt u ze bedienen met de afstandsbediening van de TV. Hiertoe moet EasyLink HDMI CEC zijn ingeschakeld op de TV en het aangesloten apparaat.

Met EasyLink kunt u een aangesloten apparaat bedienen via de afstandsbediening van de TV. EasyLink maakt gebruik van HDMI CEC (Consumer Electronics Control) om met de aangesloten apparaten te communiceren. Apparaten moeten HDMI CEC ondersteunen en met een HDMIaansluiting zijn aangesloten.

#### EasyLink instellen

De TV wordt geleverd met EasyLink ingeschakeld. Zorg dat alle HDMI CEC-instellingen correct zijn ingesteld op de aangesloten EasyLink-apparaten. EasyLink werkt mogelijk niet in combinatie met apparaten van een ander merk.

#### HDMI CEC op andere merken

De HDMI CEC-functie heeft verschillende namen bij verschillende merken. Enkele voorbeelden: Anynet, Aquos Link, Bravia Theatre Sync, Kuro Link, Simplink en Viera Link. Niet alle merken zijn volledig compatibel met EasyLink.

De hier als voorbeeld genoemde HDMI CECmerknamen zijn eigendom van de respectieve eigenaars.

#### EasyLink Aan of Uit

U kunt EasyLink aan- of uitzetten. De EasyLinkinstellingen zijn op de TV standaard ingeschakeld.

EasyLink volledig uitschakelen…

1 Druk op  $\bigoplus$ , selecteer Algemene instellingen en  $druk op \rightarrow (rechts)$  om het menu te openen.

2 Selecteer EasyLink, druk op  $\rightarrow$  (rechts) en selecteer EasyLink in de volgende stap.

3. Selecteer Uit.

4. Druk zo nodig enkele malen op  $\checkmark$  (links) om het menu te sluiten.

#### EasyLink-afstandsbediening

Als u wilt dat apparaten communiceren, maar ze niet wilt bedienen met de afstandsbediening van de TV, kunt u de EasyLink-afstandsbediening afzonderlijk uitschakelen.

De EasyLink-afstandsbediening in- of uitschakelen…

1 Druk op  $\bullet$ , selecteer Algemene instellingen en druk op  $\sum$  (rechts) om het menu te openen. 2 Selecteer EasyLink

- > EasyLink-afstandsbediening en druk op OK.
- 3. Selecteer Aan of Uit en druk op OK.

4. Druk zo nodig enkele malen op  $\zeta$  (links) om het menu te sluiten.

#### DVI-naar-HDMI

Als u nog een apparaat hebt dat alleen een DVIaansluiting heeft, kunt u het apparaat met een DVI-HDMI-adapter op een van de HDMI-aansluitingen aansluiten.

Gebruik een DVI-naar-HDMI-adapter als uw apparaat alleen een DVI-aansluiting heeft. Gebruik een van de HDMI-aansluitingen en sluit voor het geluid een Audio L/R-kabel (mini-aansluiting van 3,5 mm) aan op Audio In aan de achterzijde van de TV.

#### Kopieerbeveiliging

DVI- en HDMI-kabels bieden ondersteuning voor HDCP (High-bandwidth Digital Contents Protection). HDCP is een signaal voor kopieerbeveiliging om te voorkomen dat inhoud van een DVD of Blu-ray Disc wordt gekopieerd. Dit wordt ook wel DRM (Digital Rights Management) genoemd.

### Scart

SCART is een aansluiting van goede kwaliteit.

U kunt de SCART-aansluiting gebruiken voor CVBSen RGB-videosignalen, maar niet voor HDTV-signalen (High Definition). De SCART-aansluiting combineert video- en audiosignalen. De SCART-aansluiting ondersteunt ook NTSC-weergave.

<span id="page-7-1"></span>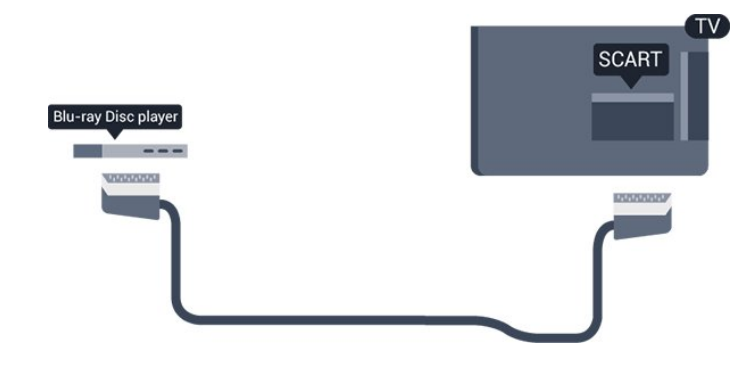

## Audio Out - Optical

Audio Out - Optical is een zeer goede audioaansluiting.

Deze optische aansluiting ondersteunt 5.1-kanaals audio. Als uw apparatuur, doorgaans een home cinema-systeem (HTS), geen HDMI ARC-aansluiting heeft, kunt u deze aansluiting gebruiken met de Audio In - Optical-aansluiting van het HTS. Via de Audio Out - Optical-aansluiting wordt het geluid van de TV naar het HTS overgebracht.

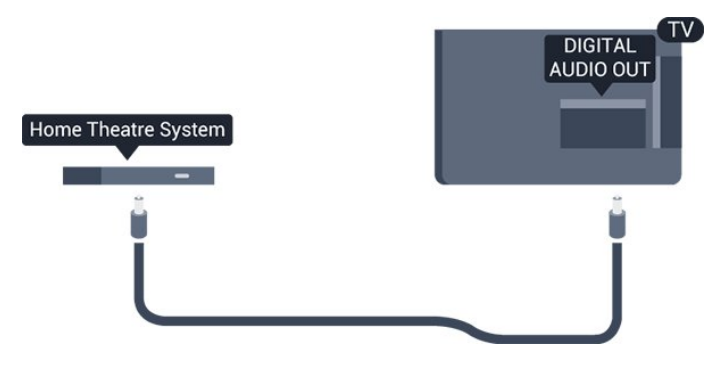

## <span id="page-7-0"></span> $\overline{32}$ CAM met smartcard - CI+

#### $Cl<sub>+</sub>$

Deze TV is geschikt voor de CI+ Conditional Access.

Met CI+ kunt u premium HD-programma's, zoals films en sport, ontvangen van aanbieders van digitale TV in uw regio. Deze programma's worden door de TVaanbieder gecodeerd en vervolgens gedecodeerd met een prepaid CI+ module.

Van een aanbieder van digitale TV krijgt u een CI+-module (Conditional Access Module - CAM) plus smartcard wanneer u zich op hun premium programma's abonneert. Deze programma's zijn sterk beveiligd tegen kopiëren.

Neem contact op met een aanbieder van digitale TV voor meer informatie over bepalingen en voorwaarden.

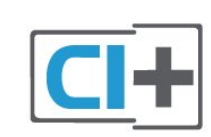

## Smartcard

Van een aanbieder van digitale TV krijgt u een CI+-module (Conditional Access Module - CAM) plus smartcard wanneer u zich op hun premium programma's abonneert.

Plaats de smartcard in uw CAM-module. Raadpleeg de instructies die u van de aanbieder hebt ontvangen.

CAM in de TV plaatsen…

1 Kijk op de CAM voor de juiste manier om de CAM te plaatsen. Als u de CAM niet correct plaatst, kunnen de CAM en de TV beschadigd raken.

2 Terwijl u naar de achterkant van de TV kijkt, met de voorkant van de CAM naar u toe gericht, plaatst u de CAM voorzichtig in de sleuf COMMON INTERFACE. 3. Duw de CAM zo ver mogelijk naar binnen. Laat deze permanent in de sleuf zitten.

Wanneer u de TV inschakelt, kan het enkele minuten duren voordat de CAM is geactiveerd. Als een CAM is geplaatst en het abonnement is betaald (de methoden hiervoor kunnen verschillen), kunt u naar de gecodeerde zenders kijken die door de CAMsmartcard worden ondersteund.

De CAM en smartcard zijn specifiek voor uw TV. Als u de CAM verwijdert, kunt u niet meer naar gecodeerde zenders kijken die door de CAM worden ondersteund.

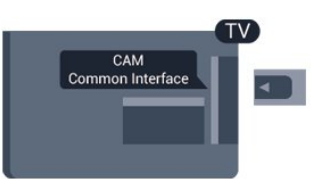

## Wachtwoorden en pincodes

Voor sommige CAM's moet u een pincode invoeren om naar de zenders te kunnen kijken. Gebruik als pincode voor de CAM dezelfde code waarmee u ook de TV ontgrendelt.

De pincode voor de CAM instellen…

#### 1 Druk op **M** SOURCES.

2 Selecteer het type zender waarvoor u de CAM gebruikt.

3. Druk op  $\equiv$  OPTIONS en selecteer Common Interface.

4. Selecteer de TV-aanbieder van de CAM. De volgende schermen zijn afkomstig van de TVaanbieder. Volg de instructies op het scherm om de pincode-instelling op te zoeken.

## <span id="page-8-0"></span>3.3 Ontvanger - Set-top box

## Set-Top Box (digitale ontvanger)

Met twee antennekabels sluit u de antenne aan op de set-top box (een digitale ontvanger) en de TV.

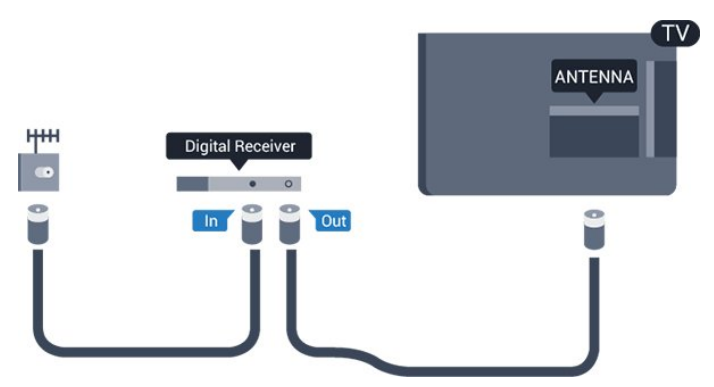

<span id="page-8-1"></span>Naast de antenne-aansluitingen zit de HDMIaansluiting voor het aansluiten van de set-top box op de TV.

Gebruik een SCART-kabel als de set-top box geen HDMI-aansluiting heeft.

#### Timer voor uitschakelen

Schakel deze automatische timer uit wanneer u uitsluitend de afstandsbediening van de set-top box gebruikt. Schakel deze timer uit om te voorkomen dat de TV automatisch wordt uitgeschakeld nadat 4 uur lang geen toets van de TV-afstandsbediening is ingedrukt.

Ga voor meer informatie naar Help, hoofdstuk Inen uitschakelen > Timer voor uitschakelen.

## Satelliettuner

Sluit de schotelantennekabel aan op de satellietontvanger.

Sluit de satellietontvanger aan op de TV. Gebruik een HDMI-kabel.

Gebruik een SCART-kabel als het apparaat geen HDMI-aansluiting heeft.

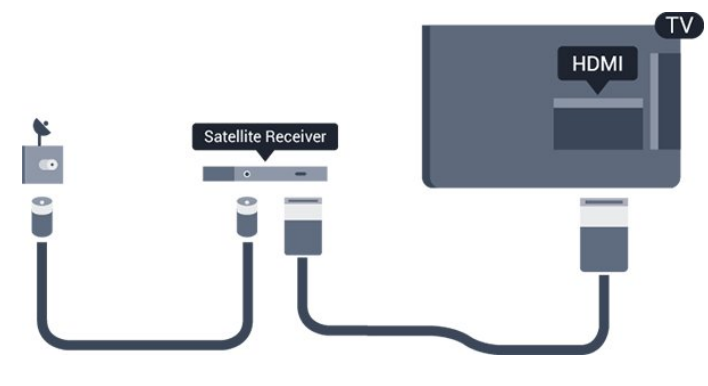

#### Timer voor uitschakelen

Schakel deze automatische timer uit wanneer u uitsluitend de afstandsbediening van de set-top box gebruikt. Schakel deze timer uit om te voorkomen dat de TV automatisch wordt uitgeschakeld nadat 4 uur lang geen toets van de TV-afstandsbediening is ingedrukt.

Ga voor meer informatie naar Help, hoofdstuk Inen uitschakelen > Timer voor uitschakelen.

## 3.4 Home cinema-systeem - HTS

## HDMI ARC aansluiten

Sluit het home cinema-systeem (HTS) met een HDMIkabel aan op de TV. U kunt een Philips Soundbar of een HTS met een ingebouwde disc-speler aansluiten.

#### HDMI ARC

Als uw home cinema-systeem (HTS) een HDMI ARCaansluiting heeft, kunt u het systeem aansluiten op de HDMI 1-aansluiting van de TV. Met HDMI ARC hoeft u niet de extra audiokabel aan te sluiten. De HDMI ARC-aansluiting brengt zowel het beeld als het geluid over.

Alle HDMI 1-aansluitingen op de TV ondersteunen het ARC-signaal (Audio Return Channel). Hebt u het home cinema-systeem (HTS) aangesloten, dan wordt het ARC-signaal alleen overgebracht via deze HDMIaansluiting.

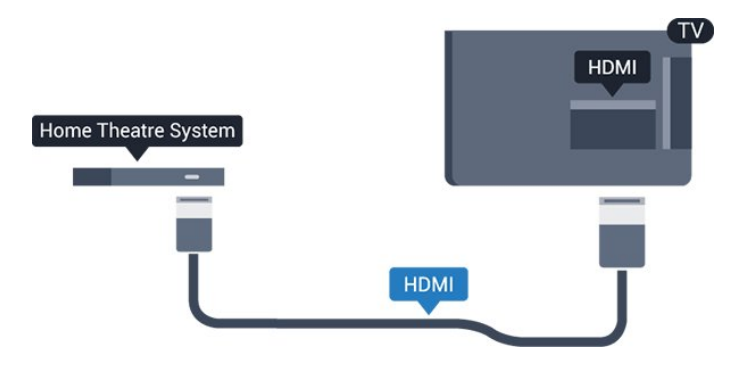

#### Beeld en geluid synchroniseren

Als het geluid niet correspondeert met het beeld op het scherm, kunt u op de meeste home cinema<span id="page-9-0"></span>systemen een vertraging instellen om het geluid op het beeld af te stemmen.

### Aansluiten met HDMI

Sluit het home cinema-systeem (HTS) met een HDMIkabel aan op de TV. U kunt een Philips Soundbar of een HTS met een ingebouwde disc-speler aansluiten.

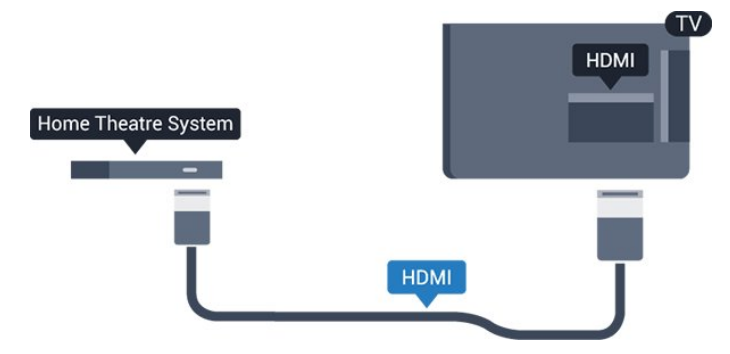

Heeft het home cinema-systeem (HTS) geen HDMI ARC-aansluiting, dan kunt u een extra optische audiokabel gebruiken (Toslink) om het geluid van het TV-beeld naar het home cinema-systeem (HTS) over te brengen.

#### Beeld en geluid synchroniseren

Als het geluid niet correspondeert met het beeld op het scherm, kunt u op de meeste home cinemasystemen een vertraging instellen om het geluid op het beeld af te stemmen.

#### Instellingen audio-uitvoer

#### Vertraging audio-uitvoer

Wanneer er een home cinema-systeem op de TV is aangesloten, moeten het beeld op de TV en het geluid van het home cinema-systeem worden gesynchroniseerd.

#### Beeld en geluid automatisch synchroniseren

In de nieuwere home cinema-systemen van Philips vindt automatisch synchronisatie tussen beeld en geluid plaats: beeld en geluid lopen altijd synchroon.

#### Vertraging in audiosynchronisatie

Bepaalde home cinema-systemen hebben mogelijk een vertraging in de audiosynchronisatie nodig om beeld en geluid synchroon af te spelen. Verhoog de vertragingswaarde op het home cinema-systeem totdat beeld en geluid synchroon lopen. Mogelijk is een vertraging van 180 ms nodig. Raadpleeg de gebruikershandleiding van het home cinemasysteem. Wanneer op het home cinema-systeem een vertragingswaarde is ingesteld, moet u op de TV Vertraging audio-uitvoer uitschakelen.

Vertraging audio-uitvoer uitschakelen…

1 Druk op  $\bigstar$ , selecteer Geluid en druk op (rechts) om het menu te openen.

2 Selecteer Geavanceerd > Vertraging audiouitvoer en druk op OK.

3. Selecteer Uit.

4. Druk zo nodig enkele malen op  $\triangleleft$  (links) om het menu te sluiten.

#### Verschuiving audio-uitvoer

Als u op het home cinema-systeem geen vertraging kunt instellen, kunt u op de TV het geluid synchroniseren. U kunt een verschuiving instellen als compensatie voor de tijd die het home cinemasysteem nodig heeft om de audio van het TV-beeld te verwerken. U kunt de waarde instellen in stappen van 5 ms. De maximumwaarde is -60 ms.

De instelling Vertraging audio-uitvoer moet zijn ingeschakeld.

Het geluid op de TV synchroniseren…

1 Druk op  $\star$ . selecteer Geluid en druk op  $\sum$  (rechts) om het menu te openen.

2 Selecteer Geavanceerd > Verschuiving audiouitvoer en druk op OK.

3. Stel de audioverschuiving in met de schuifregelbalk en druk op OK.

4. Druk zo nodig enkele malen op  $\triangle$  (links) om het menu te sluiten.

#### Indeling voor audio-uitvoer

Als u een home cinema-systeem (HTS) hebt met meerkanaals audiomogelijkheden zoals Dolby Digital, DTS® en dergelijke, stelt u Indeling audiouitvoer in op Meerkanaals. Met Meerkanaals kan de TV het gecomprimeerde meerkanaals audiosignaal van een TV-zender of aangesloten speler naar het home cinema-systeem zenden. Als u een home cinema-systeem zonder meerkanaals audioverwerking hebt, selecteert u Stereo.

De Indeling voor audio-uitvoer instellen…

1 Druk op  $\bigtriangleup$ , selecteer Geluid en druk op (rechts) om het menu te openen. 2 Selecteer Geavanceerd > Indeling voor audiouitvoer en druk op OK. 3. Selecteer Multikanaals of Stereo en druk op OK. 4. Druk zo nodig enkele malen op  $\triangleleft$  (links) om het

menu te sluiten.

#### <span id="page-10-3"></span>Afstelling audio-uitvoer

Met de instelling Automatische afstelling audiouitvoer stemt u het volume (loudness) van de TV en het home cinema-systeem af wanneer u overschakelt van het ene naar het andere apparaat.

Volumeverschillen kunnen ontstaan door verschillen in audioverwerking.

Het verschil in volume automatisch afstellen…

1 Druk op  $\bigstar$ , selecteer Geluid en druk op (rechts) om het menu te openen. 2 Selecteer Geavanceerd > Automatische afstelling audio-uitvoer en druk op OK.

3. Selecteer Meer, Medium of Minder en druk op OK.

4. Als het volumeverschil groot is, selecteert u Meer. Als het volumeverschil klein is, selecteert u Minder. 5. Druk zo nodig enkele malen op  $\zeta$  (links) om het menu te sluiten.

<span id="page-10-1"></span>Automatische afstelling audio-uitvoer heeft gevolgen voor de geluidssignalen Audio Out - Optical en HDMI-ARC.

## Problemen met HTS-geluid

#### Geluid met luide ruis

Als u een video vanaf een USB-stick of een aangesloten computer afspeelt, wordt het geluid van uw home cinema-systeem mogelijk vervormd. Dit is het geval wanneer het audio- of videobestand DTSgeluid heeft, maar het home cinema-systeem DTSgeluid niet kan verwerken. U kunt dit oplossen door Indeling voor audio-uitvoer van de TV in te stellen op Stereo.

Druk op  $\bigstar$  voor Geluid > Geavanceerd > Indeling voor audio-uitvoer.

#### Geen geluid

Controleer het volgende als het geluid van de TV niet via het home cinema-systeem wordt weergegeven. . .

- Controleer of u de HDMI-kabel hebt aangesloten op de HDMI 1 ARC-aansluiting op het home cinemasysteem.

- Controleer of de instelling HDMI ARC op uw TV is ingesteld op Aan. Druk

<span id="page-10-2"></span><span id="page-10-0"></span>op  $\bigstar$  voor Geluid > Geavanceerd > HDMI 1-ARC.

## 3.5

## Blu-ray Disc-speler

Sluit de Blu-ray Disc-speler met een High Speed HDMI-kabel aan op de TV.

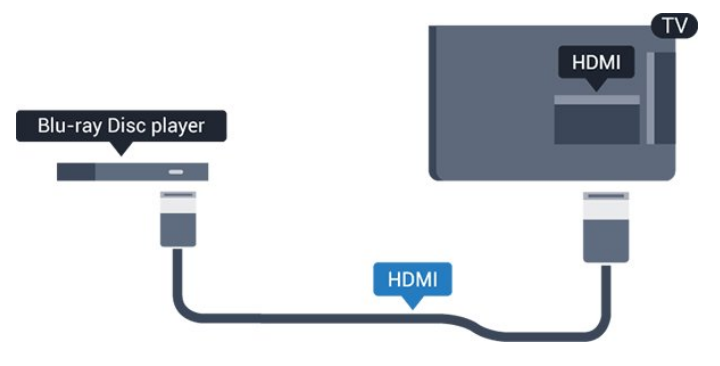

Als de Blu-ray Disc-speler beschikt over EasyLink HDMI CEC, kunt u de speler bedienen met de afstandsbediening van de TV.

## $\overline{36}$ DVD-speler

Sluit de DVD-speler met een HDMI-kabel op de TV aan.

Gebruik een SCART-kabel als het apparaat geen HDMI-aansluiting heeft.

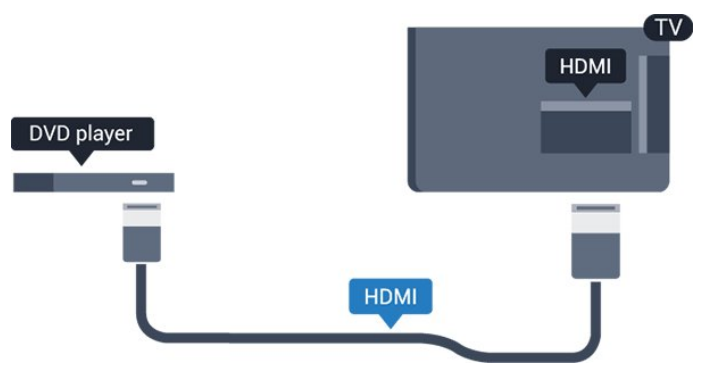

Als de DVD-speler is aangesloten via HDMI en beschikt over EasyLink CEC, kunt u de speler bedienen met de afstandsbediening van de TV.

Ga voor meer informatie over EasyLink naar Help, hoofdstuk Instellingen > Algemene instellingen > EasyLink.

## $\overline{37}$ Hoofdtelefoon

U kunt een hoofdtelefoon aansluiten op de  $\Omega$ -aansluiting aan de zijkant van de TV. Dit is een mini-aansluiting van 3,5 mm. Het volume van de hoofdtelefoon kunt u afzonderlijk aanpassen.

<span id="page-11-2"></span>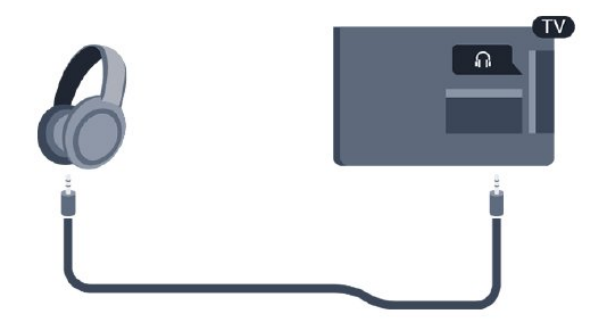

Het volume aanpassen…

1 Druk op  $\bigstar$ , selecteer Geluid > Volume hoofdtelefoon en druk op OK. 2 Druk op de pijlen  $\land$  (omhoog) of  $\lor$  (omlaag) om de waarde aan te passen. 3. Druk zo nodig enkele malen op  $\zeta$  (links) om het menu te sluiten.

#### <span id="page-11-1"></span><span id="page-11-0"></span>3.8

Gameconsole

### HDMI

Voor de beste kwaliteit sluit u de gameconsole met een High Speed HDMI-kabel aan op de TV.

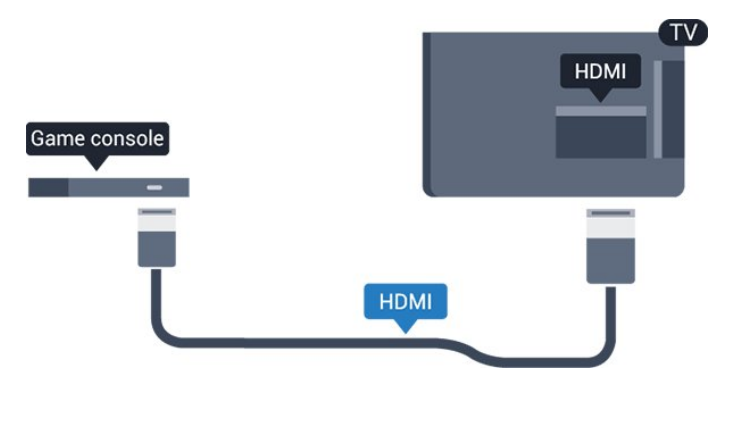

## **Scart**

Als uw gameconsole alleen beschikt over Video- (CVBS) en Audio L/R-uitvoer, gebruikt u een LR- (audio en video) naar-SCART-adapter (afzonderlijk verkrijgbaar) om verbinding te maken via de SCARTaansluiting.

## Ideale instelling

Voordat u een game gaat spelen met een aangesloten gameconsole, adviseren wij u de ideale instelling Game op de TV in te stellen.

Wanneer u klaar bent met het spelen van een game en weer TV gaat kijken, vergeet dan niet om de instelling Game of computer weer Uit te schakelen.

De TV instellen op de ideale instelling…

1 Druk op  $\bigotimes$ , selecteer Beeld en druk op  $\bigotimes$  (rechts) om het menu te openen.

2 Selecteer Geavanceerd > Game of computer en selecteer het apparaattype dat u wilt

gebruiken. Selecteer Uit als u weer naar de TV wilt omschakelen.

3. Druk zo nodig enkele malen op  $\langle$  (links) om het menu te sluiten.

## 3.9 USB-schijf

## Wat hebt u nodig...

Als u een USB-schijf hebt aangesloten, kunt u een TVuitzending onderbreken of opnemen. De TVuitzending moet een digitale uitzending (DVB of vergelijkbaar) zijn.

#### Pauzeren

Als u een uitzending wilt pauzeren, hebt u een met USB compatibele schijf nodig met minimaal 4 GB schijfruimte.

#### Opnemen

Om een uitzending te onderbreken en op te nemen, hebt u minimaal 32 GB schijfruimte nodig. Als u een uitzending wilt opnemen op basis van de gegevens van de online-TV-gids, sluit u de USB-schijf aan wanneer de TV verbinding met internet heeft.

Ga voor meer informatie naar Help, hoofdstuk TV opnemen en pauzeren.

## Installatie

Voordat u een uitzending kunt pauzeren of opnemen, dient u de USB-schijf aan te sluiten en te formatteren. Tijdens het formatteren worden alle bestanden van de USB-schijf verwijderd.

1 Sluit de USB-schijf aan op de USB-aansluiting van de TV.

2 Schakel de USB-schijf en de TV in.

3. Als de TV is afgestemd op een digitale TV-zender, drukt u op  $\parallel$  (Pauzeren). Hiermee wordt het formatteren gestart.

<span id="page-12-4"></span>Volg de instructies op het scherm.

Wanneer de USB-schijf is geformatteerd, laat u deze permanent aangesloten.

#### Waarschuwing

De USB-schijf wordt uitsluitend geformatteerd voor deze TV. U kunt geen opgeslagen opnames op een andere TV of PC afspelen. Gebruik geen PC-app om opnames op de USB-schijf te kopiëren of wijzigen. Hiermee beschadigt u de opnames. Als u een andere USB-schijf formatteert, gaat de inhoud op de eerste schijf verloren. Als u een USB-schijf die u voor de TV hebt gebruikt, met een computer wilt gebruiken, moet u die schijf opnieuw formatteren.

#### <span id="page-12-1"></span>Formatteren

Voordat u een uitzending kunt pauzeren of opnemen, dient u de USB-schijf aan te sluiten en te formatteren. Tijdens het formatteren worden alle bestanden van de USB-schijf verwijderd.

#### Waarschuwing

De USB-schijf wordt uitsluitend geformatteerd voor deze TV. U kunt geen opgeslagen opnames op een andere TV of PC afspelen. Gebruik geen PC-app om opnames op de USB-schijf te kopiëren of wijzigen. Hiermee beschadigt u de opnames. Als u een andere USB-schijf formatteert, gaat de inhoud op de eerste schijf verloren. Als u een USB-schijf die u voor de TV hebt gebruikt, met een computer wilt gebruiken, moet u die schijf opnieuw formatteren.

Een USB-schijf voor uw TV formatteren…

<span id="page-12-2"></span>1 Sluit de USB-schijf aan op de USB-aansluiting van de TV.

2 Schakel de USB-schijf en de TV in.

3. Als de TV is afgestemd op een digitale TV-zender, drukt u op (Pauzeren). Hiermee wordt het formatteren gestart. Volg de instructies op het scherm.

Wanneer de USB-schijf is geformatteerd, laat u deze permanent aangesloten.

## <span id="page-12-0"></span> $\frac{1}{3}$  10 USB-stick

U kunt foto's bekijken of muziek- en videobestanden afspelen vanaf een aangesloten USB-stick.

<span id="page-12-3"></span>Plaats terwijl de TV is ingeschakeld een USB-stick in de USB-aansluiting van de TV.

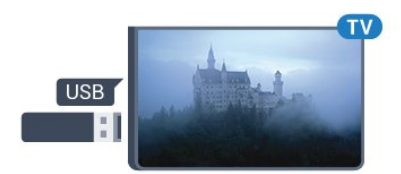

De TV detecteert de USB-stick en opent de lijst met de inhoud.

Druk op **Ext** SOURCES en selecteer USB als de lijst met de inhoud niet automatisch wordt weergegeven.

Als u niet meer wilt kijken of luisteren naar de inhoud die op de USB-stick staat, drukt u op **EXIT** of selecteert u een andere activiteit. Als u de USB-stick wilt ontkoppelen, kunt u de stick op elk moment verwijderen.

Ga voor meer informatie over het bekijken of afspelen van inhoud op een USB-stick naar Help, hoofdstuk Foto's, video's en muziek.

## $\frac{1}{3}$  11 Fotocamera

Als u foto's wilt bekijken die zijn opgeslagen op een digitale fotocamera, kunt u de camera rechtstreeks op de TV aansluiten.

Gebruik voor het aansluiten de USB-aansluiting van de TV. Schakel de camera in na het aansluiten.

Druk op **SOURCES** en selecteer USB als de lijst met de inhoud niet automatisch wordt weergegeven. Mogelijk moet u de camera instellen om de inhoud te kunnen overbrengen via PTP (Picture Transfer Protocol). Raadpleeg de gebruikershandleiding van de digitale fotocamera.

Ga voor meer informatie over het bekijken of afspelen van inhoud op een USB-stick naar Help, hoofdstuk Foto's, video's en muziek.

#### 3.12

## Camcorder - HDMI

Gebruik voor de beste kwaliteit een HDMI-kabel om de camcorder op de TV aan te sluiten.

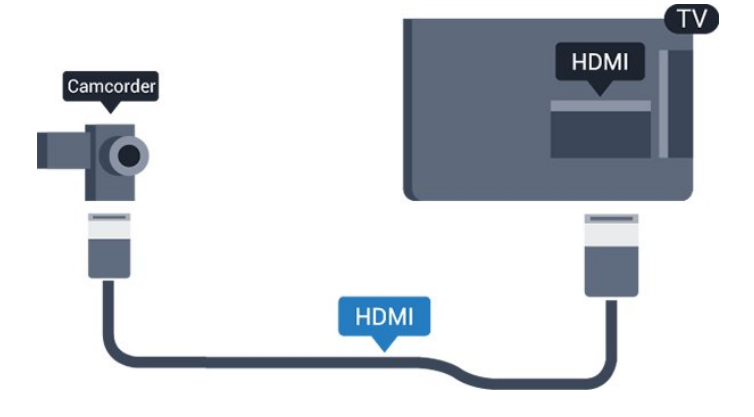

## <span id="page-13-0"></span> $\frac{1}{3}$ Computer

## Aansluiten

U kunt uw computer aansluiten op de TV en de TV als computerscherm gebruiken.

#### Met HDMI

Sluit de computer aan met een HDMI-kabel.

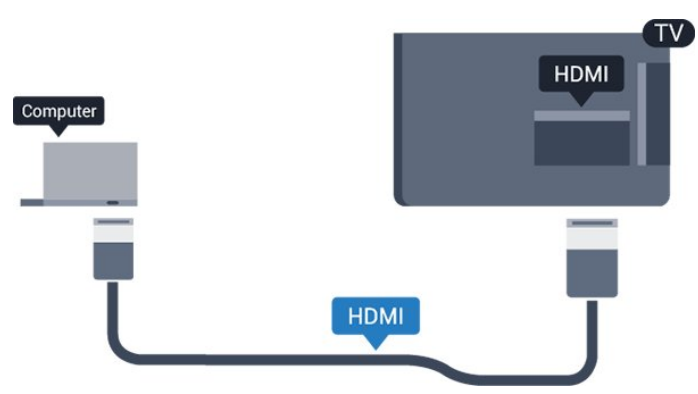

#### Met DVI-naar-HDMI

Heeft uw computer enkel een DVI aansluiting, gebruik dan een DVI-naar-HDMI-adapter (afzonderlijk verkrijgbaar) om de PC aan te sluiten op HDMI. Voeg een Audio L/R-kabel (mini-aansluiting van 3,5 mm) op AUDIO IN L/R aan de achterkant van de TV voor het geluid.

## Ideale instelling

Als u een computer aansluit, adviseren wij u om de aansluiting, waarop de computer is aangesloten, de juiste naam voor het apparaattype te geven in het menu Bron. Als u daarna overschakelt naar Computer in het menu Bronnen, wordt de TV automatisch ingesteld op de ideale instelling voor Computer.

U kunt handmatig de ideale instelling overschakelen op Uit om TV te kijken of Game om een game te spelen met een aangesloten gameconsole (vergeet niet om terug te schakelen naar Uit wanneer u stopt met het spelen van een game).

Als u overschakelt naar een bron en de instelling Game of computer wijzigt, dan wordt het opgeslagen voor deze geselecteerde bron.

De TV instellen op de ideale instelling…

1 Druk op  $\bigstar$ , selecteer Beeld en druk op  $\left.\right\rangle$  (rechts) om het menu te openen.

2 Selecteer Geavanceerd > Game of computer en druk op OK.

3. Selecteer Game (om te gamen) of

Computer (om naar een film te kijken).

4. Druk zo nodig enkele malen op  $\zeta$  (links) om het menu te sluiten.

Denk eraan om de instelling Game of computer op Uit te zetten als u klaar bent met gamen.

## <span id="page-14-4"></span><span id="page-14-0"></span> $\overline{4}$ In- en uitschakelen

#### <span id="page-14-1"></span> $\overline{41}$

## Ingeschakeld of stand-by

## TV uit de 4131-serie

Controleer voordat u de TV inschakelt, of u de netstroom hebt aangesloten op de POWER -aansluiting aan de achterkant van de TV.

#### Inschakelen

<span id="page-14-3"></span>Als u de TV in de stand-bymodus wilt zetten wanneer het indicatielampje uit is, drukt u op de kleine joysticktoets aan de achterkant van de TV. Het indicatielampje gaat branden.

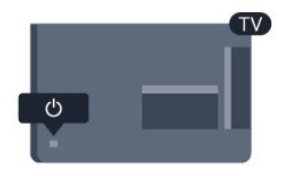

Als de TV op stand-by staat, drukt u op  $\bullet$  op de afstandsbediening om de TV in te schakelen.

#### Overschakelen naar stand-by

Als u de TV op stand-by wilt zetten, drukt u op  $\Phi$  op de afstandsbediening.

Als u de TV geheel wilt uitschakelen, trekt u de stekker uit het stopcontact.

Trek het netsnoer altijd aan de stekker en nooit aan het snoer uit het stopcontact. Zorg dat u altijd gemakkelijk bij de stekker, het netsnoer en het stopcontact kunt.

Als u de afstandsbediening kwijt bent of als de batterijen ervan leeg zijn, kunt u alsnog bepaalde basishandelingen met de TV uitvoeren.

#### Toetsen van de TV

Het basismenu openen…

1 Druk terwijl de TV is ingeschakeld, op de joysticktoets aan de achterkant van de TV om het basismenu weer te geven.

2 Druk op links of rechts om (1) Volume,  $\equiv$  Zender of **Bronnen** te selecteren.

3. Druk omhoog of omlaag als u het volume wilt aanpassen of op de volgende of vorige zender wilt afstemmen. Druk omhoog of omlaag om door de lijst met bronnen te bladeren, waarin ook de tunerselectie staat.

Het menu verdwijnt automatisch.

<span id="page-14-2"></span>Als u de TV op stand-by wilt zetten, selecteert  $u \, \boldsymbol{\theta}$  en drukt u op de joysticktoets.

## $\overline{42}$ Sleeptimer

Met de Sleeptimer kunt u de TV zodanig instellen dat deze na een vooraf ingestelde tijd automatisch naar stand-by overschakelt.

De Sleeptimer instellen…

1 Druk op  $\bigstar$ , selecteer Algemene instellingen > Sleeptimer en druk op OK.

2 Met de schuifbalk kunt u de tijd in stappen van 5 minuten op maximaal 180 minuten instellen. Als de tijd op 0 minuten is ingesteld, staat de sleeptimer uit. U kunt de TV altijd eerder uitschakelen of de tijd opnieuw instellen.

3. Druk zo nodig enkele malen op  $\zeta$  (links) om het menu te sluiten.

## $\overline{43}$ Timer uitschakelen

Als de TV een TV-signaal ontvangt maar u 4 uur lang niet op een toets op de afstandsbediening drukt, wordt de TV automatisch uitgeschakeld om energie te besparen. En als de TV gedurende 10 minuten geen TV-signaal noch opdracht van de afstandsbediening ontvangt, wordt de TV automatisch uitgeschakeld.

Als u de TV als beeldscherm gebruikt of TV kijkt via een digitale ontvanger (een set-top box - STB) en u de afstandsbediening van de TV niet gebruikt, zet u het automatisch uitschakelen van de TV uit.

De Timer voor uitschakelen uitzetten…

1 Druk op  $\bigstar$ , selecteer Eco-instellingen en druk op  $\rightarrow$  (rechts) om het menu te openen.

2 Selecteer Timer voor uitschakelen en druk op OK. 3. Druk op de pijlen  $\land$  (omhoog) of  $\lor$  (omlaag) om de waarde aan te passen. Met de

waarde 0 schakelt u de timer voor automatisch uitschakelen uit.

4. Druk zo nodig enkele malen op  $\zeta$  (links) om het menu te sluiten.

Ga voor meer informatie over milieuvriendelijke TVinstellingen naar hoofdstuk Instellingen > Eco-instellingen.

## <span id="page-15-0"></span> $\overline{5}$ Afstandsbediening

#### <span id="page-15-1"></span> $\overline{51}$

## Toetsenoverzicht

## Bovenzijde

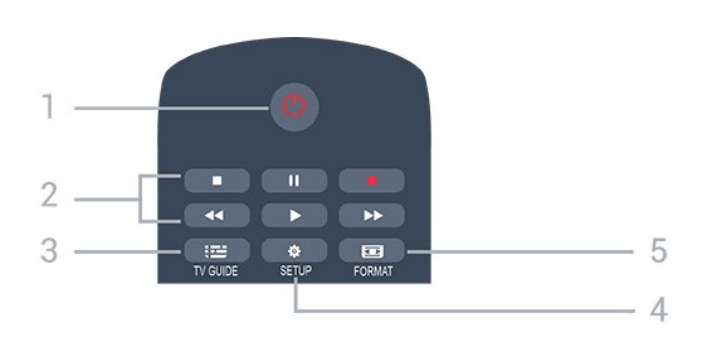

#### $1$   $\Phi$  Stand-by / Aan

Hiermee schakelt u de TV of de stand-bystand in.

#### 2 Afspeeltoetsen

- $-$  Afspelen  $\bullet$ , om af te spelen.
- Onderbreken  $\parallel$ , om het afspelen te onderbreken
- $-$  Stoppen  $\blacksquare$ , om het afspelen te stoppen
- Terugspoelen , om terug te spoelen
- Vooruitspoelen  $\rightarrow$ , om vooruit te spoelen
- Opnemen  $\bullet$ , om direct op te nemen

#### $3.$   $\equiv$  TV GUIDE

Hiermee opent of sluit u de TV-gids.

#### 4. **\*** SETUP

Hiermee opent u het menu Instellingen.

#### 5. **Exa** FORMAT

Hiermee opent of sluit u het menu Beeldformaat.

## Midden

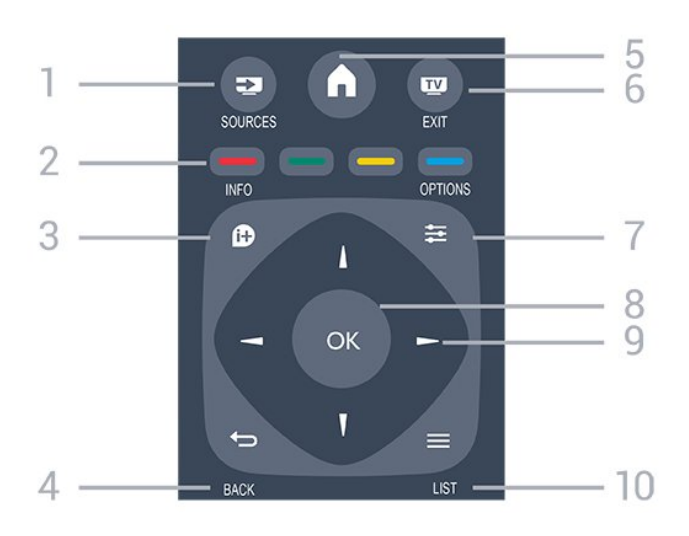

1 **Ex** SOURCES

Hiermee opent of sluit u het menu Bronnen, de lijst van de aangesloten apparaten.

#### 2 Gekleurde toetsen

De toetsen functioneren zoals aangegeven op het scherm.

#### 3. INFO

Hiermee opent en sluit u programma-informatie.

#### 4. BACK

Hiermee schakelt u terug naar de vorige zender. Hiermee sluit u een menu zonder de instellingen te wijzigen.

#### 5. **A HOME**

Hiermee opent of sluit u het hoofdmenu.

#### 6. **EXIT**

Hiermee kunt u weer televisiekijken.

#### 7.  $\rightleftarrows$  OPTIONS

Hiermee opent en sluit u het menu Opties.

#### 8. OK-toets

Hiermee bevestigt u een selectie of instelling.

#### 9. Pijl-/navigatietoetsen

Hiermee navigeert u omhoog, omlaag, naar links en naar rechts

#### 10.  $\equiv$  LIST

Hiermee opent of sluit u de zenderlijst.

### Onderkant

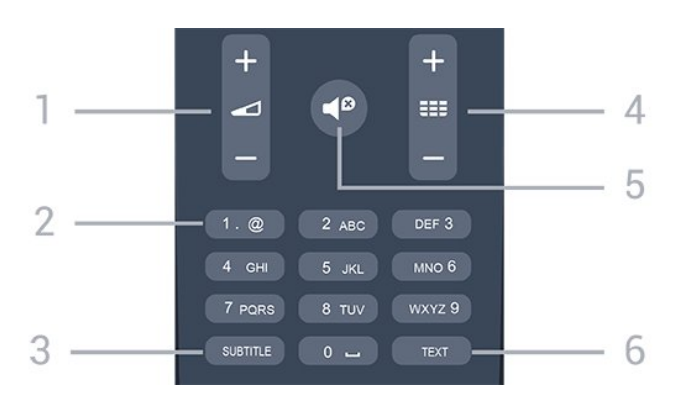

#### 1 **⊿** Volume

Hiermee past u het volumeniveau aan.

#### 2 Cijfertoetsen en teksttoetsenblok

Hiermee kunt u een TV-zender rechtstreeks selecteren of tekst invoeren.

#### 3. SUBTITLE

Hiermee schakelt u ondertitels in of uit of schakelt u automatisch de ondertitels in.

#### 4. **EE** Zender

Hiermee schakelt u naar de volgende of vorige zender in de zenderlijst. Hiermee opent u de volgende of vorige pagina in teletekst. Hiermee start u het volgende of vorige hoofdstuk op een disc.

#### 5. *D* Dempen

<span id="page-16-4"></span>Hiermee dempt u het geluid of schakelt u het weer in.

#### 6. TEXT

Hiermee opent en sluit u teletekst.

#### <span id="page-16-0"></span> $\overline{52}$

## IR-sensor (voor een TV uit de 4031- en 5231-serie)

#### De TV kan worden bediend met een

afstandsbediening die werkt op IR (infrarood). Bij een IR-afstandsbediening moet u de infraroodsensor van de afstandsbediening wel op de voorkant van de TV richten.

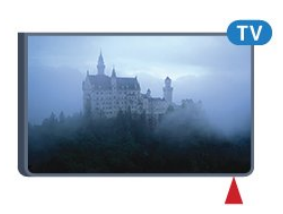

#### **A** Waarschuwing

<span id="page-16-3"></span>Plaats geen voorwerpen voor de IR-sensor van de TV. Deze kunnen het IR-signaal blokkeren.

#### <span id="page-16-1"></span>5.3

## IR-sensor (voor een TV uit de 4131-serie)

#### De TV kan worden bediend met een

afstandsbediening die werkt op IR (infrarood). Bij een IR-afstandsbediening moet u de infraroodsensor van de afstandsbediening wel op de voorkant van de TV richten.

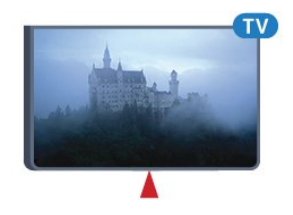

#### **A** Waarschuwing

<span id="page-16-2"></span>Plaats geen voorwerpen voor de IR-sensor van de TV. Deze kunnen het IR-signaal blokkeren.

## 5.4 Batterijen

Als de TV niet reageert op de afstandsbediening, zijn mogelijk de batterijen leeg.

Als u de batterijen wilt vervangen, opent u het batterijvak achter op de afstandsbediening.

1 Schuif de batterijklep in de richting zoals aangegeven door de pijl.

2 Vervang de oude batterijen door twee batterijen van het type AAA-R03-1,5V. Zorg dat de + en - kanten van de batterij in de juiste richting liggen.

3. Plaats en schuif de batterijklep weer terug tot u een klik hoort.

4. Haal de batterijen uit de afstandsbediening als u de afstandsbediening lange tijd niet gaat gebruiken.

Gooi oude batterijen veilig weg volgens de verwijderingsinstructies.

Ga voor meer informatie naar Help, hoofdstuk Specificaties > Klimaat > Einde levensduur.

## 55 Schoonmaken

De afstandsbediening is voorzien met een krasbestendige coating.

Reinig de afstandsbediening met een zachte, vochtige doek. Gebruik nooit stoffen als alcohol, chemische middelen of allesreinigers voor de afstandsbediening.

## <span id="page-17-3"></span><span id="page-17-0"></span> $\overline{6}$ Zenders

#### <span id="page-17-1"></span> $\overline{61}$

## Overschakelen naar een andere zender

- Druk om TV-zenders te bekijken op  $\blacksquare$ . De TV stemt af op de zender waarnaar u het laatst hebt gekeken.

- Ook kunt u op  $\bigwedge$  Thuis drukken om het hoofdmenu te openen. Selecteer Zenders en druk op OK.

 $-$  Druk op  $\mathbf{H}$  + of  $\mathbf{H}$  - om naar een andere zender over te schakelen. Als u het zendernummer weet, kunt u dit invoeren met de cijfertoetsen. Nadat u het nummer hebt ingevoerd, drukt u op OK om naar die zender te gaan.

- Druk om terug te gaan naar de zender waarop het laatst werd afgestemd op  $\rightarrow$  BACK.

Overschakelen naar een zender uit de lijst met zenders

- Druk terwijl u naar een TV-zender kijkt op  $\equiv$ LIST om de zenderlijst te openen.

- De zenderlijst kan meerdere pagina's met zenders bevatten. Druk om de volgende of vorige pagina te bekijken op  $\frac{1}{2}$  + of  $\frac{1}{2}$  -.

- Druk nogmaals op  $\equiv$  LIST om de zenderlijsten te sluiten zonder over te schakelen naar een andere zender.

#### Zenderpictogrammen

Na een automatische zenderupdate voor de zenderlijst worden de gevonden nieuwe zenders gemarkeerd met een  $\star$  (ster).

Als u een zender vergrendelt, wordt deze gemarkeerd met een  $\bigoplus$  (slot).

#### Radiozenders

Als er digitale uitzendingen beschikbaar zijn, worden er tijdens de installatie digitale radiozenders geïnstalleerd. U schakelt over naar een andere radiozender zoals u naar een andere TV-zender overschakelt.

<span id="page-17-2"></span>Met deze TV kunt u de standaard voor digitale televisie ontvangen (DVB). De TV werkt mogelijk niet goed in combinatie met sommige aanbieders van digitale televisie, wanneer deze niet voldoen aan alle vereisten voor de standaard.

## $\overline{62}$ Zenderlijsten

## Een zenderlijst openen

De huidige zenderlijst openen...

1 Druk op **to** om over te schakelen op TV. 2 Druk op = LIST om de huidige zenderlijst te openen.

3. Druk nogmaals op  $\equiv$  LIST om de zenderlijst te sluiten.

### Een zenderlijst filteren

U kunt een lijst met alle zenders filteren. U kunt de zenderlijst zodanig instellen dat er alleen TV-zenders of alleen radiozenders worden weergegeven.

Een filter instellen voor een lijst met alle zenders...

1 Terwijl u naar een TV-zender kijkt, drukt u

 $op \equiv$  LIST om de zenderlijst te openen.

2 Druk op  $\equiv$  OPTIONS om het Options-menu te openen.

3. Selecteer Lijst, gevolgd door Alle, Favorieten, Radio en Nieuwe zenders.

### Een zender hernoemen

U kunt zenders in de zenderlijst hernoemen.

1 Selecteer de zender die u wilt hernoemen in een van de zenderlijsten.

2 Selecteer de zender die u wilt hernoemen.

3. Druk op **- Naam wijzigen.** 

4. U kunt tekst invoeren via het toetsenbord op het scherm.

5. Om het hernoemen te voltooien, drukt u

op Gereed en vervolgens op OK.

## Zender vergrendelen

#### Een zender vergrendelen of ontgrendelen

Om te voorkomen dat kinderen naar een bepaalde zender of een bepaald programma kunnen kijken, kunt u zenders vergrendelen of programma's met een bepaalde leeftijdsclassificatie vergrendelen.

U kunt een zender vergrendelen om te voorkomen dat kinderen ernaar kijken. Om naar een vergrendelde zender te kijken, moet u eerst de code voor het kinderslot invoeren. Het is niet mogelijk om programma's van aangesloten apparaten te vergrendelen.

Een zender vergrendelen. . .

<span id="page-18-1"></span>1 - Druk terwijl u naar een TV-zender kijkt op  $\equiv$  LIST om de zenderlijst te openen. 2 Selecteer in elke lijst de zender die u wilt vergrendelen.

3. Druk op  $\equiv$  OPTIONS en selecteer Zender vergrendelen. Een vergrendelde zender wordt in een zenderlijst aangeduid met een slot  $\mathbf{a}$ .

Als u een zender wilt ontgrendelen, selecteert u in de zenderlijst de vergrendelde zender, drukt u op  $\equiv$  OPTIONS en selecteert u Zender ontgrendelen. U wordt gevraagd om de code voor het kinderslot in te voeren.

#### Leeftijdsclassificatie

U kunt een leeftijdsclassificatie gebruiken om te voorkomen dat kinderen naar programma's kijken waarvoor ze te jong zijn.

Sommige digitale zenders gebruiken een leeftijdsclassificatie voor hun programma's. Is deze leeftijdsclassificatie hoger dan of gelijk aan de leeftijdsgrens die u voor uw kind hebt ingesteld, dan wordt het programma vergrendeld.

U moet eerst de code voor het kinderslot invoeren om naar een vergrendeld programma te kunnen kijken. De leeftijdsgrens wordt ingesteld voor alle zenders.

Een leeftijdsclassificatie instellen. . .

1 Druk op  $\bigotimes$ , selecteer Kinderslot en druk op  $\bigtriangledown$ (rechts) om het menu te openen.

2 Selecteer Leeftijdsclassificatie en druk op (rechts) om naar het menu te gaan. 3. Voer de 4-cijferige code voor het kinderslot in. Voer een 4-cijferige code voor het kinderslot in en bevestig deze. U kunt nu een leeftijdsgrens instellen. 4. Selecteer de leeftijd en druk op OK. Als u de leeftijdsclassificatie wilt uitschakelen, selecteert u Geen als leeftijd.

5. Druk zo nodig enkele malen op  $\zeta$  (links) om het menu te sluiten.

De TV vraagt naar de code voor het ontgrendelen van het programma. Bij sommige TV-zenders vergrendelt de TV alleen programma's met een hogere classificatie.

#### De vergrendelcode instellen of wijzigen

De vergrendelcode instellen of de huidige code wijzigen. . .

1 Druk op  $\bigotimes$ , selecteer Kinderslot en druk op  $\bigtriangledown$ (rechts) om het menu te openen.

2 Selecteer Code wijzigen en druk op > (rechts) om naar het menu te gaan.

3. Als er al een code is ingesteld, voert u de huidige code voor het kinderslot in en voert u vervolgens de nieuwe code tweemaal in.

<span id="page-18-0"></span>4. Druk zo nodig enkele malen op  $\zeta$  (links) om het menu te sluiten.

De nieuwe pincode is ingesteld.

#### Bent u uw code vergeten?

Als u de kinderslotcode wilt negeren en een nieuwe code moet invoeren omdat u de code bent vergeten, voert u 8888 in.

## Favoriete zenders

#### Over favoriete zenders

U kunt een lijst met favoriete zenders maken die alleen de zenders bevat die u wilt bekijken. Wanneer de lijst met favorieten is geselecteerd, worden alleen uw favoriete zenders getoond tijdens het doorlopen van de zenders.

#### Een lijst met favorieten maken

1 Terwijl u naar een TV-zender kijkt, drukt u  $op \equiv$  LIST om de zenderlijst te openen. 2 Selecteer de zender en druk op - Als favoriet markeren om deze als favoriet te markeren. 3. De geselecteerde zender wordt gemarkeerd met een  $\bullet$ .

4. Druk op ← BACK om de actie te voltooien. De zenders worden toegevoegd aan de lijst met favorieten.

Een zender uit de lijst met favorieten verwijderen

Om een zender uit de lijst met favorieten te verwijderen, selecteert u de zender met  $\bullet$ . Vervolgens drukt u nogmaals op **- Markering als** favorieten verwijderen om de markering als favoriet ongedaan te maken.

#### Volgorde van zenders wijzigen

U kunt de volgorde van de zenders in de zenderlijst Favorieten wijzigen.

1 Terwijl u naar een TV-zender kijkt, drukt u

 $op \equiv$  LIST om de zenderlijst te openen.

2 Druk op  $\equiv$  OPTIONS om het Options-menu te openen.

3. Selecteer Lijst, selecteer vervolgens Favorieten en druk op OK.

4. Druk op **-** Verplaatsen.

5. Selecteer de zender die u wilt verplaatsen en druk op OK.

6. Druk op de navigatietoetsen om de gemarkeerde zender naar een andere locatie te verplaatsen en druk op OK.

7. Als u klaar bent, drukt u op - Sluiten om de lijst met favoriete zenders te verlaten.

## <span id="page-19-0"></span> $\overline{63}$ **Zenderopties**

## Opties openen

U kunt tijdens het kijken naar een zender een aantal opties instellen.

Welke opties beschikbaar zijn, is afhankelijk van het type zender waarnaar u kijkt (analoog of digitaal) of van de opgegeven TV-instellingen.

Het optiemenu openen...

1 Terwijl u naar een zender kijkt, drukt u op  $\equiv$ OPTIONS .

2 Druk opnieuw op  $\equiv$  OPTIONS om het item te sluiten.

## **Ondertiteling**

#### Inschakelen

Druk op SUBTITLE als u ondertiteling wilt inschakelen.

U kunt de ondertiteling aan- of uitzetten met Ondertiteling aan en Ondertiteling uit. Of selecteer Automatisch.

#### Automatisch

Als taalinformatie deel uitmaakt van de digitale uitzending en het programma niet in uw taal (de op de TV ingestelde taal) wordt uitgezonden, kan de TV automatisch ondertiteling weergeven in een van de voorkeurtalen voor ondertiteling. Een van deze talen voor ondertiteling moet ook deel uitmaken van de uitzending.

U kunt de voorkeurtalen voor ondertiteling selecteren bij Taal ondertiteling.

#### Voorkeurstalen ondertiteling

Voor de digitale uitzending van een programma kunnen meerdere talen voor ondertiteling worden aangeboden. U kunt een eerste en een tweede voorkeurtaal voor de ondertiteling instellen. Als ondertiteling in een van deze talen beschikbaar is, wordt de geselecteerde ondertiteling op de TV weergegeven.

De voorkeurtaal en alternatieve taal voor de ondertiteling instellen…

1 Druk op  $\bigstar$ , selecteer Algemene instellingen en druk op (rechts) om het menu te openen. 2 Selecteer Talen en druk op  $\rightarrow$  (rechts) om naar het menu te gaan.

3. Selecteer Primaire ondertiteltaal of Secundaire ondertiteltaal en druk op OK.

4. Selecteer de gewenste taal en druk op OK. 5. Druk zo nodig enkele malen op  $\langle$  (links) om het menu te sluiten.

#### Een ondertitelingstaal selecteren

Als er geen ondertiteling in een van de geselecteerde talen beschikbaar is, kunt u uit de beschikbare talen voor ondertiteling een andere taal kiezen. Als er geen ondertitelingstalen beschikbaar zijn, kunt u deze optie niet selecteren.

Een taal voor de ondertiteling selecteren als geen enkele voorkeurtaal beschikbaar is…

1 Druk op  $\equiv$  OPTIONS. 2 Selecteer Taal ondertiteling en selecteer vervolgens een van de talen als tijdelijke ondertiteling.

#### Ondertiteling voor analoge zenders

In het geval van analoge zenders moet u de ondertitels voor elke zender handmatig instellen.

1 Schakel over naar een zender en druk op TEXT om teletekst te openen.

2 Ga naar de pagina voor ondertiteling, meestal 888. 3. Druk nogmaals op TEXT om teletekst te sluiten.

Als u Aan selecteert in het menu Ondertiteling terwijl u naar een analoge zender aan het kijken bent, worden de ondertitels, indien beschikbaar, weergegeven.

Om erachter te komen of een zender analoog of digitaal is, schakelt u over naar de zender en opent u Status in het menu Opties.

## Audiotaal

#### Voorkeurtaal audio

Voor de digitale uitzending van een programma kunnen meerdere audiotalen (gesproken talen) worden aangeboden. U kunt een eerste en een tweede voorkeurtaal voor de audio instellen. Als er audio in een van deze talen beschikbaar is, schakelt de TV over op de audiotaal.

De voorkeurtaal en alternatieve taal voor audio instellen…

1 Druk op  $\bigtriangleup$ , selecteer Algemene instellingen en druk op  $\sum$  (rechts) om het menu te openen.

2 Selecteer Talen en druk op  $\rightarrow$  (rechts) om naar het menu te gaan.

3. Selecteer Primaire audiotaal of Secundaire audiotaal en druk op OK.

4. Selecteer de gewenste taal en druk op OK. 5. Druk zo nodig enkele malen op  $\zeta$  (links) om het menu te sluiten.

#### <span id="page-20-1"></span>Een audiotaal selecteren

Als er geen van de voorkeuraudiotalen beschikbaar is, kunt u uit de beschikbare audiotalen een andere taal kiezen. Als er geen audiotalen beschikbaar zijn, kunt u deze optie niet selecteren.

Een audiotaal selecteren als geen van de voorkeurtalen beschikbaar is...

#### 1 Druk op  $\rightleftharpoons$  OPTIONS.

2 Selecteer Audiotaal en selecteer vervolgens een van de audiotalen die u tijdelijk wilt gebruiken.

## Dual I-II

Als een audiosignaal twee audiotalen bevat, maar er voor één taal, of beide, geen taalindicatie wordt gegeven, is deze optie beschikbaar.

## Common Interface

Als prepaid premium inhoud beschikbaar is via een CAM, kunt u deze optie instellen in de providerinstellingen.

## Mono / Stereo

U kunt het geluid van een analoge zender schakelen naar mono of stereo.

Schakelen naar mono of stereo...

1 Stem af op een analoge zender. 2 Druk op  $\equiv$  OPTIONS, selecteer Mono / Stereo en druk op  $\rightarrow$  (rechts).

3. Selecteer Mono of Stereo en druk op OK. 4. Druk zo nodig enkele malen op  $\zeta$  (links) om het menu te sluiten.

## Klok

De tijd weergeven in de hoek van het TV-scherm.

## **Status**

<span id="page-20-0"></span>Selecteer Status voor technische informatie over de zender (of deze analoog is of digitaal) of over het aangesloten apparaat waarnaar u zit te kijken.

### $\overline{64}$ Teletekst

## Teletekstpagina's

U opent teletekst door tijdens het kijken naar een TVzender op TEXT te drukken. Druk nogmaals op TEXT om teletekst te sluiten.

#### Een teletekstpagina selecteren

Een pagina selecteren . . .

1 Voer het paginanummer in met de nummertoetsen. 2 Gebruik de pijltjestoetsen om te navigeren. 3. Druk op een gekleurde toets om een van de gekleurde onderwerpen onder in het scherm te selecteren.

#### Teletekstsubpagina's

Een teletekstpagina kan meerdere subpagina's bevatten. De nummers van de subpagina's worden weergegeven op een balk naast het nummer van de hoofdpagina.

Druk op  $\triangleleft$  of  $\triangleright$  om een subpagina te selecteren.

#### T.O.P.- Teletekstpagina's

Sommige zenders bieden T.O.P.- teletekst. Om T.O.P.- Als u teletekstpagina's binnen teletekst wilt openen, drukt u op  $\equiv$ OPTIONS en selecteert u T.O.P.-overzicht.

### **Teletekstopties**

Druk in Teletekst op  $\equiv$  OPTIONS om de volgende opties te selecteren…

#### - Pagina vastzetten

Automatisch afwisselen van subpagina's stoppen.

- Dual screen / Volledig scherm

De TV-zender en teletekst naast elkaar weergeven.

- T.O.P.-overzicht

Om T.O.P.- teletekst.

#### - Vergroten

De teletekstpagina vergroten zodat u deze gemakkelijker kunt lezen.

- Onthullen

Verborgen informatie op een pagina zichtbaar maken.

- Subpagina's doorlopen

om subpagina's te doorlopen wanneer deze beschikbaar zijn.

#### - Taal

De tekengroep van teletekst wijzigen.

#### - Teletekst 2.5

Teletekst 2.5 activeren voor meer kleuren en een betere grafische weergave.

## <span id="page-21-0"></span>Teletekst instellen

#### Teleteksttaal

Bij sommige zenders van digitale TV zijn meerdere teleteksttalen beschikbaar.

De eerste en tweede voorkeurtaal voor teletekst inschakelen . . .

1 Druk op  $\bigstar$ , selecteer Algemene instellingen en druk op (rechts) om het menu te openen.

2 Selecteer Talen en druk op  $\rightarrow$  (rechts) om naar het menu te gaan.

3. Selecteer Voorkeurtaal teletekst of Alternatieve taal teletekst en druk op OK.

4. Selecteer de gewenste taal en druk op OK.

5. Druk zo nodig enkele malen op  $\zeta$  (links) om het menu te sluiten.

Teletekst 2.5

Teletekst 2.5 biedt, indien beschikbaar, meer kleuren en een betere grafische weergave. Teletekst 2.5 is de standaardfabrieksinstelling. Teletekst 2.5 uitschakelen…

1 Druk op TEXT.

2 Druk wanneer Teletekst op het scherm wordt weergegeven, op  $\equiv$ OPTIONS.

3. Selecteer Teletekst 2.5 > Uit.

4. Druk zo nodig enkele malen op  $\zeta$  (links) om het menu te sluiten.

## <span id="page-22-3"></span><span id="page-22-0"></span>7 TV-gids

## <span id="page-22-1"></span>71 Wat hebt u nodig...

In de TV-gids vindt u het overzicht van de huidige en geprogrammeerde TV-programma's van uw zenders. Afhankelijk van waar de TV-gidsgegevens vandaan komen, worden er analoge en digitale of alleen digitale zenders weergegeven. Niet alle zenders bieden TV-gidsgegevens.

De TV kan TV-gidsgegevens verzamelen voor de op de TV geïnstalleerde zenders (bijv. de zenders die u bekijkt met TV kijken). De TV kan geen TVgidsgegevens ophalen voor via een digitale ontvanger bekeken zenders.

## <span id="page-22-2"></span> $\overline{72}$ De TV-gids gebruiken

## De TV-gids openen

Druk op **: TV GUIDE** om de TV-gids te openen.

Druk opnieuw op := TV GUIDE om de TV-gids te sluiten.

De eerste keer dat u de TV-gids opent, scant de TV alle TV-zenders op programmagegevens. Dit kan een aantal minuten in beslag nemen. TV-gidsgegevens worden in de TV opgeslagen.

## Afstemmen op een programma

#### Overschakelen naar een programma

Vanuit de TV-gids kunt u overschakelen naar een programma dat op dat moment wordt uitgezonden. Gebruik de pijltoetsen om een programma te markeren en te selecteren.

Ga naar rechts om de programma's te bekijken die voor later die dag staan geprogrammeerd. Om over te schakelen naar het programma (de zender), selecteert u het programma en drukt u op OK.

#### Gedetailleerde programmagegevens bekijken

Als u gedetailleerde gegevens van het geselecteerde programma wilt oproepen, drukt u op **n** INFO.

## Dag wijzigen

In de TV-gids kunnen de programma's die voor de komende dagen zijn geprogrammeerd, worden weergegeven (tot maximaal 8 dagen vooruit).

Als de TV-gidsgegevens afkomstig zijn van de omroep, kunt u op === + drukken om het overzicht voor een van de komende dagen te bekijken. Druk op  $\mathbf{H}$  - om terug te gaan naar de vorige dag.

U kunt ook op  $\equiv$  OPTIONS drukken en Dag wijzigen selecteren.

Selecteer Vorige dag, Vandaag of Volgende dag en druk op OK om de gewenste dag te selecteren.

## Herinnering instellen

U kunt een herinnering instellen voor een programma. Een bericht waarschuwt u dat het programma gaat beginnen. U kunt onmiddellijk afstemmen op deze zender.

In de TV-gids is een programma met een herinnering gemarkeerd met een  $\omega$  (klok).

Een herinnering instellen…

1 Druk op **ETV GUIDE** en selecteer een komend programma.

2 Druk op - Herinnering instellen en druk op OK.

Een herinnering wissen…

1 Druk op : TV GUIDE en selecteer een programma met de herinnering. Dit programma heeft een @ (klok).

2 Druk op - Herinnering wissen en selecteer Ja. Druk vervolgens op OK.

## Zoeken op genre

Als de informatie beschikbaar is, kunt u naar programma's zoeken op genre, zoals films, sport, enzovoort.

Als u op genre naar programma's wilt zoeken, drukt u op  $\equiv$  OPTIONS en selecteert u Zoeken op genre. Selecteer een genre en druk op OK. De lijst met gevonden programma's wordt weergegeven.

## Lijst van herinneringen

U kunt een lijst weergeven van de herinneringen die u hebt ingesteld.

#### Lijst van herinneringen

De lijst van herinneringen openen…

1 Druk op **IE** TV GUIDE.

#### 2 Druk op  $\equiv$  OPTIONS en selecteer Alle herinneringen.

3. Selecteer in de lijst met herinneringen Selectie wissen en druk op  $\rightarrow$  (rechts) om de herinnering te selecteren die u wilt verwijderen.

4. Selecteer Sluiten om de lijst met herinneringen te sluiten.

### Een opname instellen

U kunt een opname instellen in de TV-gids.

In de TV-gids wordt een programma dat is ingesteld voor opname, gemarkeerd met een  $\odot$ .

Druk om de opnamelijst te bekijken op - Opnamen , een programma dat staat ingesteld om te worden opgenomen is gemarkeerd met een  $\bullet$  (rode stip) vóór de programmanaam.

Een programma opnemen…

1 Druk op : TV GUIDE en selecteer een komend of gestart programma. 2 Druk op de gekleurde toets **- Opname**.

Een opname annuleren…

1 Druk op := TV GUIDE en selecteer een programma dat is ingesteld voor opname. 2 Druk op de gekleurde toets **- Opname wissen**.

## <span id="page-24-2"></span><span id="page-24-0"></span>8 TV opnemen en pauzeren

#### <span id="page-24-1"></span>8.1

## Opnemen

## Wat hebt u nodig...

U kunt een digitale TV-uitzending opnemen en deze later bekijken.

Om een TV-programma op te nemen, is het volgende nodig…

- een aangesloten USB-schijf die op deze TV is geformatteerd

- digitale TV-zenders die op deze TV zijn geïnstalleerd

- de ontvangst van zenderinformatie voor de elektronische TV-gids

- een betrouwbare TV-klokinstelling. Als u de TV-klok handmatig opnieuw instelt, kunnen de opnames mislukken.

U kunt niet opnemen wanneer er een TV programma wordt gepauzeerd.

Sommige DVB-aanbieders hebben andere restricties betreffende auteurswetgeving door middel van DRMtechnologie (Digital Right Management). Er kunnen restricties bestaan op het uitzenden van beschermde zenders, opnemen, de geldigheid van een opname of het aantal weergaven. Wellicht is opnemen helemaal verboden. Als u probeert een beschermde uitzending op te nemen of een verlopen opname af te spelen, wordt er een foutmelding weergegeven.

## Een programma opnemen

#### Nu opnemen

Druk op (Opname) als u het programma wilt opnemen waar u naar kijkt. De opname start onmiddellijk.

Druk op (Stoppen) om de opname te stoppen.

Wanneer TV-gidsgegevens beschikbaar zijn, wordt het programma waarnaar u kijkt opgenomen vanaf het moment dat u op de opnametoets drukt totdat het programma eindigt. Als geen TV-gidsgegevens beschikbaar zijn, duurt de opname maar 30 minuten. U kunt de eindtijd van de opname aanpassen in de lijst met Opnamen.

#### Opname inplannen

U kunt een opname programmeren van een programma dat vandaag of de komende acht dagen wordt uitgezonden. De TV gebruikt de gegevens van de TV-gids om de opname te starten en beëindigen.

Een programma opnemen…

#### 1 Druk op := TV GUIDE.

2 Selecteer in de TV-gids de zender en het programma dat u wilt opnemen. Druk op  $\rightarrow$  (rechts) of  $\zeta$  (links) om door de programma's van de zender te gaan.

3. Druk op - Opnemen als het programma is gemarkeerd. Het programma is nu geprogrammeerd om te worden opgenomen. Er wordt automatisch een waarschuwing weergegeven wanneer u overlappende opnames hebt geprogrammeerd. Als u een programma wilt opnemen wanneer u niet thuis bent, vergeet dan niet de TV op stand-by te zetten en de USB-schijf in te schakelen.

#### Opnamelijst

U kunt uw opnamen weergeven en beheren in de lijst met opnamen. Naast de lijst met opnamen is er een aparte lijst voor geprogrammeerde opnamen en herinneringen.

De lijst met opnamen openen…

1 Druk op := TV GUIDE.

2 Druk op de gekleurde toets - Opnames.

3. Selecteer in de lijst met opnamen de tabbladen Nieuw, Gezien of Verlopen en druk op OK om uw weergave te filteren.

4. Wanneer een opname in de lijst is geselecteerd, kunt u de opname verwijderen met de gekleurde toets Verwijderen of een lopende opname stoppen met de gekleurde toets - Opname stoppen . U kunt de naam van een opname wijzigen met de gekleurde toets Naam wijzigen .

Soms beperken zenders het aantal dagen dat een opname kan worden bekeken. Na het verstrijken van deze periode wordt de opname gemarkeerd als verlopen. Bij de desbetreffende opname in de lijst wordt dan het aantal dagen weergegeven voordat de kijktermijn is verlopen.

Als een geprogrammeerde opname door de zender is verhinderd of als de uitzending is onderbroken, wordt een opname gemarkeerd als Mislukt.

#### Handmatig opnemen

U kunt een opname programmeren die niet aan een specifiek TV-programma is gekoppeld. U stelt zelf het type tuner, de zender en de begin- en eindtijd in.

Handmatig een opname programmeren…

#### <span id="page-25-1"></span>1 Druk op := TV GUIDE.

2 Druk op de gekleurde toets **- Opnames**.

3. Selecteer boven aan het

scherm @ Geprogrammeerd en druk op OK. 4. Druk op  $\equiv$  OPTIONS,

selecteer Programmeren en druk op OK.

5. Selecteer de tuner waarmee u wilt opnemen en druk op OK.

6. Selecteer de zender die u wilt opnemen en druk op OK.

7. Selecteer de dag van de opname en druk op OK. 8. Stel de begin- en eindtijd van de opname in. Selecteer een knop en gebruik de toetsen < (omhoog) of  $\vee$  (omlaag) om de uren en minuten in te

stellen. 9. Selecteer Programmeren en druk op OK om de

handmatige opname te programmeren.

De opname wordt weergegeven in de lijst met geprogrammeerde opnamen en herinneringen.

## Opname bekijken

Een opname bekijken…

#### 1 Druk op **IE** TV GUIDE.

2 Druk op de gekleurde toets **- Opnames**.

3. Selecteer in de lijst met opnames de opname die u nodig hebt en druk op OK om te beginnen met kijken. 4. U kunt de toetsen  $\textsf{II}$  (pauze),  $\blacktriangleright$  (afspelen),  $\blacktriangleleft$ 

 $(terugspoelen), \rightarrow (vooruit spoelen)$  of  $(stoppen)$ gebruiken.

5. Om terug te schakelen naar TV kijken drukt u op **EXIT.** 

## <span id="page-25-0"></span> $\overline{32}$ TV pauzeren

## Wat hebt u nodig...

U kunt een digitale TV-uitzending pauzeren en deze later voortzetten.

Om een TV-programma te pauzeren, is het volgende nodig…

- een aangesloten USB-schijf die op deze TV is geformatteerd

- digitale TV-zenders die op deze TV zijn geïnstalleerd

- de ontvangst van zenderinformatie voor de elektronische TV-gids

Wanneer de USB-schijf is aangesloten en geformatteerd, wordt de TV-uitzending opgeslagen die u bekijkt. Als u overschakelt naar een andere zender, wordt de uitzending van de vorige zender gewist. De uitzending wordt ook gewist als u de TV overschakelt naar stand-by.

U kunt TV pauzeren niet gebruiken terwijl u opneemt.

## Een programma onderbreken

Een uitzending pauzeren en hervatten…

Druk op  $\parallel$  (Pauze) om een TV-uitzending te pauzeren. Een voortgangsbalk verschijnt kort onder aan het scherm.

Druk nogmaals op  $\parallel$  (Pauze) om de voortgangsbalk weer te geven.

Druk op (Afspelen) om verder te gaan met kijken.

Wanneer de voortgangsbalk op het scherm wordt weergegeven, drukt u op << (Terugspoelen) of op (Vooruitspoelen) om te bepalen vanaf welk punt u het gebufferde programma wilt bekijken. Druk meerdere malen op deze toetsen om sneller achteruit of vooruit te spoelen.

U kunt een uitzending gedurende maximaal 90 minuten pauzeren.

Als u naar de actuele TV-uitzending wilt overschakelen, drukt u op *(Stoppen)*.

## **Terugspelen**

Omdat de uitzending waarnaar u kijkt, wordt opgeslagen, kunt u deze doorgaans enkele seconden terugspoelen.

Een huidige uitzending opnieuw afspelen…

1 Druk op **II** (Pauze)

2 Druk op <<<<a>(Terugspoelen). U kunt meerdere malen op drukken om te selecteren waar u wilt beginnen met het bekijken van de gepauzeerde uitzending. Druk meerdere malen op deze toetsen om sneller achteruit of vooruit te spoelen. Op een gegeven moment bereikt u het begin van het opgeslagen programma of de maximale tijdsduur.

3. Druk op  $\blacktriangleright$  (Afspelen) om de uitzending weer te bekijken.

4. Druk op  $\blacksquare$  (Stoppen) om de uitzending live te bekijken.

## <span id="page-26-3"></span><span id="page-26-0"></span> $\overline{Q}$ Hoofdmenu

## <span id="page-26-1"></span>9.1 Hoofdmenu

#### Zenders

Deze rij bevat alle zenders.

Bronnen

Deze rij bevat de beschikbare bronnen in de TV.

### Kenmerken en functies

Deze rij bevat de TV-functies die u kunt gebruiken.

Snelle instellingen

Deze rij bevat instellingen die u zelf kunt bepalen.

<span id="page-26-2"></span>9.2

## Het hoofdmenu openen

Om het Hoofdmenu en een item te openen…

1 - Druk op **A** Thuis.

**2 -** Selecteer een item en druk op OK om het te openen of starten.

**3 -** Druk op BACK om het Hoofdmenu te sluiten zonder iets te starten.

## <span id="page-27-4"></span><span id="page-27-0"></span> $\overline{10}$ Bronnen

#### <span id="page-27-1"></span> $\overline{10.1}$

## Overschakelen naar een apparaat

#### Menu Bronnen

Als u het menu Bronnen wilt openen, drukt u op  $\blacktriangleright$ SOURCES .

Als u wilt overschakelen naar een aangesloten apparaat, selecteert u het desbetreffende apparaat met de pijltjestoetsen  $\langle$  (links) of  $\rangle$  (rechts) en drukt u op OK.

Als u het menu Bronnen wilt sluiten zonder naar een apparaat over te schakelen, drukt u nogmaals op SOURCES.

#### One Touch Play

Als de TV in stand-by staat, kunt u een discspeler inschakelen met de afstandsbediening van uw TV. Als u zowel de discspeler als de TV vanuit stand-by wilt inschakelen en de disc onmiddellijk wilt afspelen, drukt u op (afspelen) op de afstandsbediening van de TV. Het apparaat moet zijn aangesloten met een HDMI-kabel en zowel op de TV als op het apparaat moet HDMI CEC zijn ingeschakeld.

#### <span id="page-27-2"></span> $\overline{10.2}$

## Opties voor een TV-bron

Sommige apparaten voor aansluiting op TV bieden specifieke instellingen.

De opties instellen voor een specifieke TV-bron...

#### 1 Druk op **Ex** SOURCES.

2 Selecteer de TV-bron in de lijst en druk op OK. 3. Druk op **≡** OPTIONS . Hier kunt de opties voor de geselecteerde TV-bron instellen.

4. Druk weer op  $\equiv$  OPTIONS om het optiemenu te sluiten.

Mogelijke opties…

#### Bediening

Met deze optie kunt u het aangesloten apparaat bedienen via de afstandsbediening van de TV. Het apparaat moet zijn aangesloten met een HDMI-kabel en zowel op de TV als op het apparaat moet HDMI CEC zijn ingeschakeld.

#### Apparaatinformatie

<span id="page-27-3"></span>Open deze optie om informatie over het aangesloten apparaat te bekijken.

## $\frac{1}{10.3}$ Game of computer

Het apparaattype bepaalt beeld- en geluidstijlen, resolutiewaarden en andere bijzonderheden. U hoeft zich geen zorgen te maken over de ideale instellingen.

Bij sommige apparaten is het type van het apparaat niet helemaal duidelijk. Een gameconsole kan beschikken over een ingebouwde Blu-ray Disc-speler en het type is ingesteld op Speler omdat het meestal wordt gebruikt als discspeler. Bij dit soort apparaten kunt u tijdelijk overschakelen naar de ideale instellingen voor games. U kunt ook overschakelen naar de ideale instellingen voor een aangesloten computer.

De instelling Game of computer kunt u alleen gebruiken wanneer u overschakelt naar een aangesloten apparaat via het menu Bronnen. De instelling Game of computer is opgeslagen voor het geselecteerde apparaat.

Handmatig overschakelen naar de ideale instellingen voor games of computer...

1 Druk op  $\bigstar$ , selecteer Beeld >

Geavanceerd > Game of computer en druk op OK. 2 Selecteer Game, Computer of Uit.

3. Druk zo nodig enkele malen op  $\zeta$  (links) om het menu te sluiten.

Vergeet deze instelling niet terug te zetten op TV wanneer u bent gestopt met gamen.

## <span id="page-28-4"></span><span id="page-28-0"></span>11 Video's, foto's en muziek

#### <span id="page-28-1"></span>11.1

## Via een USB-aansluiting

U kunt uw foto's bekijken of uw muziek en video's afspelen vanaf een aangesloten USB-stick of USBschijf.

Sluit een USB-stick of een USB-schijf op een van de USB-aansluitingen aan terwijl de TV aanstaat. De TV zal het apparaat herkennen en de bestanden worden vervolgens op de TV weergegeven.

Als de lijst met bestanden niet automatisch verschijnt...

1 Druk op **Ext** SOURCES, selecteer **a** USB en druk op OK.

2 Selecteer  $\bullet$  en druk op  $\rightarrow$  (rechts) om het gewenste USB-apparaat te selecteren.

3. U kunt door uw bestanden bladeren in de mappenstructuur die u op de schijf hebt georganiseerd.

4. Om te stoppen met het afspelen van video's, foto's en muziek, drukt u op **EXIT**.

#### Waarschuwing

Als u een programma probeert te pauzeren of op te nemen terwijl er een USB-schijf op de TV is aangesloten, wordt u gevraagd de USB-schijf te formatteren. Als u dit doet, worden alle bestanden verwijderd die op die USB-schijf staan.

### <span id="page-28-3"></span><span id="page-28-2"></span> $\overline{11.2}$

## Uw video's afspelen

## Video's afspelen

Hoe u de lijst met mediabestanden op de TV opent, is afhankelijk van het type apparaat waarop de bestanden zijn opgeslagen. Zie de bovenstaande hoofdstukken.

Een video op TV afspelen…

Selecteer Video's , selecteer de bestandsnaam en druk op OK.

- Om de video tijdelijk te pauzeren, drukt u op OK. Druk nogmaals op OK om het nummer te hervatten. - Als u snel terug of vooruit wilt spoelen, drukt u op  $\rightarrow$  of  $\rightarrow$  Druk een paar keer achter elkaar op de toetsen om sneller te spoelen (2x, 4x, 8x, 16x, 32x). - Om naar de volgende video in een map te gaan, drukt u op OK om te pauzeren, selecteert u $\blacktriangleright$  op het

scherm en drukt u op OK.

 $-$  Druk op  $\blacksquare$  (Stoppen) om het afspelen van de video stop te zetten.

- Druk om terug te gaan naar de map op  $\leftrightarrow$ 

#### Voortgangsbalk

Druk op **n** INFO als u de voortgangsbalk wilt weergeven terwijl een video wordt afgespeeld. Druk nogmaals op deze toets om de gegevens te verbergen.

## Video-opties

Druk tijdens het afspelen van de video op  $\equiv$ OPTIONS om…

#### Ondertiteling

Als u de ondertiteling wilt weergeven (indien beschikbaar) selecteert u Aan, Uit of Aan zonder geluid.

#### Audiotaal

De audiotaal afspelen als deze beschikbaar is.

Herhalen, Eén keer afspelen Een video herhaaldelijk of eenmaal afspelen.

#### Shuffle aan, Shuffle uit

Video's in vaste of willekeurige volgorde afspelen.

#### Info weergeven

Bestandsgegevens weergeven, zoals de geluidsmodus.

#### Ondertitelingsinstellingen

De kleur, lettergrootte, plaats en verschuiving tijdsynchronisatie instellen indien beschikbaar.

### $11.3$ Foto's weergeven

## Foto's bekijken

Hoe u de lijst met mediabestanden op de TV opent, is afhankelijk van het type apparaat waarop de bestanden zijn opgeslagen. Zie de bovenstaande hoofdstukken.

Alle foto's op TV bekijken…

Selecteer  $\blacksquare$ Foto's, selecteer Alles en druk op OK.

Een foto op TV bekijken…

Selecteer **o** Foto's, selecteer de bestandsnaam en druk op OK.

Een diavoorstelling starten op TV…

Als een map meerdere foto's bevat, kunt u een diavoorstelling starten.

Een diavoorstelling starten…

1 Selecteer de map met foto's.

2 Druk op de gekleurde toets **- Diavoorstelling**.

- Om naar de volgende of vorige foto te gaan, drukt u  $op \blacktriangleright$  (rechts - volgende) of  $\blacktriangleleft$  (links - vorige). - Om de diavoorstelling te pauzeren, drukt u op OK. Druk nogmaals op OK om deze weer te hervatten. - Om de diavoorstelling te beëindigen, drukt u op OK en op  $\leftarrow$ .

Info

<span id="page-29-0"></span>Als u de gegevens van een bepaalde foto wilt bekijken (grootte, datum gemaakt, bestandspad, enzovoort), selecteert u de gewenste foto en drukt u op INFO .

Druk nogmaals op deze toets om de gegevens te verbergen.

## Diavoorstelling met muziek

U kunt een diavoorstelling van uw foto's bekijken en tegelijkertijd naar uw muziek luisteren. U moet de muziek starten voordat u de diavoorstelling start.

Muziek bij de diavoorstelling afspelen…

1 Selecteer een muzieknummer of een map met muzieknummers en druk op OK.

2 Druk op **OINFO** om de bestandsgegevens en voortgangsbalk te verbergen.

3. Druk op  $\leftrightarrow$ .

4. Gebruik nu de navigatiepijlen om de map met foto's te kiezen.

- 5. Selecteer de map met foto's en druk
- op Diavoorstelling .

6. Druk om de diavoorstelling te stoppen op  $\bigstar$ .

## Foto-opties

Druk terwijl er een foto op het scherm wordt weergegeven op<del>\_</del>OPTIONS om...

Diapresentatie starten, Diapresentatie stoppen De diapresentatie starten of stoppen.

Overgangen diapresentatie De overgang tussen afbeeldingen instellen.

Frequentie diapresentatie De weergavetijd van elke foto selecteren.

Herhalen, Eén keer afspelen De beelden herhaaldelijk of één keer afspelen.

Shuffle uit, Shuffle aan De beelden in de vaste of een willekeurige volgorde weergeven.

#### Beeld roteren

De foto draaien.

Info weergeven

De naam, de datum en het formaat van het beeld, en het volgende beeld in de diapresentatie weergeven.

#### Muziek stoppen

De muziek die op de achtergrond wordt afgespeeld, stoppen.

## $\frac{114}{114}$ Muziek in uw oren!

## Muziek afspelen

Hoe u de lijst met mediabestanden op de TV opent, is afhankelijk van het type apparaat waarop de bestanden zijn opgeslagen. Zie de bovenstaande hoofdstukken.

Een nummer op TV afspelen…

Selecteer **JJ Muziek**, selecteer de bestandsnaam en druk op OK.

Als een map meerdere nummers bevat, kunt u ze een voor een beluisteren.

- Als u een nummer wilt onderbreken, drukt u op OK. Druk nogmaals op OK om het nummer te hervatten. - Als u snel terug of vooruit wilt spoelen, drukt u op of . Druk een paar keer achter elkaar op de

toetsen om sneller te spoelen (2x, 4x, 8x, 16x, 32x).

- Druk op  $\equiv$  + of  $\equiv$  - om naar het volgende of vorige muzieknummer te gaan.

- Als u een muzieknummer 10 seconden vooruit of achteruit wilt spoelen, drukt u op  $\rightarrow$  of  $\leftarrow$ .

- Om terug te gaan naar de map, drukt u op  $\rightarrow$ , de muziek blijft doorspelen.

- Om het afspelen van muziek te stoppen, drukt u op

■ (Stoppen).

#### Voortgangsbalk

Druk op **a** INFO als u de voortgangsbalk wilt weergeven terwijl een nummer wordt afgespeeld (positie van afspeelkop, duur, titel, datum enzovoort). Druk nogmaals op deze toets om de gegevens te verbergen.

## Muziekopties

Opties voor het afspelen van muziek...

Het afspelen stoppen Het afspelen stoppen.

Herhalen, Eén keer afspelen Een nummer herhaaldelijk of eenmaal afspelen.

#### Shuffle aan, Shuffle uit

Nummers op volgorde of in willekeurige volgorde afspelen.

#### Info weergeven

Bestandsgegevens weergeven, zoals de geluidsmodus.

## <span id="page-31-3"></span><span id="page-31-0"></span> $\overline{12}$ Instellingen

#### <span id="page-31-1"></span> $\overline{121}$

## <span id="page-31-2"></span>Snelle instellingen

## Eco-instellingen

Ga voor meer informatie naar Help, hoofdstuk Eco-instellingen.

## Beeldstijl

Ga voor meer informatie naar Help, hoofdstuk Beeldstijl.

## Beeldformaat

Ga voor meer informatie naar Help, hoofdstuk Beeldformaat.

## Audiostijl

Ga voor meer informatie naar Help, hoofdstuk Geluidstijl.

## Volume hoofdtelefoon

Ga voor meer informatie naar Help, hoofdstuk Volume hoofdtelefoon.

## Luidsprekers

Ga voor meer informatie naar Help, hoofdstuk TV-luidsprekers.

## Klok

Ga voor meer informatie naar Help, hoofdstuk Klok.

## Sleeptimer

Ga voor meer informatie naar Help, hoofdstuk Sleeptimer.

### $\overline{122}$ Beeld

## Beeldstijl

#### Een stijl selecteren

U kunt het beeld op eenvoudige wijze aanpassen door een vooraf geprogrammeerde beeldstijl te selecteren.

1 Druk terwijl u naar een TV-zender kijkt, op  $\bullet$ . 2 Selecteer Beeld > Beeldstijl en selecteer een van de stijlen in de lijst.

3. Druk zo nodig enkele malen op  $\zeta$  (links) om het menu te sluiten.

De beschikbare beeldstijlen zijn...

- Persoonlijk - de beeldvoorkeuren die u hebt ingesteld tijdens de eerste maal opstarten.

- Levendig ideaal om TV te kijken bij daglicht
- Natuurlijk instelling voor natuurlijke beelden
- Normaal de meest energiebewuste instelling, fabrieksinstelling
- Film ideaal voor het bekijken van films
- Foto ideaal voor het bekijken van foto's
- Energiebesparing Energiezuinige instellingen

#### Een stijl aanpassen

Elke beeldinstelling die u aanpast, zoals Kleur of Contrast, wordt opgeslagen in de huidige geselecteerde Beeldstijl. Zo kunt u elke stijl aanpassen.

#### Een stijl herstellen

De wijzigingen worden in de geselecteerde stijl opgeslagen. U wordt geadviseerd om alleen de instellingen voor de stijl Persoonlijk te wijzigen. In de beeldstijl Persoonlijk kunt u instellingen voor elk afzonderlijk aangesloten apparaat in het menu Bronnen opslaan.

De oorspronkelijke instellingen van een stijl herstellen…

1 Druk terwijl u naar een TV-zender kijkt, op  $\bullet$ . 2 Selecteer Beeld > Beeldstijl en selecteer de beeldstijl die u wilt herstellen. 3. Druk op de gekleurde toets - Stijl herstellen en druk op OK. De stijl wordt hersteld.

<span id="page-32-0"></span>4. Druk zo nodig enkele malen op  $\triangleleft$  (links) om het menu te sluiten.

#### Thuis of Winkel

Als de Beeldstijl bij het aanzetten van de TV telkens terugspringt naar Levendig, staat de TV-locatie ingesteld op Winkel. Deze instelling wordt gebruikt om het product in de winkel goed voor de dag te laten komen.

De TV instellen voor thuisgebruik…

1 Druk op  $\bigstar$ , selecteer Algemene instellingen en druk op $\rightarrow$ 

2 Selecteer Locatie > Thuis en druk op OK. 3. Druk zo nodig enkele malen op  $\zeta$  (links) om het menu te sluiten.

Beeldinstellingen

#### Kleur

Met Kleur past u de kleurverzadiging van het beeld aan.

De kleur aanpassen…

1 Druk op  $\bigstar$ , selecteer Beeld en druk op  $\bigstar$  (rechts) om het menu te openen.

2 Selecteer Kleur en druk op  $\rightarrow$  (rechts).

3. Druk op de pijlen  $\land$  (omhoog)

of  $\vee$  (omlaag) om de waarden aan te passen.

4. Druk zo nodig enkele malen op  $\zeta$  (links) om het menu te sluiten.

#### Contrast

Met Contrast kunt u het contrast van het beeld aanpassen.

Het contrast aanpassen…

1 Druk op  $\bigstar$ , selecteer Beeld en druk op  $\left.\right\rangle$  (rechts) om het menu te openen.

2 Selecteer Contrast en druk op  $\rightarrow$  (rechts).

3. Druk op de pijlen  $\wedge$  (omhoog)

of  $\vee$  (omlaag) om de waarde aan te passen. 4. Druk zo nodig enkele malen op  $\langle$  (links) om het menu te sluiten.

#### **Scherpte**

Met Scherpte past u het scherpteniveau van fijne details van het beeld aan.

De scherpte aanpassen…

1 Druk op  $\bigotimes$ , selecteer Beeld en druk op  $\bigotimes$  (rechts) om het menu te openen.

2 Selecteer Scherpte en druk op  $\rightarrow$  (rechts).

3. Druk op de pijlen  $\bigwedge$  (omhoog)

of  $\vee$  (omlaag) om de waarde aan te passen.

4. Druk zo nodig enkele malen op  $\checkmark$  (links) om het menu te sluiten.

#### Geavanceerde beeldinstellingen

#### Game of computer

Wanneer u een apparaat aansluit, herkent de TV het type en geeft de TV elk apparaat de juiste typenaam. U kunt de typenaam wijzigen als u dat wilt. Als voor een apparaat een juiste typenaam is ingesteld, schakelt de TV automatisch over naar de ideale TV-instellingen wanneer u in het menu Bronnen dit apparaat selecteert.

Als u een gameconsole hebt met een ingebouwde Blu-ray Disc-speler, hebt u de typenaam wellicht ingesteld op Blu-ray Disc. Met de optie Game of computer kunt u handmatig overschakelen naar de ideale instellingen voor gamen. Vergeet niet om de instelling Game of computer uit te schakelen wanneer u weer TV gaat kijken.

Handmatig overschakelen naar de ideale instellingen voor games of computer...

1 Druk op  $\bigstar$ , selecteer Beeld >

Geavanceerd > Game of computer en druk op OK. 2 Selecteer Game, Computer of Uit. 3. Druk zo nodig enkele malen op  $\langle$  (links) om het menu te sluiten.

#### Kleurinstellingen

#### Kleurverbetering

Met Kleurverbetering verbetert u de kleurintensiteit en de details in heldere kleuren.

Het niveau aanpassen…

1 Druk op  $\bigstar$ , selecteer Beeld en druk op  $\bigstar$  (rechts) om het menu te openen.

 $\overline{2}$ 

Selecteer Geavanceerd > Kleur >

Kleurverbetering en druk op OK.

3. Selecteer Maximum, Medium, Minimum of Uit. 4. Druk zo nodig enkele malen op  $\zeta$  (links) om het menu te sluiten.

#### Kleurtemperatuur

Met Kleurtemperatuur stelt u het beeld in op een vooraf ingestelde kleurtemperatuur of selecteer Aangepast om zelf een temperatuur in te stellen met Aangepaste kleurtemperatuur.

<span id="page-33-0"></span>Kleurtemperatuur en Aangepaste kleurtemperatuur dienen alleen te worden gebruikt door deskundige gebruikers.

Een voorinstelling selecteren…

1 Druk op  $\bigotimes$ , selecteer Beeld en druk op  $\bigotimes$  (rechts) om het menu te openen.

2

Selecteer Geavanceerd > Kleur >

Kleurtemperatuur en druk op OK.

3. Selecteer Normaal, Warm of Koel. Of selecteer Aangepast als u een kleurtemperatuur zelf wilt aanpassen.

4. Druk zo nodig enkele malen op  $\zeta$  (links) om het menu te sluiten.

#### Aangepaste kleurtemperatuur

Met Aangepaste kleurtemperatuur kunt u zelf een kleurtemperatuur instellen. Als u een aangepaste kleurtemperatuur wilt instellen, selecteert u eerst Aangepast in het menu Kleurtemperatuur. De instelling Aangepaste kleurtemperatuur is bedoeld voor deskundige gebruikers.

Een aangepaste kleurtemperatuur instellen…

1 Druk op  $\bigotimes$ , selecteer Beeld en druk op  $\bigotimes$  (rechts) om het menu te openen.

2 Selecteer Geavanceerd > Kleur > Aangepaste kleurtemperatuur en druk op OK.

3. Druk op de pijlen  $\land$  (omhoog)

of  $\vee$  (omlaag) om de waarde aan te passen. WP is witpunt en BL is zwartniveau. U kunt ook één van de vooraf geprogrammeerde instellingen in dit menu selecteren.

4. Druk zo nodig enkele malen op  $\triangleleft$  (links) om het menu te sluiten.

#### Contrastinstellingen

#### Contrastmodi

Met Contrastmodi stelt u het niveau van het energieverbruik in. Het energieverbruik kan worden verminderd door de intensiteit van de helderheid van het scherm te verlagen. Kies voor een optimaal energieverbruik of een beeld met optimale helderheid.

Het niveau aanpassen…

1 Druk op  $\bigstar$ , selecteer Beeld en druk op  $\left.\right\rangle$  (rechts) om het menu te openen.  $\mathcal{L}$ 

Selecteer Geavanceerd > Contrast > Contrastmodus en druk op OK. 3. Selecteer Standaard, Optimaal stroomverbruik, Optimaal beeld of Uit. 4. Druk zo nodig enkele malen op  $\zeta$  (links) om het menu te sluiten.

#### Dynamisch contrast

Met Dynamisch contrast stelt u het niveau in waarmee de TV automatisch de details verbetert in de donkere, halfdonkere en lichte delen van het beeld.

Het niveau aanpassen…

1 Druk op  $\bigstar$ , selecteer Beeld en druk op  $\left.\right\rangle$  (rechts) om het menu te openen.

2 Selecteer Geavanceerd > Contrast > Dynamisch contrast en druk op OK.

3. Selecteer Maximum, Medium, Minimum of Uit. 4. Druk zo nodig enkele malen op  $\triangle$  (links) om het menu te sluiten.

#### Contrast, helderheid

Met Helderheid stelt u het helderheidsniveau van het beeldsignaal in. Helderheid dient alleen te worden gebruikt door deskundige gebruikers. We raden nietdeskundige gebruikers aan om de helderheid aan te passen met de instelling Contrast.

Het niveau aanpassen…

1 Druk op  $\bigotimes$ , selecteer Beeld en druk op  $\bigotimes$  (rechts) om het menu te openen.  $\mathcal{P}$ Selecteer Geavanceerd > Contrast > Helderheid en druk op OK. 3. Druk op de pijlen  $\wedge$  (omhoog) of  $\vee$  (omlaag) om de waarde aan te passen. 4. Druk zo nodig enkele malen op  $\zeta$  (links) om het menu te sluiten.

#### Videocontrast

Met Videocontrast kunt u het videocontrastniveau verlagen.

Het niveau aanpassen…

1 Druk op  $\bigotimes$ , selecteer Beeld en druk op  $\bigotimes$  (rechts) om het menu te openen.

2

Selecteer Geavanceerd > Contrast > Videocontrast en druk op OK.

3. Druk op de pijlen  $\wedge$  (omhoog)

of  $\vee$  (omlaag) om de waarde aan te passen.

4. Druk zo nodig enkele malen op  $\zeta$  (links) om het menu te sluiten.

#### <span id="page-34-1"></span>Gamma

Met Gamma stelt u een niet-lineaire instelling in voor de helderheid en het contrast van het beeld. Gamma dient alleen te worden gebruikt door deskundige gebruikers.

Het niveau aanpassen…

1 Druk op  $\star$ , selecteer Beeld en druk op  $\gt$  (rechts) om het menu te openen. 2

Selecteer Geavanceerd > Contrast > Gamma en druk op OK.

3. Druk op de pijlen  $\wedge$  (omhoog)

of  $\vee$  (omlaag) om de waarde aan te passen. 4. Druk zo nodig enkele malen op  $\zeta$  (links) om het menu te sluiten.

Scherpte-instellingen

#### Superresolutie

Met Superresolutie schakelt u een uiterst scherpe weergave van lijnen en contouren in.

Deze optie in- of uitschakelen…

1 Druk op  $\bigstar$ , selecteer Beeld en druk op  $\bigstar$  (rechts) om het menu te openen.

2 Selecteer Geavanceerd > Scherpte > Super Resolution en druk op  $\rightarrow$  (rechts) om naar het menu te gaan.

3. Selecteer Aan of Uit.

4. Druk zo nodig enkele malen op  $\zeta$  (links) om het menu te sluiten.

#### Ruisonderdrukking

Met Ruisreductie filtert en vermindert u de hoeveelheid beeldruis.

De ruisreductie aanpassen…

1 Druk op  $\bigotimes$ , selecteer Beeld en druk op  $\bigotimes$  (rechts) om het menu te openen.

2

Selecteer Geavanceerd > Scherpte >

Ruisreductie en druk op  $\rightarrow$  (rechts) om het menu te openen.

3. Selecteer Maximum, Medium, Minimum of Uit. 4. Druk zo nodig enkele malen op  $\langle$  (links) om het menu te sluiten.

#### <span id="page-34-0"></span>MPEG-artefactreductie

Met MPEG-artefactreductie maakt u digitale overgangen in de beelden vloeiender. MPEGartefacten hebben meestal de vorm van kleine blokjes of kartelranden in het beeld.

De MPEG-artefacts verminderen…

1 Druk op  $\bullet$ , selecteer Beeld en druk op (rechts) om het menu te openen.

 $\overline{2}$ 

Selecteer Geavanceerd > Scherpte > MPEG- $\arct{r}$ eductie en druk op  $\searrow$  (rechts) om het menu te openen.

3. Selecteer Aan of Uit.

4. Druk zo nodig enkele malen op  $\zeta$  (links) om het menu te sluiten.

## Indeling en randen

#### Beeldformaat

Als er zwarte balken boven en onder of aan de zijkanten van het beeld worden weergegeven, kunt u het beeldformaat omzetten in een formaat dat het hele scherm in beslag neemt.

Het beeldformaat wijzigen...

1 Druk op  $\bigstar$ , selecteer Beeld en druk op > om het menu te openen. 2 Selecteer Formaat en randen > Beeldformaat en druk op  $\sum$  (rechts) om naar het menu te gaan. 3. Selecteer een instelling uit de lijst en druk op OK. 4. Druk zo nodig enkele malen op  $\zeta$  (links) om het menu te sluiten.

Het beeldformaat wijzigen terwijl u TV kijkt...

1 Druk terwijl u naar een TV-zender kijkt op **og** om het menu Beeldformaat te openen. 2 Selecteer een instelling uit de lijst en druk op OK.

#### Schermranden

Met Schermranden maakt u het beeld iets groter om vervormde randen te verbergen.

De randen aanpassen...

1 Druk op  $\bigstar$ , selecteer Beeld en druk

op > om het menu te openen.

2 Selecteer Formaat en

randen > Schermranden en druk

op (rechts) om naar het menu te gaan.

3. Druk op de pijlen  $\land$  (omhoog)

of  $\vee$  (omlaag) om de waarde aan te passen.

4. Druk zo nodig enkele malen op  $\triangle$  (links) om het menu te sluiten.

## <span id="page-35-0"></span> $\overline{123}$ Geluid

## Audiostijl

#### Een stijl selecteren

Voor het gemakkelijk aanpassen van het geluid, kunt u een vooraf geprogrammeerde instelling selecteren met Geluidstijl.

1 Druk terwijl u naar een TV-zender kijkt, op  $\bullet$ . 2 Selecteer Geluid en druk op  $\rightarrow$  (rechts) om naar het menu te gaan.

3. Selecteer Geluidstijl en selecteer een van de stijlen uit de lijst.

4. Druk zo nodig enkele malen op  $\langle$  (links) om het menu te sluiten.

De verschillende geluidsstijlen zijn...

- Persoonlijk - de geluidsvoorkeuren die u hebt ingesteld bij de eerste maal opstarten

- Origineel - de meest neutrale geluidsinstelling

- Film - ideaal voor het bekijken van films

- Muziek - ideaal voor het luisteren naar muziek

- Game zeer geschikt voor games
- Nieuws ideaal voor spraak

#### Een stijl herstellen

Wanneer een geluidstijl is geselecteerd, kunt u de afzonderlijke geluidsinstellingen wijzigen via Configuratie > Geluid...

De wijzigingen worden in de geselecteerde stijl opgeslagen. U wordt geadviseerd om alleen de geluidsinstellingen voor de stijl Persoonlijk te wijzigen. In de geluidstijl Persoonlijk kunt u instellingen voor elk afzonderlijk aangesloten apparaat in het menu Bronnen opslaan.

De oorspronkelijke instellingen van een stijl herstellen…

1 Druk terwijl u naar een TV-zender kijkt, op  $\bigstar$ . 2 Selecteer Geluid en druk op  $\rightarrow$  (rechts) om naar het menu te gaan.

3. Selecteer Geluidstijl en selecteer de geluidstijl die u wilt herstellen.

4. Druk op de gekleurde toets - Stijl herstellen. De stijl wordt hersteld

5. Druk zo nodig enkele malen op  $\zeta$  (links) om het menu te sluiten.

## Geluidsinstellingen

#### **Bas**

Met Bas past u het niveau van de lage tonen van het geluid aan.

Het niveau aanpassen…

1 Druk op  $\bigstar$ , selecteer Geluid en druk op (rechts) om het menu te openen. 2 Selecteer Bas en druk op  $\rightarrow$  (rechts). 3. Druk op de pijlen  $\land$  (omhoog) of  $\vee$  (omlaag) om de waarde aan te passen. 4. Druk zo nodig enkele malen op  $\langle$  (links) om het menu te sluiten.

#### Treble

Met Hoge tonen past u het niveau van de hoge tonen van het geluid aan.

Het niveau aanpassen…

1 Druk op  $\bigstar$ , selecteer Geluid en druk op (rechts) om het menu te openen.

2 Selecteer Hoge tonen en druk op  $\sum$  (rechts).

3. Druk op de pijlen  $\wedge$  (omhoog)

of  $\vee$  (omlaag) om de waarde aan te passen.

4. Druk zo nodig enkele malen op  $\zeta$  (links) om het menu te sluiten.

#### Surround-modus

Met Surround-modus stelt u het geluidseffect van de TV-luidsprekers in.

De surround-modus instellen…

1 Druk op  $\bigstar$ , selecteer Geluid en druk op (rechts) om het menu te openen.

2 Selecteer Surround-modus en druk op  $\rightarrow$  (rechts) om naar het menu te gaan.

3. Selecteer Stereo of Incredible Surround.

4. Druk zo nodig enkele malen op  $\langle$  (links) om het menu te sluiten.

## Geavanceerde geluidsinstellingen

#### Automatische volumenivellering

Met Automatische afstelling volume stelt u de TV zo in dat plotselinge volumeverschillen automatisch worden beperkt. Bijvoorbeeld aan het begin van reclameblokken of wanneer u een andere zender kiest.

Deze optie in- of uitschakelen…

1 Druk op  $\bigstar$ , selecteer Geluid en druk op (rechts) om het menu te openen.

<span id="page-36-0"></span>2 Selecteer Geavanceerd en druk op  $\rightarrow$  (rechts) om naar het menu te gaan.

3. Selecteer Automatische afstelling volume en druk op (rechts) om naar het menu te gaan.

4. Selecteer Aan of Uit.

5. Druk zo nodig enkele malen op  $\triangle$  (links) om het menu te sluiten.

#### TV-luidsprekers

U kunt het TV-geluid sturen naar een verbonden audioapparaat - een home cinema-systeem of audiosysteem.

U kunt selecteren waar u het TV-geluid wilt horen en hoe u het wilt bedienen.

- Als u TV-luidsprekers > Uit selecteert, zijn de TVluidsprekers altijd uitgeschakeld.

- Als u TV-luidsprekers > Aan selecteert, zijn de TVluidsprekers altijd ingeschakeld.

Als u via HDMI CEC een audioapparaat hebt aangesloten, kunt u één van de EasyLink-instellingen gebruiken.

- Als u EasyLink selecteert, verzendt de TV het TVgeluid naar het audioapparaat. De TV schakelt de TVluidsprekers uit wanneer het apparaat het geluid afspeelt.

- Als u EasyLink automatisch starten selecteert, schakelt de TV het audioapparaat in, verzendt deze het TV-geluid naar het apparaat en worden de TVluidsprekers uitgeschakeld.

Als EasyLink of EasyLink Autostart is geselecteerd kunt u indien nodig nog steeds overschakelen op de TV-luidsprekers.

De TV-luidsprekers instellen…

1 Druk op  $\bullet$ , selecteer Geluid en druk

op (rechts) om het menu te openen.

2 Selecteer Geavanceerd en druk op  $\rightarrow$  (rechts) om naar het menu te gaan.

3. Selecteer TV-luidsprekers en druk op  $\rightarrow$  (rechts) om het menu te openen.

4. Selecteer Aan, Uit, EasyLink

of EasyLink automatisch starten .

5. Druk zo nodig enkele malen op  $\zeta$  (links) om het menu te sluiten.

Direct naar luidsprekers schakelen…

1 Druk terwijl u TV kijkt, op  $\bigstar$ . 2 Selecteer Snelle instellingen > Luidsprekers en selecteer TV of Versterker (audiosysteem). 3. Druk zo nodig enkele malen op  $\langle$  (links) om het menu te sluiten.

#### Kristalhelder geluid

Met Clear Sound verbetert u het geluid voor spraak. Deze instelling is ideaal voor nieuwsprogramma's. U kunt de spraakverbetering in- en uitschakelen.

Deze optie in- of uitschakelen…

1 Druk op  $\bigtriangleup$ , selecteer Geluid en druk

op (rechts) om het menu te openen.

2 Selecteer Geavanceerd > Clear Sound en druk op OK.

3. Selecteer Aan of Uit en druk op OK.

4. Druk zo nodig enkele malen op  $\zeta$  (links) om het menu te sluiten.

#### Indeling voor audio-uitvoer

Als u een home cinema-systeem (HTS) hebt met meerkanaals audiomogelijkheden zoals Dolby Digital, DTS® en dergelijke, stelt u Indeling audiouitvoer in op Meerkanaals. Met Meerkanaals kan de TV het gecomprimeerde meerkanaals audiosignaal van een TV-zender of aangesloten speler naar het home cinema-systeem zenden. Als u een home cinema-systeem zonder meerkanaals audioverwerking hebt, selecteert u Stereo.

De Indeling voor audio-uitvoer instellen…

1 Druk op  $\bigtriangleup$ , selecteer Geluid en druk op (rechts) om het menu te openen. 2 Selecteer Geavanceerd > Indeling voor audiouitvoer en druk op OK.

3. Selecteer Multikanaals of Stereo en druk op OK. 4. Druk zo nodig enkele malen op  $\zeta$  (links) om het menu te sluiten.

#### Afstelling audio-uitvoer

Met de instelling Automatische afstelling audiouitvoer stemt u het volume (loudness) van de TV en het home cinema-systeem af wanneer u overschakelt van het ene naar het andere apparaat.

Volumeverschillen kunnen ontstaan door verschillen in audioverwerking.

Het verschil in volume automatisch afstellen…

1 Druk op  $\bigstar$ , selecteer Geluid en druk op  $\sum$  (rechts) om het menu te openen. 2 Selecteer Geavanceerd > Automatische afstelling audio-uitvoer en druk op OK. 3. Selecteer Meer, Medium of Minder en druk op OK.

4. Als het volumeverschil groot is, selecteert u Meer. Als het volumeverschil klein is, selecteert u Minder. 5. Druk zo nodig enkele malen op  $\zeta$  (links) om het menu te sluiten.

Automatische afstelling audio-uitvoer heeft gevolgen voor de geluidssignalen Audio Out - Optical en HDMI-

#### <span id="page-37-1"></span>HDMI 1 - ARC

Deze optie in- of uitschakelen…

1 Druk op  $\bigotimes$ , selecteer Geluid en druk op (rechts) om het menu te openen. 2 Selecteer Geavanceerd > HDMI 1 - ARC en druk op OK.

3. Selecteer Aan of Uit en druk op OK.

4. Druk zo nodig enkele malen op  $\langle$  (links) om het menu te sluiten.

#### Vertraging audio-uitvoer

Wanneer er een home cinema-systeem op de TV is aangesloten, moeten het beeld op de TV en het geluid van het home cinema-systeem worden gesynchroniseerd.

#### Beeld en geluid automatisch synchroniseren

In de nieuwere home cinema-systemen van Philips vindt automatisch synchronisatie tussen beeld en geluid plaats: beeld en geluid lopen altijd synchroon.

#### Vertraging in audiosynchronisatie

Bepaalde home cinema-systemen hebben mogelijk een vertraging in de audiosynchronisatie nodig om beeld en geluid synchroon af te spelen. Verhoog de vertragingswaarde op het home cinema-systeem totdat beeld en geluid synchroon lopen. Mogelijk is een vertraging van 180 ms nodig. Raadpleeg de gebruikershandleiding van het home cinemasysteem. Wanneer op het home cinema-systeem een vertragingswaarde is ingesteld, moet u op de TV Vertraging audio-uitvoer uitschakelen.

Vertraging audio-uitvoer uitschakelen…

1 Druk op  $\bigstar$ , selecteer Geluid en druk op  $\rightarrow$  (rechts) om het menu te openen. 2 Selecteer Geavanceerd > Vertraging audiouitvoer en druk op OK. 3. Selecteer Uit. 4. Druk zo nodig enkele malen op  $\langle$  (links) om het menu te sluiten.

#### <span id="page-37-0"></span>Verschuiving audio-uitvoer

Als u op het home cinema-systeem geen vertraging kunt instellen, kunt u op de TV het geluid synchroniseren. U kunt een verschuiving instellen als compensatie voor de tijd die het home cinemasysteem nodig heeft om de audio van het TV-beeld te verwerken. U kunt de waarde instellen in stappen van 5 ms. De maximumwaarde is -60 ms.

De instelling Vertraging audio-uitvoer moet zijn

#### ingeschakeld.

Het geluid op de TV synchroniseren…

1 Druk op  $\bigstar$ , selecteer Geluid en druk op (rechts) om het menu te openen. 2 Selecteer Geavanceerd > Verschuiving audiouitvoer en druk op OK. 3. Stel de audioverschuiving in met de schuifregelbalk en druk op OK. 4. Druk zo nodig enkele malen op  $\langle$  (links) om het menu te sluiten.

### Volume hoofdtelefoon

Met Volume hoofdtelefoon kunt u het volume van een aangesloten hoofdtelefoon afzonderlijk instellen.

Het volume aanpassen…

1 Druk op  $\bigstar$ , selecteer Geluid en druk op (rechts) om het menu te openen. 2 Selecteer Volume hoofdtelefoon en druk op OK. 3. Druk op de pijlen  $\wedge$  (omhoog) of  $\vee$  (omlaag) om de waarde aan te passen. 4. Druk zo nodig enkele malen op  $\zeta$  (links) om het menu te sluiten.

## Plaatsing van de TV (voor een TV uit de 4031- en 4131-serie)

Als onderdeel van de eerste installatie is deze instelling ingesteld op Op een TV-standaard of Aan de muur. Als u de plaatsing van de TV hierna hebt gewijzigd, dient u deze instelling te wijzigen voor de beste geluidsweergave.

1 Druk op  $\bigtriangleup$ , selecteer Geluid en druk op (rechts) om het menu te openen. 2 Selecteer Plaatsing van de TV en druk op OK. 3. Selecteer Op een TV-standaard of Aan de muur. 4. Druk zo nodig enkele malen op  $\zeta$  (links) om het menu te sluiten.

## $12.4$ Eco-instellingen

## Energiezuinig

Met Eco-instellingen **solution and milieuvriendelijke** TV-instellingen ingesteld.

#### Energiezuinig

Als u Energiezuinig selecteert, schakelt de TV automatisch over naar de beeldstijl Standaard, de meest ideale en energiezuinige instelling voor het beeld.

<span id="page-38-1"></span>De TV instellen op Energiezuinig…

1 - Druk op  $\bigotimes$ , selecteer Eco-instellingen en druk op  $\rightarrow$  (rechts) om het menu te openen.

**2 -** Wanneer u Energiezuinig selecteert, wordt de Beeldstijl automatisch ingesteld op Standaard. **3** - Druk zo nodig enkele malen op  $\triangleleft$  (links) om het menu te sluiten.

### Scherm uit

Als u alleen naar muziek luistert, kunt u het TVscherm tijdelijk uitzetten om energie te besparen.

Alleen het TV-scherm uitschakelen…

1 Druk op  $\bigtriangleup$ , selecteer Eco-instellingen en druk op (rechts) om het menu te openen.

#### 2 Selecteer Scherm uit.

3. Druk zo nodig enkele malen op  $\zeta$  (links) om het menu te sluiten.

Druk op een willekeurige toets op de afstandsbediening als u het scherm weer wilt aanzetten.

### Timer uitschakelen

Als de TV een TV-signaal ontvangt maar u 4 uur lang niet op een toets op de afstandsbediening drukt, wordt de TV automatisch uitgeschakeld om energie te besparen. En als de TV gedurende 10 minuten geen TV-signaal noch opdracht van de afstandsbediening ontvangt, wordt de TV automatisch uitgeschakeld.

Als u de TV als beeldscherm gebruikt of TV kijkt via een digitale ontvanger (een set-top box - STB) en u de afstandsbediening van de TV niet gebruikt, zet u het automatisch uitschakelen van de TV uit.

De Timer voor uitschakelen uitzetten…

1 Druk op  $\bigstar$ , selecteer Eco-instellingen en druk op (rechts) om het menu te openen.

2 Selecteer Timer voor uitschakelen en druk op OK. 3. Druk op de pijlen  $\land$  (omhoog) of  $\lor$  (omlaag) om de waarde aan te passen. Met de

waarde 0 schakelt u de timer voor automatisch uitschakelen uit.

4. Druk zo nodig enkele malen op  $\zeta$  (links) om het menu te sluiten.

## <span id="page-38-0"></span> $12.5$ Algemene instellingen

### Talen

#### Menutaal

De taal van de TV-menu's en -berichten wijzigen…

1 Druk op  $\bigstar$ , selecteer Algemene

instellingen > Taal > Menutaal en druk op OK. 2 Selecteer de gewenste taal.

3. Druk zo nodig enkele malen op  $\triangle$  (links) om het menu te sluiten.

#### Taalvoorkeuren

#### Audiotaal

Voor de digitale uitzending van een programma kunnen meerdere audiotalen (gesproken talen) worden aangeboden. U kunt een eerste en een tweede voorkeurtaal voor de audio instellen. Als er audio in een van deze talen beschikbaar is, schakelt de TV over op de audiotaal.

De voorkeurtaal en alternatieve taal voor audio instellen…

1 Druk op  $\bigotimes$ , selecteer Algemene instellingen en  $druk op$  (rechts) om het menu te openen. 2 Selecteer Talen en druk op  $\rightarrow$  (rechts) om naar het menu te gaan.

3. Selecteer Primaire audiotaal of Secundaire audiotaal en druk op OK.

4. Selecteer de gewenste taal en druk op OK.

5. Druk zo nodig enkele malen op  $\zeta$  (links) om het menu te sluiten.

Een audiotaal selecteren wanneer geen van de audiotalen van uw voorkeur beschikbaar is...

#### 1 Druk op  $\equiv$  OPTIONS.

2 Selecteer Audiotaal en selecteer vervolgens een van de audiotalen die u tijdelijk wilt gebruiken.

#### Talen ondertiteling

#### Inschakelen

U kunt de ondertiteling aan- of uitzetten met Ondertiteling aan en Ondertiteling uit. Of selecteer Automatisch.

#### Automatisch

Als taalinformatie deel uitmaakt van de digitale uitzending en het programma niet in uw taal (de op de TV ingestelde taal) wordt uitgezonden, kan de TV automatisch ondertiteling weergeven in een van de voorkeurtalen voor ondertiteling. Een van deze talen voor ondertiteling moet ook deel uitmaken van de uitzending.

U kunt de voorkeurtalen voor ondertiteling selecteren

#### Instellingen taal ondertiteling

Voor de digitale uitzending van een programma kunnen meerdere talen voor ondertiteling worden aangeboden. U kunt een eerste en een tweede voorkeurtaal voor de ondertiteling instellen. Als ondertiteling in een van deze talen beschikbaar is, wordt de geselecteerde ondertiteling op de TV weergegeven.

De voorkeurtaal en alternatieve taal voor de ondertiteling instellen…

1 Druk op  $\bigtriangleup$ , selecteer Algemene instellingen en druk op (rechts) om het menu te openen.

2 Selecteer Talen en druk op  $\rightarrow$  (rechts) om naar het menu te gaan.

3. Selecteer Primaire ondertiteltaal of Secundaire ondertiteltaal en druk op OK.

4. Selecteer de gewenste taal en druk op OK.

5. Druk zo nodig enkele malen op  $\zeta$  (links) om het menu te sluiten.

Een taal voor de ondertiteling selecteren als geen enkele voorkeurtaal beschikbaar is…

#### $1$  Druk op  $\equiv$  OPTIONS.

2 Selecteer Taal ondertiteling en selecteer vervolgens een van de talen als tijdelijke ondertiteling.

#### Ondertiteling vanuit teletekst

#### Ondertiteling voor analoge zenders

In het geval van analoge zenders moet u de ondertitels voor elke zender handmatig instellen.

1 Schakel over naar een zender en druk op TEXT om teletekst te openen.

2 Ga naar de pagina voor ondertiteling, meestal 888. 3. Druk nogmaals op TEXT om teletekst te sluiten.

Als u Aan selecteert in het menu Ondertiteling terwijl u naar een analoge zender aan het kijken bent, worden de ondertitels, indien beschikbaar, weergegeven.

Om erachter te komen of een zender analoog of digitaal is, schakelt u over naar de zender en opent u Status in het menu Opties.

#### Tekst / teleteksttalen

#### Teletekstpagina's

Een teletekstpagina selecteren

Een pagina selecteren . . .

1 Voer het paginanummer in met de nummertoetsen.

2 Gebruik de pijltjestoetsen om te navigeren. 3. Druk op een gekleurde toets om een van de gekleurde onderwerpen onder in het scherm te selecteren.

#### Teletekstsubpagina's

Een teletekstpagina kan meerdere subpagina's bevatten. De nummers van de subpagina's worden weergegeven op een balk naast het nummer van de hoofdpagina.

Druk op  $\zeta$  of  $\;\succ$  om een subpagina te selecteren.

#### T.O.P.- Teletekstpagina's

Sommige zenders bieden T.O.P.- teletekst. Om T.O.P.- Als u teletekstpagina's binnen teletekst wilt openen, drukt u op  $\equiv$ OPTIONS en selecteert u T.O.P.-overzicht.

#### **Teletekstopties**

Druk in Teletekst op  $\equiv$  OPTIONS om de volgende opties te selecteren…

- Pagina vastzetten Automatisch afwisselen van subpagina's stoppen.

- Dual screen / Volledig scherm De TV-zender en teletekst naast elkaar weergeven.

- T.O.P.-overzicht Om T.O.P.- teletekst.

- Vergroten De teletekstpagina vergroten zodat u deze gemakkelijker kunt lezen.

- Onthullen

Verborgen informatie op een pagina zichtbaar maken.

- Subpagina's doorlopen om subpagina's te doorlopen wanneer deze beschikbaar zijn.

- Taal

De tekengroep van teletekst wijzigen.

- Teletekst 2.5

Teletekst 2.5 activeren voor meer kleuren en een betere grafische weergave.

#### Teletekst instellen

#### Teleteksttaal

Bij sommige zenders van digitale TV zijn meerdere teleteksttalen beschikbaar.

De eerste en tweede voorkeurtaal voor teletekst inschakelen

1 Druk op  $\bigstar$ , selecteer Algemene instellingen en druk op (rechts) om het menu te openen. 2 Selecteer Talen en druk op  $\sum$  (rechts) om naar het menu te gaan.

#### <span id="page-40-0"></span>3. Selecteer Voorkeurtaal teletekst of Alternatieve taal teletekst en druk op OK.

4. Selecteer de gewenste taal en druk op OK. 5. Druk zo nodig enkele malen op  $\zeta$  (links) om het menu te sluiten.

#### Teletekst 2.5

Teletekst 2.5 biedt, indien beschikbaar, meer kleuren en een betere grafische weergave. Teletekst 2.5 is de standaardfabrieksinstelling. Teletekst 2.5 uitschakelen…

#### 1 Druk op TEXT.

2 Druk wanneer Teletekst op het scherm wordt weergegeven, op  $\equiv$  OPTIONS. 3. Selecteer Teletekst 2.5 > Uit. 4. Druk zo nodig enkele malen op  $\zeta$  (links) om het menu te sluiten.

### Klok

Datum en tijd

#### Automatisch

In bepaalde landen wordt het UTC-signaal (Coordinated Universal Time) niet bij digitale uitzendingen verzonden. Hierdoor kan het zijn dat er niet automatisch wordt overgeschakeld naar zomertijd of wintertijd en dat er op de TV een verkeerde tijd wordt weergegeven.

Wanneer u programma's opneemt die in de TV-gids zijn geprogrammeerd, wordt aangeraden de datum en tijd niet handmatig te wijzigen. In sommige landen en bij sommige netwerkproviders is de instelling Klok verborgen om te voorkomen dat de klok verkeerd wordt ingesteld.

De TV-klok automatisch aanpassen...

1 Druk op  $\bigstar$ , selecteer Algemene

instellingen > Klok > Automatische klokmodus, en selecteer Landafhankelijk.

2 Selecteer Zomertijd en selecteer de gewenste instelling.

3. Druk zo nodig enkele malen op  $\zeta$  (links) om het menu te sluiten.

#### Handmatig

De TV-klok handmatig instellen…

1 Druk op  $\bigtriangleup$ , selecteer Algemene

instellingen > Klok > Automatische klokmodus, en selecteer Handmatig.

2 Selecteer Datum en Tijd om de instellingen aan te passen.

3. Druk zo nodig enkele malen op  $\zeta$  (links) om het menu te sluiten.

#### Tijdzone

De tijdzone instellen…

1 Druk op  $\bigstar$ , selecteer Algemene

instellingen > Klok > Tijdzone en druk op OK. 2 Selecteer een van de tijdzones.

3. Druk zo nodig enkele malen op  $\zeta$  (links) om het menu te sluiten.

### Sleeptimer

Met de Sleeptimer kunt u de TV zodanig instellen dat deze na een vooraf ingestelde tijd automatisch naar stand-by overschakelt.

De Sleeptimer instellen…

1 Druk op  $\bigstar$ , selecteer Algemene instellingen > Sleeptimer en druk op OK.

2 Met de schuifbalk kunt u de tijd in stappen van 5 minuten op maximaal 180 minuten instellen. Als de tijd op 0 minuten is ingesteld, staat de sleeptimer uit. U kunt de TV altijd eerder uitschakelen of de tijd opnieuw instellen.

3. Druk zo nodig enkele malen op  $\triangle$  (links) om het menu te sluiten.

## Timer uitschakelen

Als de TV een TV-signaal ontvangt maar u 4 uur lang niet op een toets op de afstandsbediening drukt, wordt de TV automatisch uitgeschakeld om energie te besparen. En als de TV gedurende 10 minuten geen TV-signaal noch opdracht van de afstandsbediening ontvangt, wordt de TV automatisch uitgeschakeld.

Als u de TV als beeldscherm gebruikt of TV kijkt via een digitale ontvanger (een set-top box - STB) en u de afstandsbediening van de TV niet gebruikt, zet u het automatisch uitschakelen van de TV uit.

De Timer voor uitschakelen uitzetten…

1 Druk op  $\bigtriangleup$ , selecteer Eco-instellingen en druk op (rechts) om het menu te openen. 2 Selecteer Timer voor uitschakelen en druk op OK. 3. Druk op de pijlen  $\land$  (omhoog) of  $\lor$  (omlaag) om de waarde aan te passen. Met de waarde 0 schakelt u de timer voor automatisch uitschakelen uit. 4. Druk zo nodig enkele malen op  $\zeta$  (links) om het menu te sluiten.

## <span id="page-41-1"></span>EasyLink

#### EasyLink

EasyLink volledig uitschakelen…

1 Druk op  $\bigstar$ , selecteer Algemene instellingen en druk op  $\sum$  (rechts) om het menu te openen. 2 Selecteer EasyLink, druk op  $\rightarrow$  (rechts) en selecteer EasyLink in de volgende stap. 3. Selecteer Uit.

4. Druk zo nodig enkele malen op  $\zeta$  (links) om het menu te sluiten.

#### EasyLink-afstandsbediening

EasyLink-afstandsbediening uitschakelen…

1 Druk op  $\bigstar$ , selecteer Algemene instellingen en druk op  $\sum$  (rechts) om het menu te openen.

2 Selecteer EasyLink > EasyLink-afstandsbediening en druk op OK.

3. Selecteer Uit.

4. Druk zo nodig enkele malen op  $\zeta$  (links) om het menu te sluiten.

### Locatie

Als de TV in een winkel staat, kunt u deze speciaal instellen voor het weergeven van reclamedemo's. De Beeldstijl wordt dan automatisch ingesteld op Intens. De Timer voor uitschakelen is uitgeschakeld.

De TV instellen op Winkellocatie…

<span id="page-41-0"></span>1 Druk op  $\star$ , selecteer Algemene instellingen en druk op  $\sum$  (rechts) om het menu te openen. 2 Selecteer Locatie > Winkel en druk op OK. 3. Druk zo nodig enkele malen op  $\zeta$  (links) om het menu te sluiten.

Als u de TV thuis gebruikt, stelt u de TV in op Thuislocatie.

## Winkelconfiguratie

Als de tv is ingesteld op Winkel, kunt u een demo instellen voor gebruik in de winkel.

1 Druk op  $\bigotimes$ , selecteer Algemene instellingen en druk op $\rightarrow$ 

2 Selecteer Commerciële banner en druk

op (rechts) om naar het menu te gaan.

3. Selecteer Aan of Uit.

4. Druk zo nodig enkele malen op  $\zeta$  (links) om het menu te sluiten.

## Fabrieksinstellingen

U kunt de oorspronkelijke TV-instellingen (fabrieksinstellingen) van de TV weer herstellen.

De oorspronkelijke instellingen herstellen…

1 Druk op  $\bigstar$ , selecteer Algemene instellingen en druk op  $\sum$  (rechts) om het menu te openen. 2 Selecteer Fabrieksinstellingen en druk op OK. 3. Druk zo nodig enkele malen op  $\zeta$  (links) om het menu te sluiten.

## TV opnieuw instellen

U kunt een TV-installatie geheel opnieuw uitvoeren. De TV wordt volledig opnieuw geïnstalleerd.

Een TV-installatie geheel opnieuw uitvoeren…

1 Druk op  $\bigtriangleup$ , selecteer Algemene instellingen en selecteer TV opnieuw instellen.

2 Volg de instructies op het scherm. De installatie kan enkele minuten duren.

## Zenderlijst kopiëren

Ga voor meer informatie naar Help, hoofdstuk Zenderinstallatie > Zenderlijst kopiëren.

## Satellietzenderlijst kopiëren

Ga voor meer informatie naar Help, hoofdstuk Zenderinstallatie > Zenderlijst kopiëren.

## $126$ Kinderslot

## Leeftijdsclassificatie

Een minimumleeftijd instellen voor programma's met een leeftijdsclassificatie...

1 Druk op  $\bigotimes$ , selecteer Kinderslot en druk op  $\bigtriangledown$ (rechts) om het menu te openen.

2 Selecteer Leeftijdsclassificatie en selecteer een van de opties in de lijst.

3. Druk zo nodig enkele malen op  $\zeta$  (links) om het menu te sluiten.

## <span id="page-42-1"></span>Code instellen / code wijzigen

Met de pincode voor het kinderslot kunt u zenders of programma's vergrendelen of ontgrendelen.

De vergrendelingscode instellen of de huidige code wijzigen…

1 Druk op  $\bigstar$ , selecteer Kinderslot en druk op > (rechts) om het menu te openen.

2 Selecteer Code instellen of Code wijzigen en druk op OK.

3. Voer een zelfgekozen code van vier cijfers in. Als er al een code is ingesteld, voert u de huidige code voor het kinderslot in en voert u vervolgens de nieuwe code tweemaal in.

4. Druk zo nodig enkele malen op  $\triangleleft$  (links) om het menu te sluiten.

De nieuwe pincode is ingesteld.

#### Uw pincode vergeten?

Als u uw pincode niet meer weet, kunt u de huidige code overschrijven en een nieuwe code invoeren.

1 Druk op  $\bigstar$ , selecteer Kinderslot en druk op  $\bigstar$ 

(rechts) om het menu te openen.

2 Selecteer Code wijzigen en druk op OK.

3. Voer de standaardcode 8888 in.

4. Voer nu een nieuwe pincode voor het kinderslot in en voer deze nogmaals in om de code te bevestigen. 5. Druk zo nodig enkele malen op  $\zeta$  (links) om het menu te sluiten.

De nieuwe pincode is ingesteld.

### <span id="page-42-0"></span>12.7 Universele toegang

### Inschakelen

Als Universele toegang is ingeschakeld, is de TV ingesteld voor gebruik voor doven of slechthorenden en blinden of slechtzienden.

#### Inschakelen

Als u Universele toegang niet inschakelt tijdens de installatie, kunt u dit later alsnog doen via het menu Universele toegang.

Toegankelijkheid inschakelen…

1 Druk op  $\bigtriangleup$ , selecteer Universele toegang en druk op  $\rightarrow$  (rechts) om het menu te openen.

2 Selecteer Universele toegang in de volgende stap.

3. Selecteer Aan en druk op OK.

4. Druk zo nodig enkele malen op  $\zeta$  (links) om het menu te sluiten.

Zolang Universele toegang is ingeschakeld, staat de optie Universele toegang in het menu Opties.

## **Slechthorend**

Een aantal digitale TV-zenders zenden audio en ondertitels uit die speciaal zijn aangepast voor doven en slechthorenden. Wanneer de optie Slechthorenden is ingeschakeld, schakelt de TV automatisch over op de aangepaste audio en ondertiteling, indien beschikbaar. U kunt Slechthorenden pas inschakelen nadat u Universele toegang hebt ingeschakeld.

Slechthorenden inschakelen…

1 Druk op  $\bigstar$ , selecteer Universele toegang en druk op (rechts) om het menu te openen. 2 Selecteer Slechthorenden en druk op (rechts) om naar het menu te gaan. 3. Selecteer Aan en druk op OK. 4. Druk zo nodig enkele malen op  $\zeta$  (links) om het menu te sluiten.

## Audiobeschrijving

#### Inschakelen

Digital TV-zenders zenden soms speciaal audiocommentaar uit dat beschrijft wat er op het scherm gebeurt.

Voordat u de audio en effecten voor slechtzienden kunt inschakelen, dient u eerst Audiodescriptie in te schakelen.

Voordat u Audiodescriptie kunt inschakelen, dient u eerst Universele toegang in te schakelen in het menu Configuratie.

Met de optie Audiodescriptie wordt er gesproken commentaar aan de normale audio toegevoegd. Het commentaar inschakelen (indien beschikbaar)…

Audiodescriptie inschakelen…

1 Druk op  $\bigotimes$ , selecteer Universele toegang en druk op (rechts) om het menu te openen.

2 Selecteer Audiodescriptie en druk

op (rechts) om naar het menu te gaan.

3. Selecteer Audiodescriptie in de volgende stap

4. Selecteer Aan en druk op OK.

5. Druk zo nodig enkele malen op  $\zeta$  (links) om het menu te sluiten.

#### Luidsprekers/hoofdtelefoon

Met Luidsprekers / hoofdtelefoon kunt u selecteren waar u het audiocommentaar wilt horen. Alleen uit de TV-luidsprekers, alleen uit de hoofdtelefoon of uit beide.

Luidsprekers/hoofdtelefoon instellen…

1 Druk op  $\bigstar$ , selecteer Universele toegang en druk op (rechts) om het menu te openen.

2 Selecteer Audiodescriptie > Luidsprekers / hoofdtelefoon en druk op OK. 3. Selecteer Luidsprekers, Hoofdtelefoon of Luidsprekers + hoofdtelefoon en druk op OK. 4. Druk zo nodig enkele malen op  $\zeta$  (links) om het menu te sluiten.

#### Gemengd volume

U kunt het volume van de normale audio mengen met het audiocommentaar.

Het volume mengen…

1 Druk op  $\bigtriangleup$ , selecteer Universele toegang en druk op (rechts) om het menu te openen. 2 Selecteer Audiodescriptie > Gemengd volume en druk op OK. 3. Druk op de pijlen  $\wedge$  (omhoog) of  $\vee$  (omlaag) om de waarde aan te passen. 4. Druk zo nodig enkele malen op  $\triangle$  (links) om het menu te sluiten.

#### Audio-effecten

Soms is audiocommentaar van extra effecten voorzien, zoals stereo of geluid dat langzaam vervaagt.

Audio-effecten inschakelen (indien beschikbaar)…

1 Druk op  $\bigtriangleup$ , selecteer Universele toegang en druk op (rechts) om het menu te openen.

2 Selecteer Audiodescriptie > Audio-effecten en druk op OK.

3. Druk zo nodig enkele malen op  $\zeta$  (links) om het menu te sluiten.

#### Spraak

Het audiocommentaar kan ook de ondertiteling van gesproken woorden bevatten.

Ondertiteling voor gesproken woorden inschakelen (indien beschikbaar) . . .

1 Druk op  $\bigtriangleup$ , selecteer Universele toegang en druk op  $\sum$  (rechts) om het menu te openen.

2 Selecteer Audiodescriptie > Spraak en druk op OK.

3. Selecteer Omschrijvend of Ondertiteling en druk op OK.

4. Druk zo nodig enkele malen op  $\langle$  (links) om het menu te sluiten.

## <span id="page-44-2"></span><span id="page-44-0"></span>13 Zenders installeren

<span id="page-44-1"></span> $13.1$ 

## Antenne-/kabelinstallatie

## Zenders bijwerken

#### Automatische zenderupdate

Als u digitale zenders ontvangt, kunt u op de TV instellen dat de lijst automatisch wordt bijgewerkt met nieuwe zenders.

U kunt ook zelf een zenderupdate starten.

#### Automatische zenderupdate

Eenmaal per dag, om zes uur 's ochtends, worden automatisch de zenders bijgewerkt en nieuwe zenders opgeslagen. Nieuwe zenders worden opgeslagen in de lijst met Alle zenders maar ook in de Nieuwe zenders lijst. Lege zenders worden verwijderd.

Als nieuwe zenders worden gevonden of zenders worden bijgewerkt of verwijderd, verschijnt bij het opstarten van de TV een bericht. De TV moet op stand-by staan om automatisch zenders bij te werken.

Berichten bij het inschakelen van de TV uitschakelen. .

1 Druk op  $\boldsymbol{\star}$ ,

.

selecteer Antenne-/kabelinstallatie en druk op OK. 2 Voer indien nodig de pincode in.

3. Selecteer Automatische zenderupdate en druk op OK.

4. Selecteer Uit en druk vervolgens op OK.

5. Druk op  $\leftarrow$  BACK om het menu te sluiten.

Als nieuwe zenders worden gevonden of zenders zijn bijgewerkt of verwijderd, verschijnt bij het opstarten van de TV een bericht. Als u niet wilt dat dit bericht bij elke zenderupdate wordt weergegeven, kunt u het bericht uitschakelen.

Het bericht uitschakelen…

1 Druk op  $\bullet$ .

selecteer Antenne-/kabelinstallatie en druk op OK. 2 Voer indien nodig de pincode in.

- 3. Selecteer Melding zenderupdate en druk op OK.
- 4. Selecteer Uit en druk vervolgens op OK.
- 5. Druk op  $\leftarrow$  BACK om het menu te sluiten.

In bepaalde landen wordt automatische

zenderupdate uitgevoerd terwijl u TV kijkt of wanneer de TV in stand-by staat.

#### Handmatige zenderupdate

U kunt een zenderupdate altijd zelf starten.

Een zenderupdate handmatig starten…

#### 1 Druk op  $\mathbf{\ddot{a}}$ ,

selecteer Antenne-/kabelinstallatie en druk op OK. 2 Voer indien nodig de pincode in.

- 3. Selecteer Zenders zoeken en druk op OK.
- 4. Selecteer Zenders bijwerken en druk op OK.
- 5. Druk op  $\leftarrow$  BACK om het menu te sluiten.

## Zenders opnieuw installeren

#### Alle zenders opnieuw installeren

U kunt alle zenders opnieuw installeren en alle andere TV-instellingen ongemoeid laten.

Als er een pincode is ingesteld, moet u deze code invoeren voordat u de zenders opnieuw kunt installeren.

Zenders opnieuw installeren…

1 Druk op  $\bullet$ .

selecteer Antenne-/kabelinstallatie en druk op OK. 2 Voer indien nodig de pincode in.

3. Selecteer Zenders zoeken en druk op OK.

4. Selecteer Zenders opnieuw installeren en druk op OK.

5. Selecteer het land waar u nu verblijft en druk op OK.

6. Selecteer Antenne (DVB-T) of Kabel (DVB-C) en selecteer een item dat u opnieuw wilt installeren.

7. Selecteer Starten en druk op OK om de zenders bij te werken. Dit kan enkele minuten duren.

8. Druk op  $\leftarrow$  BACK om het menu te sluiten.

#### TV opnieuw instellen

U kunt een TV-installatie geheel opnieuw uitvoeren. De TV wordt volledig opnieuw geïnstalleerd.

Een TV-installatie geheel opnieuw uitvoeren…

#### 1 - Druk op  $\bullet$ , selecteer Algemene

instellingen > TV opnieuw instellen en druk op OK. **2 -** Voer indien nodig de pincode in.

**3 -** Selecteer Ja en druk op OK om te bevestigen.

**4 -** De TV wordt volledig opnieuw geïnstalleerd. Alle instellingen worden gereset en geïnstalleerde zenders worden vervangen. De installatie kan enkele minuten duren.

5 - Druk op  $\leftarrow$  BACK om het menu te sluiten.

## <span id="page-45-0"></span>DVB-T of DVB-C

#### DVB-T- of DVB-C-ontvangst

Tijdens de zenderinstallatie, net vóór het zoeken naar zenders, hebt u Antenne (DVB-T) of Kabel (DVB-C) geselecteerd. Als u Antenne DVB-T hebt geselecteerd, wordt naar analoge landzenders en digitale DVB-T/T2 zenders gezocht. Hebt u Kabel DVB-C geselecteerd, dan wordt er naar analoge en digitale zenders gezocht die beschikbaar zijn bij een aanbieder van DVB-C-kabeltelevisie.

#### DVB-C-zenderinstallatie

Voor het gemak zijn alle DVB-C-instellingen ingesteld op automatisch.

Als u van uw provider specifieke DVB-C-instellingen, zoals een netwerk-ID of een netwerkfrequentie, hebt gekregen, voert u desgevraagd deze waarde(n) bij het instellen van de zenders in.

#### Conflicterende zendernummers

In een aantal landen kunnen verschillende TVzenders hetzelfde zendernummer hebben. Tijdens het instellen van de zenders wordt de lijst met conflicterende zendernummers weergegeven. In het geval van een zendernummer met meerdere TVzenders moet u aangeven welke TV-zender u op het desbetreffende zendernummer wilt instellen.

#### DVB-instellingen

#### DVB-instellingen openen

Als u DVB-winstellingen wilt openen...

#### 1 Druk op  $\bullet$ .

selecteer Antenne-/kabelinstallatie en druk op OK. 2 Voer indien nodig de pincode in.

3. Selecteer Zenders zoeken en druk op OK.

4. Selecteer Zenders opnieuw installeren en druk op OK.

5. Selecteer het land waar u nu verblijft en druk op OK.

6. Selecteer Kabel (DVB-C).

7. Selecteer Digitale en analoge zenders, Alleen digitale zenders of Alleen analoge zenders en druk op OK. (De items variëren afhankelijk van het land dat u selecteert)

8. Selecteer Start met zoeken naar zenders of selecteer Instellingen voor DVB-C.

9. Na de installatie selecteert u Gereed om de instellingen op te slaan.

10. Druk op  $\leftarrow$  BACK om het menu te sluiten.

#### Frequentie scannen

Selecteer de methode voor het zoeken van zenders. U kunt de snellere methode Snel selecteren en de voorgeprogrammeerde instellingen gebruiken die door de meeste kabelaanbieders in uw land worden gebruikt.

Als er hierdoor geen zenders worden geïnstalleerd, of als sommige zenders ontbreken, kunt u de uitgebreide methode Volledig kiezen. Met deze methode duurt het zoeken en installeren van zenders echter langer.

Als u voor het zoeken van zenders een specifieke netwerkfrequentie hebt ontvangen, selecteert u Geavanceerd.

#### Netwerkfrequentiemodus

Als u in Frequentie scannen zenders wilt zoeken met de methode Snel, selecteert u Automatisch. De TV gebruikt één van de voorgeprogrammeerde netwerkfrequenties (of HC - 'homing channel') die door de meeste kabelaanbieders in uw land worden gebruikt.

Als u voor het zoeken van zenders een specifieke netwerkfrequentie hebt ontvangen, selecteert u Handmatig.

#### Netwerkfrequentie

Wanneer de Netwerkfrequentiemodus is ingesteld op Handmatig staat, kunt u hier de netwerkfrequentie invoeren die u van uw kabelaanbieder hebt ontvangen. Gebruik de numerieke toetsen om deze waarde in te voeren.

#### Stapgrootte van frequentie

De TV zoekt zenders met tussenstappen van 8 MHz .

Als er hiermee geen zenders worden geïnstalleerd of als sommige zenders ontbreken, kunt u zoeken met kleinere tussenstappen van 1 MHz . Met de tussenstappen van 1 MHz duurt het zoeken en installeren van zenders echter langer.

#### Modus symboolsnelheid

Als uw kabelaanbieder u voor de installatie van de TVzenders geen specifieke waarde voor de symboolsnelheid heeft verstrekt, laat u de instelling Modus symboolsnelheid ingesteld staan op Automatisch.

Als u een specifieke waarde voor de symboolsnelheid hebt ontvangen, selecteert u Handmatig.

<span id="page-46-1"></span>Wanneer de Modus symboolsnelheid op Handmatig staat ingesteld, kunt u de symboolsnelheid invoeren met behulp van de cijfertoetsen.

#### Netwerk-ID

U kunt de Netwerk-ID-waarde invoeren met behulp van de cijfertoetsen.

#### Digitale zenders

Als u weet dat uw kabelaanbieder geen digitale zenders aanbiedt, kunt u het zoeken naar digitale zenders overslaan.

#### Analoge zenders

Als u weet dat uw kabelaanbieder geen analoge zenders aanbiedt, kunt u het zoeken naar analoge zenders overslaan.

#### Geen restrictie/gecodeerd

Als u beschikt over een abonnement en een CAM - Conditional Access Module voor betaal-TV, selecteert u Niet-gecodeerd + gecodeerd. Als u geen abonnement op zenders of services van betaal-TV hebt, kunt u enkel Alleen niet-gecodeerde zenders selecteren.

#### Ontvangstkwaliteit

U kunt de kwaliteit en signaalsterkte van een digitale zender controleren. Als u gebruik maakt van een eigen antenne, kunt u de antenne verplaatsen om te kijken of de ontvangst beter wordt.

De ontvangstkwaliteit van een digitale zender controleren…

1 Stem af op de zender.

#### 2 Druk op  $\bullet$ .

selecteer Antenne-/kabelinstallatie en druk op OK. Voer indien nodig de pincode in.

3. Selecteer Digitaal: Ontvangtest en druk op OK.

De digitale frequentie voor deze zender wordt weergegeven. Als de ontvangst slecht is, kunt u de antenne verplaatsen. Als u de signaalsterkte van deze zender nogmaals wilt controleren, selecteert u Zoeken en drukt u op OK.

<span id="page-46-0"></span>Als u zelf een digitale frequentie wilt invoeren, kunt u de cijfertoetsen van uw afstandsbediening gebruiken. U kunt ook de frequentie selecteren door de pijlen te plaatsen op een nummer met  $\langle$  en  $\rangle$  en het nummer te wijzigen met  $\lambda$  en  $\lambda$ . Selecteer Zoeken en druk op OK als u de

frequentie wilt controleren.

Als u zenders ontvangt via DVB-C, is de optie Modus symboolsnelheid beschikbaar. Voor de Modus symboolsnelheid selecteert u Automatisch, tenzij uw kabelaanbieder u een specifieke waarde voor de symboolsnelheid heeft gegeven. Gebruik de cijfertoetsen om de waarde van de symboolsnelheid in te voeren.

### Handmatige installatie

Analoge TV-zenders kunnen handmatig, zender voor zender worden ingesteld.

Analoge zenders handmatig installeren…

#### 1 Druk op  $\bullet$ ,

selecteer Antenne-/kabelinstallatie en druk op OK. Voer indien nodig de pincode in.

2 Selecteer Analoog: handmatige installatie en druk op OK.

#### - Systeem

U stelt het TV-systeem in door Systeem te selecteren. Selecteer uw land of het deel van de wereld waar u zich nu bevindt en druk op OK.

#### - Zender zoeken

Selecteer Zender zoeken om een zender te zoeken en druk op OK. U kunt zelf een frequentie invoeren om een zender te zoeken of de TV naar een zender laten zoeken. Druk op > (rechts) om Zoeken te selecteren en druk op OK om automatisch naar een zender te zoeken. De gevonden zender wordt op het scherm weergegeven en als de ontvangst slecht is, drukt u weer op Zoeken. Als u de zender wilt opslaan, selecteert u Gereed en drukt u op OK.

#### - Fijn afstemmen

Selecteer Fijn afstemmen om een zender af te stemmen en druk op OK. U kunt de zender afstemmen met  $\lambda$  of  $\lambda$ . Als u de gevonden zender wilt opslaan, selecteert u Gereed en drukt u op OK.

#### - Opslaan

U kunt de zender onder het huidige zendernummer of als nieuw zendernummer opslaan. Selecteer Vastleggen onder huidig zendernummer of Vastleggen onder nieuw zendernummer en druk op OK. Het nieuwe zendernummer wordt kort weergegeven.

U kunt deze stappen opnieuw uitvoeren totdat u alle beschikbare analoge TV-zenders hebt gevonden.

## <span id="page-47-0"></span> $13.2$ Satellietinstallatie

## Informatie over het installeren van satellieten

#### Maximaal 4 satellieten

U kunt op deze TV maximaal 4 satellieten (4 LNB's) installeren. Selecteer aan het begin van de installatie het aantal satellieten dat u wilt installeren. Zo kunt u de installatie sneller laten verlopen.

#### Unicable

U kunt een Unicable-systeem gebruiken om de schotelantenne op de TV aan te sluiten. Aan het begin van de installatie kunt u Unicable voor 1 of voor 2 satellieten selecteren.

#### MDU - Multi-Dwelling-Unit

De ingebouwde satelliettuners ondersteunen MDU op de Astra-satellieten en Digiturk op de Eutelsatsatelliet. MDU wordt niet ondersteund voor TürkSat.

## De installatie starten

#### Zenders bijwerken

U kunt een zenderupdate altijd zelf starten.

Een zenderupdate handmatig starten…

1 Druk op  $\bigstar$ , selecteer Installatie

satellietzenders en druk op OK.

2 Voer indien nodig de pincode in.

3. Selecteer Satelliet zoeken en druk op OK.

4. Selecteer Zenders bijwerken en druk op OK.

5. Druk op  $\leftarrow$  BACK om het menu te sluiten.

#### Zenders opnieuw installeren

U kunt een zenderupdate altijd zelf starten.

Een zenderupdate handmatig starten…

1 Druk op  $\bigstar$ , selecteer Installatie

satellietzenders en druk op OK.

2 Voer indien nodig de pincode in.

3. Selecteer Satelliet zoeken en druk op OK.

4. Selecteer Zenders opnieuw installeren en druk op OK.

5. Selecteer Opnieuw installeren en druk op OK. 6. Selecteer één item dat u opnieuw wilt installeren.

7. Selecteer Starten en druk op OK om de zenders bij te werken. Dit kan enkele minuten duren.

5. Druk op  $\leftarrow$  BACK om het menu te sluiten.

#### Satelliet toevoegen

U kunt een extra satelliet toevoegen aan uw huidige satellietinstallatie. Dit heeft geen invloed op de geïnstalleerde satellieten en hun zenders. Sommige satellietaanbieders staan het toevoegen van een satelliet echter niet toe.

De extra satelliet is slechts een aanvulling, niet het hoofdabonnement of de hoofdsatelliet waarvan u het zenderpakket gebruikt. Doorgaans voegt u een vierde satelliet toe, als u al drie satellieten hebt geïnstalleerd. Als u vier satellieten hebt geïnstalleerd, kunt u eerst een satelliet verwijderen. Pas dan kunt u een nieuwe satelliet toevoegen.

#### Instellingen

Als u slechts een of twee satellieten hebt geïnstalleerd, kunt u met de huidige installatieinstellingen mogelijk niet een extra satelliet toevoegen. Als u de installatie-instellingen moet wijzigen, dient u de volledige satellietinstallatie opnieuw uit te voeren. U kunt de optie Satelliet toevoegen niet gebruiken als u de instellingen moet wijzigen.

Een satelliet toevoegen. . .

1 Druk op  $\bigstar$ , selecteer Installatie

satellietzenders en druk op OK. Voer indien nodig de pincode in.

2 Selecteer Satelliet zoeken en druk op OK.

3. Selecteer Satelliet toevoegen en druk op OK. De huidige satellieten worden weergegeven.

4. Selecteer Toevoegen en druk op OK. Er wordt naar nieuwe satellieten gezocht.

5. Selecteer Installeren en druk op OK als de TV een of meer satellieten heeft gevonden. De zenders van de gevonden satellieten worden op de TV geïnstalleerd.

6. Als u de (radio)zenders wilt opslaan, selecteert

u Voltooien en drukt u op OK.

#### Een satelliet verwijderen

U kunt een of meer satellieten uit uw huidige satellietinstallatie verwijderen. Hierbij worden de satelliet en de bijbehorende zenders verwijderd. Sommige satellietaanbieders staan het verwijderen van een satelliet echter niet toe.

Satellieten verwijderen. . .

1 Druk op  $\bigstar$ , selecteer Installatie satellietzenders en druk op OK. Voer indien nodig de pincode in.

2 Selecteer Satelliet zoeken en druk op OK.

3. Selecteer Satelliet verwijderen en druk op OK. De huidige satellieten worden weergegeven.

4. Selecteer met de pijltoetsen de satelliet die u wilt verwijderen.

5. Druk op OK om een te verwijderen satelliet te

<span id="page-48-0"></span>markeren. Druk nogmaals op OK om de markering te verwijderen.

6. Selecteer Verwijderen, druk op OK en bevestig uw selectie. De satellieten worden verwijderd. 7. Selecteer Afsluiten en druk op OK om het menu

Satelliet verwijderen te sluiten.

#### Handmatige installatie

Handmatige installatie dient alleen te worden gebruikt door deskundige gebruikers.

U kunt Handmatige installatie gebruiken om snel nieuwe zenders van een satelliettransponder toe te voegen. Hiervoor moet u de frequentie en polarisatie van de transponder weten. Alle zenders van die transponder worden op de TV geïnstalleerd. Als de transponder al eerder is geïnstalleerd, worden alle zenders (oude en nieuwe) verplaatst naar het eind van de zenderlijst Alle.

U kunt Handmatige installatie niet gebruiken als u het aantal satellieten moet wijzigen. Als dit nodig is, dient u een volledige installatie uit te voeren met Satellieten installeren.

Een transponder installeren…

1 Druk op  $\bigtriangleup$ , selecteer Installatie satellietzenders en druk op OK. Voer indien nodig de pincode in.

2 Selecteer Satelliet zoeken en druk op OK. 3. Selecteer Zenders instellen > Handmatige installatie en druk op OK.

4. Als u meer dan 1 satelliet geïnstalleerd hebt, selecteert u de LNB waarvoor u zenders wilt toevoegen.

5. Stel de vereiste Polarisatie in. Als u Modus symboolsnelheid instelt op Handmatig, kunt u de symboolsnelheid handmatig invoeren bij Symboolsnelheid.

6. Druk op de pijlen  $\wedge$  (omhoog) of  $\vee$  (omlaag) om de frequentie te wijzigen en selecteer Gereed. 7. Selecteer Zoeken en druk op OK. De signaalsterkte wordt op het scherm weergegeven.

8. Als u de zenders van een nieuwe transponder wilt opslaan, selecteert u Opslaan en drukt u op OK.

## Instellingen satellietinstallatie

De instellingen van de installatie van satellietzenders zijn vooraf volgens uw land ingesteld. Deze instellingen bepalen hoe de TV satellieten en de bijbehorende zenders zoekt en installeert. U kunt deze instellingen altijd wijzigen.

De instellingen voor installatie satellietzenders wijzigen...

1 Start de installatie satellietzenders.

2 Op het scherm waar u kunt starten met zoeken naar

satellieten, selecteert u Instellingen en drukt u op OK. 3. Selecteer het aantal satellieten dat u wilt installeren, of selecteer een van de Unicablesystemen. Als u Unicable selecteert, kunt u de User Band-frequenties voor elke tuner selecteren. 4. Als u klaar bent, selecteert u Volgende en drukt u op OK.

5. In het menu Instellingen drukt u op de gekleurde toets Gereed om terug te keren naar het scherm om te beginnen met zoeken naar satellieten.

#### Netwerktransponder en LNB

In sommige landen kunt u de geavanceerde instellingen wijzigen voor netwerktransponder en elke LNB. Gebruik of wijzig deze instellingen alleen wanneer een normale installatie mislukt. Als u satellietapparatuur hebt die niet standaard is, kunt u deze instellingen gebruiken om de standaardinstellingen te wijzigen. Sommige aanbieders geven u transponder- of LNB-waarden die u hier kunt invoeren.

## Zenderpakketten

Sommige satellietaanbieders bieden zenderpakketten aan met ongecodeerde zenders (free-to-air) voor een bepaald land. Andere satellieten bieden abonnementen aan waarbij u betaald voor een zenderpakket.

Als u een abonnement kiest, wordt u mogelijk gevraagd of u een snelle of een volledige installatie wilt uitvoeren.

Selecteer Alleen zenders van satellietaanbieders om alleen het zenderpakket te installeren of selecteer Alle satellietzenders om het pakket en alle overige beschikbare zenders te installeren. Voor abonnementen raden wij een snelle installatie aan. Als u extra satellieten hebt die geen onderdeel uitmaken van uw abonnement, raden we een volledige installatie aan. Alle geïnstalleerde zenders worden opgeslagen in de lijst Alle.

Als u een abonnement kiest, wordt u mogelijk gevraagd of u een snelle of een volledige installatie wilt uitvoeren.

Selecteer Snel om alleen het zenderpakket te installeren en selecteer Volledig om alle beschikbare zenders te installeren. Voor abonnementen raden wij een snelle installatie aan. Als u extra satellieten hebt die geen onderdeel uitmaken van uw abonnement, raden we een volledige installatie aan. Alle geïnstalleerde zenders worden opgeslagen in de lijst Alle.

## <span id="page-49-0"></span>Unicable-instelling

#### Het Unicable-systeem

U kunt gebruik maken van een Unicable-systeem om de schotelantenne te verbinden met de TV. Een Unicable-systeem maakt gebruik van één kabel om de schotelantenne te verbinden met alle satellietontvangers in zijn systeem. Unicable wordt doorgaans gebruikt in appartementgebouwen. Als u gebruik maakt van een Unicable-systeem, wordt u tijdens de installatie gevraagd een User Bandnummer en overeenkomstige frequentie toe te wijzen. Op deze TV kunt u met Unicable één of twee satellieten installeren.

Als er na een Unicable-installatie zenders ontbreken, is er mogelijk op hetzelfde moment nog een installatie op het Unicable-systeem uitgevoerd. Voer de installatie opnieuw uit om de ontbrekende zenders te installeren.

#### User Band-nummer

In een Unicable-systeem moet elke aangesloten satellietontvanger een nummer hebben (bijv. 0, 1, 2 of 3 enz.).

U vindt de beschikbare User Bands en de bijbehorende nummers op de Unicable-switchbox. User Band wordt soms afgekort tot UB. Er zijn Unicable-switchboxen met vier of acht User Bands. Als u Unicable selecteert in de instellingen, zal de TV u vragen het unieke User Band-nummer toe te wijzen voor de ingebouwde satellietontvanger. Een satellietontvanger kan niet hetzelfde User Bandnummer hebben als een andere satellietontvanger in het Unicable-systeem.

#### User Band-frequentie

Voor de ingebouwde satellietontvanger is naast het unieke User Band-nummer ook de frequentie van het geselecteerde User Band-nummer nodig. Deze frequenties staan meestal naast het User Bandnummer op een Unicable-switchbox.

## Automatische zenderupdate

Als u digitale zenders ontvangt, kunt u op de TV instellen dat de lijst automatisch wordt bijgewerkt met nieuwe zenders.

U kunt ook zelf een zenderupdate starten.

#### Automatische zenderupdate

Eenmaal per dag, om zes uur 's ochtends, worden

automatisch de zenders bijgewerkt en nieuwe zenders opgeslagen. Nieuwe zenders worden opgeslagen in de lijst met Alle zenders maar ook in de Nieuwe zenders lijst. Lege zenders worden verwijderd.

Als nieuwe zenders worden gevonden of zenders worden bijgewerkt of verwijderd, verschijnt bij het opstarten van de TV een bericht. De TV moet op stand-by staan om automatisch zenders bij te werken.

Berichten bij het inschakelen van de TV uitschakelen. .

#### 1 Druk op  $\bigtriangleup$ , selecteer Installatie

.

satellietzenders en druk op OK. Voer indien nodig de pincode in.

2 Selecteer Zenderupdate melding > Uit.

De automatische zenderupdate uitschakelen. . .

1 Druk op  $\bigtriangleup$ , selecteer Installatie satellietzenders en druk op OK. Voer indien nodig de pincode in.

2 Selecteer Automatische zenderupdate > Uit.

In bepaalde landen wordt Automatische zenderupdate uitgevoerd terwijl u TV kijkt of wanneer de TV in stand-by staat.

### Netwerktransponder en LNB

In sommige landen kunt u de geavanceerde instellingen wijzigen voor netwerktransponder en elke LNB. Gebruik of wijzig deze instellingen alleen wanneer een normale installatie mislukt. Als u satellietapparatuur hebt die niet standaard is, kunt u deze instellingen gebruiken om de standaardinstellingen te wijzigen. Sommige aanbieders geven u transponder- of LNB-waarden die u hier kunt invoeren.

#### LNB aan/uit

LNB aan/uit staat standaard op Aan.

#### 22 kHz-toon

Toon staat standaard op Automatisch.

#### Lage LO-frequentie/Hoge LO-frequentie

De lokale oscilatorfrequenties zijn ingesteld op standaardwaarden. Pas de waarden alleen aan wanneer u gebruik maakt van afwijkende apparatuur die andere waarden nodig heeft.

## <span id="page-50-1"></span>Problemen

#### De TV kan de gewenste satellieten niet vinden of installeert dezelfde satelliet tweemaal

- Zorg ervoor dat aan het begin van de installatie het juiste aantal satellieten is ingevoerd in Instellingen. U kunt op de TV 1, 2 of 3/4 satellieten installeren.

#### Een LNB met twee koppen kan geen tweede satelliet vinden

- Als de TV één satelliet vindt, maar geen tweede vindt, draait u de schotel een paar graden. Lijn de schotel uit voor het sterkste signaal voor de eerste satelliet. Controleer de signaalsterkte-indicator van de eerste satelliet op het scherm. Als de eerste satelliet is ingesteld op het sterkste signaal, selecteert u Opnieuw zoeken om de tweede satelliet te zoeken. - Zorg ervoor dat in de instellingen Twee satellieten is ingesteld.

#### Het probleem is niet opgelost met de wijziging in de instellingen voor de installatie

- Alle instellingen, satellieten en zenders worden pas opgeslagen als de installatie is voltooid.

#### Alle satellietzenders zijn verdwenen

- Als u een Unicable-systeem gebruikt, controleer dan of u twee unieke User Band-nummers aan beide ingebouwde tuners hebt toegewezen in de Unicableinstellingen. Mogelijk maakt een andere satellietontvanger gebruik van hetzelfde User Bandnummer.

#### Er lijken enkele satellietzenders uit de zenderlijst te zijn verdwenen

- Als het lijkt alsof er zenders verdwenen zijn, heeft de omroep mogelijk de transponderlocatie van deze zenders gewijzigd. Als u de zenderposities in de zenderlijst wilt herstellen, kunt u proberen het zenderpakket bij te werken.

#### Ik kan een satelliet niet verwijderen

- Bij abonnementpakketten mag u geen satelliet verwijderen. Als u de satelliet wilt verwijderen, dient u een volledige installatie uit te voeren, waarbij u een ander pakket selecteert.

#### De ontvangst is soms slecht

- Controleer of de schotelantenne stevig is bevestigd. De schotel kan bewegen door harde wind.

<span id="page-50-0"></span>- Sneeuw en regen kunnen leiden tot een slechtere ontvangst.

## 13.3 Zenderlijst kopiëren

## Introductie

Zenderlijst kopiëren dient alleen te worden uitgevoerd door handelaars en deskundige gebruikers.

Met Zenderlijst kopiëren kunt u de op een TV geïnstalleerde zenders kopiëren naar een Philips-TV uit dezelfde serie. U vermijdt zo het tijdrovende zoeken naar zenders en u kunt klanten een voorgeprogrammeerde zenderlijst aanbieden. Gebruik een USB-stick van minimaal 1 GB.

#### Voorwaarden

- Beide TV's moeten van hetzelfde bouwjaar zijn.

- Beide TV's moeten hetzelfde type hardware hebben. Op het typeplaatje op de achterkant van de TV kunt u zien om welk TV-type het gaat. Meestal

staat er Q . . . LA - De softwareversie van de twee TV's moet

overeenkomen.

#### Huidige software versie

De huidige versie van de TV-software controleren...

1 Druk op  $\bigstar$ , selecteer Software bijwerken en druk op (rechts) om het menu te openen.

#### 2 Selecteer Huidige software-informatie en druk op OK.

3. De versie, releaseopmerkingen en aanmaakdatum worden weergegeven. Ook het Netflix ESN-nummer wordt weergegeven indien beschikbaar.

4. Druk zo nodig enkele malen op  $\zeta$  (links) om het menu te sluiten.

### Een zenderlijst kopiëren

Een zenderlijst kopiëren…

1 Schakel de TV in. Op deze TV moeten zenders zijn geïnstalleerd.

2 Sluit een USB-stick aan.

3. Druk op  $\bigstar$ , selecteer Algemene

instellingen > Zenderlijst kopiëren en druk op OK. 4. Selecteer Naar USB kopiëren en druk op OK. Misschien wordt u gevraagd de pincode van het kinderslot in te voeren, voordat u de zenderlijst kunt kopiëren.

5. Als u de lijst hebt gekopieerd, koppelt u de USBstick los.

6. Druk zo nodig enkele malen op  $\zeta$  (links) om het menu te sluiten.

Nu kunt u de gekopieerde zenderlijst naar een andere Philips-TV uploaden.

## <span id="page-51-0"></span>Versie zenderlijst

De huidige versie van de zenderlijst controleren...

#### 1 Druk op  $\bigstar$ , selecteer Algemene

instellingen > Zenderlijst kopiëren en druk op OK. 2 Selecteer Zenderlijst kopiëren, selecteer Huidige versie en druk op OK.

3. Druk zo nodig enkele malen op  $\zeta$  (links) om het menu te sluiten.

### Een zenderlijst uploaden

#### Naar niet-geïnstalleerde TV's

Welke methode u gebruikt om een zenderlijst te uploaden, is afhankelijk van het feit of uw TV is geïnstalleerd of niet.

#### Naar een TV die nog niet is geïnstalleerd

1 Steek de stekker in het stopcontact om de installatie te starten en selecteer de gewenste taal en het land. U kunt Zenders zoeken overslaan. Voltooi de installatie.

2 Sluit de USB-stick met de zenderlijst van de andere TV aan.

3. Om te starten met het uploaden van de zenderlijst, drukt u op  $\bullet$ , selecteert u Algemene

instellingen en drukt u op OK.

4. Selecteer Zenderlijst kopiëren > Naar TV kopiëren en druk op OK. Voer indien nodig de pincode in.

5. Er verschijnt een melding als de zenderlijst naar de TV is gekopieerd. Koppel de USB-stick los.

#### Naar geïnstalleerde TV's

Welke methode u gebruikt om een zenderlijst te uploaden, is afhankelijk van het feit of uw TV is geïnstalleerd of niet.

#### Naar een TV die al is geïnstalleerd

1 Controleer de landinstelling van de TV. (Zie hoofdstuk Alle zenders opnieuw installeren om deze instelling te controleren. Volg deze procedure tot u bij de landinstelling bent. Druk op → TERUG om de installatie te annuleren.)

Als het land juist is, gaat u verder met stap 2. Als het land niet juist is, moet u de TV opnieuw instellen. Zie hoofdstuk Alle zenders opnieuw installeren en start de installatie. Selecteer het juiste land en sla Zenders zoeken over. Voltooi de installatie. Als u klaar bent, gaat u terug naar stap 2. 2 Sluit de USB-stick met de zenderlijst van de andere TV aan.

3. Om te starten met het uploaden van de zenderlijst, drukt u op  $\bigstar$ , selecteert u Algemene

#### instellingen en drukt u op OK.

4. Selecteer Zenderlijst kopiëren > Naar TV kopiëren en druk op OK. Voer indien nodig de pincode in.

5. Er verschijnt een melding als de zenderlijst naar de TV is gekopieerd. Koppel de USB-stick los.

## <span id="page-52-5"></span><span id="page-52-0"></span> $\overline{14}$ **Software**

#### <span id="page-52-1"></span> $\frac{1}{14.1}$

## Softwareversie

De huidige versie van de TV-software weergeven…

1 - Druk op  $\bigstar$ , selecteer Software

bijwerken > Huidige software-informatie en druk op OK.

**2 -** De versie, Versie wordt weergegeven.

**3** - Druk zo nodig enkele malen op < (links) om het menu te sluiten.

## <span id="page-52-2"></span>14.2 Lokale updates

Voor leveranciers en deskundige gebruikers…

1 - Druk op  $\bigstar$ , selecteer Software bijwerken > Lokale updates en druk op OK. **2 -** Volg de aanwijzingen op het scherm. **3** - Druk zo nodig enkele malen op  $\triangleleft$  (links) om het menu te sluiten.

## <span id="page-52-3"></span> $\frac{1}{14}$ Open source-software

Deze televisie bevat open source-software. U kunt bij TP Vision Europe B.V een kopie van de volledige versie van de bijbehorende broncode aanvragen voor de met copyright beschermde open sourcesoftwarepakketten die in dit product zijn gebruikt en waarvoor dit wordt aangevraagd op grond van de respectieve licenties.

Dit aanbod is geldig tot drie jaar na aankoop van het product voor iedereen die deze informatie ontvangt. Indien u de broncode wilt ontvangen, richt u zich schriftelijk en in het Engels tot . . .

Intellectual Property Dept. TP Vision Europe B.V. Prins Bernhardplein 200 1097 JB Amsterdam The Netherlands

## <span id="page-52-4"></span> $\overline{14.4}$ Open source-licentie

## Over de open source-licentie

Erkenningen en licentieteksten voor alle open sourcesoftware die wordt gebruikt op deze Philips-TV.

Dit document bevat een beschrijving van de distributie van de broncode die in Philips-TV wordt gebruikt. Deze code valt onder de GNU General Public License (de GPL) of de GNU Lesser General Public License (de LGPL), of onder een andere open source-licentie. U vindt de instructies voor het verkrijgen van de broncode van deze software in de gebruikershandleiding.

PHILIPS GEEFT ABSOLUUT GEEN GARANTIES, EXPLICIET NOG IMPLICIET, MET INBEGRIP VAN GARANTIES VOOR VERHANDELBAARHEID EN GESCHIKTHEID VOOR EEN BEPAALD DOEL, MET BETREKKING TOT DEZE SOFTWARE. Philips biedt geen ondersteuning voor deze software. Het voorafgaande heeft geen invloed op uw garanties en wettelijke rechten op Philips-producten die u hebt aangeschaft. Het heeft alleen betrekking op de broncode die voor u beschikbaar is gesteld.

## Open source license information

#### libsqlite3 (3.7.14)

SQLite is a C library that implements an SQL database engine.

Programs that link with the SQLite library can have SQL database access without running a separate RDBMS process.

Source: http://linuxappfinder.com/package/libsqlite 3-0

#### libpng

**libpng** is the official PNG reference library. It supports almost all PNG features.

Source: www.libpng.org

#### OpenSSL (1.0.0.d)

The OpenSSL Project is a collaborative effort to develop a robust, commercial-grade, full-featured, and Open Source toolkit implementing the Secure Sockets Layer (SSL v2/v3) and Transport Layer Security (TLS v1) protocols as well as a full-strength general purpose cryptography library. The project is managed by a worldwide community of volunteers that use the Internet to communicate, plan, and develop the OpenSSL toolkit and its related documentation.

#### libboost (1.51)

Boost provides free peer-reviewed portable C++ source libraries, and emphasize libraries that work well with the C++ Standard Library.

Boost libraries are intended to be widely useful, and usable across a broad spectrum of applications.

The Boost license encourages both commercial and non-commercial use.

Source: www.boost.org

#### libjpeg (6b)

Libjpeg is a widely used C library for reading and writing JPEG image files.

Source: http://libjpeg.sourceforge.net/

#### zlib (1.2.7)

A massively spiffy yet delicately unobtrusive compression library

Source: www.zlib.net

#### libdirectfb (1.4.11)

DirectFB is a thin library that provides hardware graphics acceleration, input device handling and abstraction, integrated windowing system with support for translucent windows and multiple display layers, not only on top of the Linux Framebuffer Device.

It is a complete hardware abstraction layer with software fallbacks for every graphics operation that is not supported by the underlying hardware. DirectFB adds graphical power to embedded systems and sets a new standard for graphics under Linux.

Source: http://directfb.org/

#### libTomMath (0.42.0)

LibTom Projects are open source libraries written in portable C under WTFPL. The libraries supports a variety of cryptographic and algebraic primitives designed to enable developers and students to pursue the field of cryptography much more efficiently.

Source: http://libtom.org/

#### MTD utility (1.5.0)

MTD subsystem (stands for Memory Technology Devices) provides an abstraction layer for raw flash devices. It makes it possible to use the same API when working with different flash types and technologies, e.g. NAND, OneNAND, NOR, AG-AND, ECC'd NOR, etc.

MTD subsystem does not deal with block devices like MMC, eMMC, SD, CompactFlash, etc. These devices are not raw flashes but they have a Flash Translation layer inside, which makes them look like block devices. These devices are the subject of the Linux block subsystem, not MTD.

Source: http://www.linuxmtd.infradead.org/source.html

#### libscew

The aim of SCEW is to provide an easy interface around the XML Expat parser, as well as a simple interface for creating new XML documents. It provides functions to load and access XML elements without the need to create Expat event handling routines every time you want to load a new XML document.

SCEW is freely available for download under the terms of the GNU Lesser General Public License v2.1 (LGPL).

Source: http://www.nongnu.org/scew/

#### libexpat

Expat is an XML parser library written in C.

It is a stream-oriented parser in which an application registers handlers for things the parser might find in the XML document (like start tags).

Source: http://expat.sourceforge.net/

#### libdrm

libdrm provides core library routines for the X Window System to directly interface with video hardware using the Linux kernel's Direct Rendering Manager (DRM).

Source: http://dri.freedesktop.org/libdrm/

#### FFMpeg (0.6)

A complete, cross-platform solution to record, convert and stream audio and video.

Source: www.ffmpeg.org

## <span id="page-54-3"></span><span id="page-54-0"></span> $\overline{15}$ **Specificaties**

### <span id="page-54-1"></span> $15.1$ Milieu

## Europees energielabel

Op het Europees energielabel staat de energieefficiëntieklasse van dit product. Hoe groener de energie-efficiëntieklasse van een product, hoe minder energie het verbruikt.

Op dit label wordt naast de energie-efficiëntieklasse ook het gemiddelde energieverbruik van dit product tijdens gebruik en het gemiddelde energieverbruik gedurende een jaar vermeld. De

energieverbruikwaarden voor dit product zijn ook beschikbaar op de Philips-website voor uw land: www.philips.com/TV

## Productinformatie

#### TV uit de 4131-serie

#### 32PHx4131

- Energieklasse: A
- Zichtbare schermgrootte: 80 cm / 32 inch
- Energieverbruik wanneer ingeschakeld (W): 35 W
- Jaarlijks energieverbruik (kWh)\*: 51 kWh
- Energieverbruik in stand-by (W)\*\*: 0,30 W
- Schermresolutie (pixels): 1366 x 768p

#### 32PFx4131

- Energieklasse: A
- Zichtbare schermgrootte: 80 cm / 32 inch
- Energieverbruik wanneer ingeschakeld (W): 35 W
- Jaarlijks energieverbruik (kWh)\*: 51 kWh
- Energieverbruik in stand-by (W)\*\*: 0,30 W
- Schermresolutie (pixels): 1920x1080p

#### 43PFx4131

- Energieklasse: A+
- Zichtbare schermgrootte: 108 cm / 43 inch
- Energieverbruik wanneer ingeschakeld (W): 43 W
- Jaarlijks energieverbruik (kWh)\*: 63 kWh
- Energieverbruik in stand-by (W)\*\*: 0,30 W
- Schermresolutie (pixels): 1920x1080p

#### 49PFx4131

- <span id="page-54-2"></span>- Energieklasse: A+
- Zichtbare schermgrootte: 123 cm / 49 inch
- Energieverbruik wanneer ingeschakeld (W): 59 W
- Jaarlijks energieverbruik (kWh)\*: 86 kWh
- Energieverbruik in stand-by (W)\*\*: 0,30 W
- Schermresolutie (pixels): 1920x1080p

\*Energieverbruik in kWh per jaar, op basis van het stroomverbruik van de televisie als deze 4 uur per dag, 365 dagen per jaar is ingeschakeld. Het werkelijke energieverbruik hangt af van hoe de televisie wordt gebruikt.

\*\*Wanneer de TV is uitgeschakeld met de afstandsbediening en geen enkele functie actief is.

## Einde levensduur

#### Oude producten en batterijen weggooien

Uw product is vervaardigd van kwalitatief hoogwaardige materialen en onderdelen, die kunnen worden gerecycled en opnieuw gebruikt.

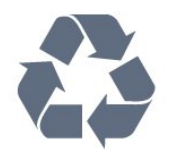

Als u op uw product een doorstreepte afvalcontainer op wieltjes ziet, betekent dit dat het product valt onder de EU-richtlijn 2012/19/EU.

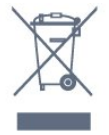

Win inlichtingen in over de manier waarop elektrische en elektronische producten in uw regio gescheiden worden ingezameld.

Neem bij de verwijdering van oude producten de lokale wetgeving in acht en plaats uw producten niet bij het gewone huishoudelijke afval. Als u oude producten correct verwijdert, voorkomt u schadelijke gevolgen voor het milieu en de volksgezondheid.

Uw product bevat batterijen die, overeenkomstig de Europese richtlijn 2006/66/EG, niet bij het gewone huishoudelijke afval mogen worden weggegooid.

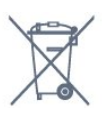

Win informatie in over de lokale wetgeving omtrent de gescheiden inzameling van batterijen. Door u op de juiste wijze van de batterijen te ontdoen, voorkomt u negatieve gevolgen voor het milieu en de volksgezondheid.

## $15.2$ Vermogen

Productspecificaties kunnen zonder voorafgaande kennisgeving worden gewijzigd. Ga voor meer specificaties van dit product naar [www.philips.nl/support](http://www.philips.com/support)

#### Vermogen

- Netspanning: AC 220 240 V +/-10%
- Omgevingstemperatuur: 5 tot 35 °C

<span id="page-55-2"></span>- Functies voor energiebesparing: Eco-modus, beeld uit (voor radio), timer voor automatisch uitschakelen, menu Eco-instellingen.

Zie voor informatie over het stroomverbruik het hoofdstuk Productinformatie.

De informatie over de voeding die op het typeplaatje staat vermeld, is het energieverbruik van dit product tijdens normaal gebruik (IEC 62087 Ed.2). Het maximale vermogen dat tussen haakjes staat vermeld, wordt gebruikt voor elektrische veiligheid (IEC 60065 Ed. 8.0).

## <span id="page-55-0"></span>15.3 Ontvangst

## Voor een TV uit de PxS-serie

- Antenne-ingang: 75 ohm coaxiaal (IEC75)

- Tunerfrequentiebanden: Hyperband, S-Channel, UHF, VHF

- DVB: DVB-T2, DVB-C (kabel) QAM
- Analoge videoweergave: SECAM, PAL
- Digitale videoweergave: MPEG2 SD/HD (ISO/IEC 13818-2), MPEG4 SD/HD (ISO/IEC 14496-10)
- Digitale audioweergave (ISO/IEC 13818-3)
- Ingang satellietantenne: 75 ohm F-type
- Bereik ingangsfrequentie: 950 2150MHz
- Bereik ingangsniveau: 25 tot 65 dBm

- DVB-S/S2 QPSK, symboolsnelheid: 2 - 45 M symbolen, SCPC en MCPC

- LNB: DiSEqC 1.0, ondersteuning voor 1 tot 4 LNB's, polariteitselectie: 14/18 V, bandselectie: 22 kHz, Tone burst-modus, LNB-vermogen maximaal 300 mA

## <span id="page-55-1"></span>15.4 Schermtype

## TV uit de 4131-serie

#### Schermdiameter

- 32Pxx4131: 80 cm / 32 inch
- 43PFx4131: 108 cm / 43 inch
- 49PFx4131: 123 cm / 49 inch

#### Schermresolutie

- PHx4131: 1366x768p
- PFx4131: 1920x1080p

## 15.5 Schermresolutie

### Voor een TV uit de PHx-serie

#### Videoformaten

Resolutie - vernieuwingsfrequentie

- 480i 60 Hz
- 480p 60 Hz
- 576i 50 Hz
- 576p 50 Hz
- 720p 50 Hz, 60 Hz
- 1080i 50 Hz, 60 Hz
- 1080p 24 Hz, 25 Hz, 30 Hz

#### Computerformaten

Mogelijke resoluties:

- 640 x 480p 60 Hz
- 800 x 600p 60 Hz
- 1024 x 768p 60 Hz
- 1280 x 768p 60 Hz
- 1360 x 765p 60 Hz
- 1360 x 768p 60 Hz

### Voor een TV uit de PFx-serie

#### Videoformaten

Resolutie - vernieuwingsfrequentie

- 480i 60 Hz
- 480p 60 Hz
- 576i 50 Hz
- 576p 50 Hz
- 720p 50 Hz, 60 Hz
- 1080i 50 Hz, 60 Hz
- 1080p 24 Hz, 25 Hz, 30 Hz

#### Computerformaten

Mogelijke resoluties:

- 640 x 480p 60 Hz
- 800 x 600p 60 Hz
- 1024 x 768p 60 Hz

- 1280 x 768p - 60 Hz

- 1360 x 765p 60 Hz
- 1360 x 768p 60 Hz
- 1280 x 1024p 60 Hz - 1920 x 1080p - 60 Hz

## <span id="page-56-0"></span>15.6 Afmetingen en gewicht

## TV uit de 4131-serie

#### 32Pxx4131

- zonder TV-standaard: Breedte 726,5 mm - Hoogte 425,4 mm - Diepte 79,2 mm - Gewicht ±4,66 kg

- met TV-standaard: Breedte 726,5 mm - Hoogte 479,2 mm - Diepte 170,48 mm - Gewicht ±4,7 kg

#### <span id="page-56-2"></span>43PFx4131

- zonder TV-standaard: Breedte 968,2 mm - Hoogte 575,9 mm - Diepte 79,4 mm - Gewicht ±8,33 kg

- met TV-standaard: Breedte 968,2 mm - Hoogte 615,4 mm - Diepte 195,37 mm - Gewicht ±8,46 kg

#### 49PFx4131

- zonder TV-standaard: Breedte 1099,2 mm - Hoogte 645,4 mm - Diepte 81,2 mm - Gewicht ±11,48 kg

<span id="page-56-3"></span>- met TV-standaard: Breedte 1099,2 mm - Hoogte 684,2 mm - Diepte 230,8 mm - Gewicht ±11,65 kg

#### <span id="page-56-1"></span>15.7

## Connectiviteit

## TV uit de 4131/12- en 4131/60-serie

#### Voor PFS4131/PHS4131

#### Achterzijde TV

- HDMI 1 ARC: HDMI Audio Return Channel
- $-$  HDMI 2
- SERV. U: servicepoort
- SCART (RGB/CVBS): SCART-adapter
- AUDIO IN (DVI): Stereo 3,5 mm miniconnector
- DIGITAL AUDIO OUT: SPDIF
- TV-ANTENNE: 75 ohm coaxiaal (IEC)
- Satelliet

#### Zijkant TV

- CI: Common Interface

- USB
- Hoofdtelefoon: Stereo 3,5 mm miniconnector

#### Voor PFT4131/PHT4131

#### Achterzijde TV

- HDMI 1 ARC: HDMI Audio Return Channel
- $-$  HDMI 2
- SERV. U: servicepoort
- SCART (RGB/CVBS): SCART-adapter
- AUDIO IN (DVI): Stereo 3,5 mm miniconnector
- DIGITAL AUDIO OUT: SPDIF
- TV-ANTENNE: 75 ohm coaxiaal (IEC)

#### Zijkant TV

- CI: Common Interface
- USB
- Hoofdtelefoon: Stereo 3,5 mm miniconnector

### 15.8 Geluid

## TV uit de 4131-serie

- HD-stereo
- Uitgangsvermogen (RMS): 16 W
- Dolby® Digital Plus
- DTS 2.0+ Digital out™

## 15.9 Multimedia

Ondersteunde multimedia-aansluitingen - USB (FAT/FAT 32/NTFS): sluit alleen de USBapparaten aan die 500 mA stroom of minder verbruiken.

Ondersteunde beeldbestanden

- JPEG, GIF, PNG, BMP

Ondersteunde geluidsbestanden - MP3, WAV, AAC, WMA (v2 tot v9.2)

Ondersteunde videobestanden - AVI, MKV, H.264/MPEG-4 AVC, MPEG1, MPEG2, MPEG4, WMV9/VC1, HEVC

Ondersteunde ondertitelindeling - SRT, SMI, SSA, SUB, ASS, TXT

## <span id="page-57-4"></span><span id="page-57-0"></span> $\overline{16}$ Help en ondersteuning

#### <span id="page-57-1"></span>16.1

## Uw TV registreren

Registreer uw TV en profiteer van een groot aantal voordelen, zoals volledige productondersteuning (inclusief downloads), exclusieve toegang tot informatie over nieuwe producten, speciale aanbiedingen en kortingen, de kans op het winnen van prijzen en eventueel deelname aan speciale onderzoeken over nieuwe producten.

Ga naar www.philips.com/welcome

## <span id="page-57-2"></span> $\overline{162}$ Help gebruiken

Met Help leest u op het scherm hoe u de TV gebruikt.

#### Help openen

1 Druk op ● om het Hoofdmenu te openen. 2 Selecteer Hulpprogramma's > Help en druk vervolgens op OK.

UMv\_T\_v21\_20160729

## <span id="page-57-3"></span>16.3 Problemen oplossen

## Inschakelen en afstandsbediening

#### De TV gaat niet aan

- Haal het netsnoer uit het stopcontact. Wacht een minuut en sluit het snoer vervolgens weer aan. - Controleer of het netsnoer goed is aangesloten.

#### Krakend geluid bij het in- of uitschakelen

Wanneer u de televisie in- of uitschakelt of op standby zet, maakt de behuizing van de televisie een krakend geluid. Dit krakende geluid wordt veroorzaakt door het uitzetten en krimpen van de TV wanneer deze afkoelt en opwarmt. Dit is normaal en heeft geen invloed op de prestaties van het apparaat.

#### De TV reageert niet op de afstandsbediening

Het duurt even voordat de TV is opgestart. Tijdens het opstarten reageert de TV niet op de afstandsbediening of de bediening op de TV. Dit is normaal.

Als de TV hierna nog altijd niet reageert op de

afstandsbediening, kunt u controleren of de afstandsbediening werkt met de camera van een mobiele telefoon. Schakel de cameramodus van de telefoon in en richt de afstandsbediening op de lens van de camera. Als u op een willekeurige knop van de afstandsbediening drukt en u het infrarode LEDlampje van de camera ziet knipperen, werkt de afstandsbediening naar behoren. De TV moet worden gecontroleerd.

Als u het lampje niet ziet knipperen, is de afstandsbediening misschien stuk of is de batterij bijna leeg.

U kunt de afstandsbediening niet op deze manier controleren als deze draadloos is gekoppeld aan de TV (paired).

#### De TV schakelt opnieuw over op de stand-bystand nadat het startscherm van Philips is weergegeven

Wanneer de TV in stand-bystand staat, wordt een startscherm van Philips weergegeven. Vervolgens schakelt de TV opnieuw over op de stand-bystand. Dit is normaal. Wanneer de voeding van de TV wordt uitgeschakeld en vervolgens weer ingeschakeld, wordt het startscherm de volgende keer dat u de TV inschakelt weergegeven. Als u de TV wilt inschakelen vanuit de stand-bystand, drukt u op een knop van de afstandsbediening of op de TV.

#### Het lampje van de stand-bystand blijft knipperen

Haal het netsnoer uit het stopcontact. Wacht 5 minuten en sluit het snoer vervolgens weer aan. Als het lampje opnieuw begint te knipperen, dient u contact op te nemen met de Philips Klantenservice.

## Zenders

#### Er zijn tijdens de installatie geen digitale zenders gevonden

Lees de technische specificaties om te controleren of uw TV in uw land DVB-T of DVB-C ondersteunt. Zorg dat alle kabels goed zijn aangesloten en dat het juiste netwerk is geselecteerd.

#### Eerder ingestelde zenders staan niet in de lijst met zenders

Controleer of de juiste zenderlijst is geselecteerd.

## Beeld

#### Geen beeld/vervormd beeld

- Controleer of de antenne goed is aangesloten op de TV.

- Controleer of het juiste apparaat is geselecteerd als weergavebron.

- Controleer of het externe apparaat of de externe

<span id="page-58-0"></span>bron op de juiste wijze is aangesloten.

#### Geluid maar geen beeld

- Controleer of de beeldinstellingen juist zijn ingesteld.

#### Slechte antenne-ontvangst

- Controleer of de antenne goed is aangesloten op de TV.

- Luidsprekers, ongeaarde audioapparaten, neonlampen, hoge gebouwen en andere grote voorwerpen kunnen de ontvangstkwaliteit beïnvloeden. Probeer de ontvangstkwaliteit indien mogelijk te verbeteren door de richting van de antenne te wijzigen of door apparaten weg van de TV te verplaatsen.

Als de ontvangst voor slechts één zender slecht is, probeert u deze zender fijn af te stemmen met Handmatige installatie.

#### Slecht beeld van een apparaat

- Controleer of het apparaat goed is aangesloten. - Controleer of de beeldinstellingen juist zijn ingesteld.

#### De beeldinstellingen wijzigen na een tijdje

- Zorg ervoor dat Locatie is ingesteld op Thuis. U kunt instellingen wijzigen en opslaan in deze modus.

Er verschijnt een reclamebanner

- Zorg ervoor dat Locatie is ingesteld op Thuis.

#### Het beeld past niet op het scherm

- Schakel naar een ander beeldformaat.

Het beeldformaat is op iedere zender anders

- Selecteer een beeldformaat dat niet automatisch is.

#### De beeldpositie is niet juist

- Beeldsignalen van bepaalde apparaten passen mogelijk niet goed op het scherm. Controleer de signaaluitgang van het verbonden apparaat.

#### Het computerbeeld is niet stabiel

- Controleer of uw PC de ondersteunde resolutie en vernieuwingsfrequentie gebruikt.

## Geluid

#### Geen geluid of matige geluidskwaliteit

Als er geen audiosignaal wordt gedetecteerd, schakelt de TV de audio-uitgang automatisch uit. Dit is geen defect.

- Controleer of de geluidsinstellingen juist zijn ingesteld.

- Controleer of alle kabels goed zijn aangesloten.

- Controleer of het volume niet is uitgeschakeld of op het minimum is ingesteld.

- Controleer of de TV-audio-uitgang is aangesloten op de audio-ingang van het home cinema-systeem.

- Er moet geluid uit de HTS-luidsprekers komen.

- Bij sommige apparaten moet de HDMI-audiouitgang handmatig worden ingeschakeld. Als de HDMI-audio-uitgang reeds is ingeschakeld, maar u nog altijd geen geluid hoort, kunt u proberen de digitale audio-indeling van het apparaat te wijzigen naar PCM (Pulse Code Modulation). Voor instructies raadpleegt u de documentatie die bij uw apparaat is geleverd.

## Aansluitingen

#### HDMI

- Houd er rekening mee dat HDCP-ondersteuning (High-bandwidth Digital Content Protection) de beeldoverdracht tussen een HDMI-apparaat en een TV kan vertragen.

- Als de TV het HDMI-apparaat niet herkent en er geen beeld wordt weergegeven, probeert u de bron van het ene apparaat naar een ander over te schakelen en weer terug.

- Als het geluid steeds wordt onderbroken, controleert u of de uitganginstellingen van het HDMIapparaat correct zijn.

- Als u een HDMI-DVI-adapter of HDMI-DVI-kabel gebruikt, controleert u of er een extra audiokabel is aangesloten op AUDIO IN (alleen mini-aansluiting), indien deze aanwezig is.

#### EasyLink werkt niet

- Controleer of uw HDMI-apparaten HDMI-CEC ondersteunen. EasyLink-functies werken alleen op apparaten die HDMI-CEC ondersteunen.

#### Er wordt geen volumepictogram weergegeven

- Dit is normaal indien er een HDMI-CECaudioapparaat is aangesloten.

#### Foto's, video's en muziek van een USB-apparaat worden niet weergegeven

- Controleer of het USB-opslagapparaat MSCcompatibel is (geschikt voor massaopslag), zoals wordt beschreven in de documentatie bij het opslagapparaat.

- Controleer of het USB-opslagapparaat compatibel is met de TV.

- Controleer of de audio- en

beeldbestandsindelingen worden ondersteund door de TV.

#### USB-bestanden worden schokkerig afgespeeld

- De overdrachtsprestaties van het USBopslagapparaat kunnen de snelheid van de <span id="page-59-2"></span>gegevensoverdracht naar de TV beperken, waardoor beeld en geluid niet goed worden weergegeven.

## <span id="page-59-0"></span>16.4 **Onlinehulp**

Als u een probleem met betrekking tot uw Philips-TV wilt oplossen, kunt u een beroep doen op onze onlineondersteuning. U kunt op de website uw taal selecteren en het modelnummer van uw product invoeren.

Ga naar www.philips.com/support.

U vindt er het telefoonnummer voor uw land, alsmede antwoorden op veelgestelde vragen (FAQ's). In sommige landen kunt u met een Philips vertegenwoordiger chatten en uw vragen rechtstreeks of via e-mail stellen.

U kunt nieuwe TV-software downloaden en de handleiding (Help) downloaden en deze op uw computer doornemen.

## <span id="page-59-1"></span>16.5 Klantenservice / reparatie

Voor ondersteuning en reparaties kunt u bellen met het telefoonnummer van de Philips Klantenservice in uw land. Zoek het telefoonnummer in de gedrukte documentatie die bij de TV is meegeleverd. Of raadpleeg onze website www.philips.com/support.

#### Modelnummer en serienummer

Mogelijk vraagt men u naar het modelnummer en het serienummer van de TV. Deze nummers vindt u op het verpakkingslabel of op het typelabel aan de achter- of onderzijde van de TV.

#### **A** Waarschuwing

Probeer de TV niet zelf te repareren. Dit kan leiden tot ernstig letsel, onherstelbare schade aan uw TV of kan ervoor zorgen dat uw garantie vervalt.

## <span id="page-60-2"></span><span id="page-60-0"></span> $\overline{17}$ Veiligheid en onderhoud

#### <span id="page-60-1"></span>17.1

## Veiligheid

## Belangrijk!

Lees alle veiligheidsinstructies goed door en zorg dat u deze begrijpt voordat u de TV gebruikt. Als er schade ontstaat doordat u instructies niet opvolgt, is de garantie niet van toepassing.

### De TV vastzetten, zodat deze niet omvalt

Gebruik altijd de meegeleverde wandsteun om te voorkomen dat de TV omvalt. Monteer de steun en bevestig de TV er aan, ook als u de TV op de vloer plaatst.

U vindt de montage-instructies in de met de TV meegeleverde snelstartgids. Als u deze gids bent kwijtgeraakt, kunt u die downloaden van [www.philips.com](http://www.philips.com)

Gebruik het producttypenummer van de TV om de juiste snelstartgids te downloaden.

## Risico op brand of een elektrische schok

- Stel de TV nooit bloot aan regen of water. Plaats objecten met water, zoals een vaas, nooit in de buurt van de TV.

Mocht er onverhoopt vloeistof in de TV terechtkomen, dan moet u de stekker direct uit het stopcontact halen.

Neem contact op met Philips Klantenservice om de TV te laten nakijken voordat u deze gaat gebruiken.

- Stel de TV, afstandsbediening en batterijen nooit bloot aan extreme hitte. Plaats ze nooit in de buurt van brandende kaarsen, open vuur of andere hittebronnen (zoals direct zonlicht).

- Steek geen voorwerpen in de ventilatiesleuven of andere openingen van de TV.

- Plaats nooit zware voorwerpen op het netsnoer.

- Voorkom dat er kracht wordt uitgeoefend op de stekkers. Loszittende stekkers kunnen vonken of brand veroorzaken. Zorg dat het netsnoer niet strak wordt getrokken wanneer u de TV draait.

- Haal de stekker van de TV uit het stopcontact om de TV helemaal los te koppelen van de netspanning. Trek het netsnoer altijd aan de stekker en nooit aan het snoer uit het stopcontact. Zorg dat u altijd gemakkelijk bij de stekker, het netsnoer en het stopcontact kunt.

## Risico op letsel of schade aan de TV

- Een TV die meer dan 25 kilo weegt, dient door minimaal twee mensen te worden opgetild en gedragen.

- Als u de TV op een standaard wilt plaatsen, dient u alleen de meegeleverde standaard te gebruiken. Bevestig de standaard stevig aan de TV. Plaats de TV op een vlak oppervlak dat het gewicht van de TV en de standaard kan dragen.

- Zorg bij wandbevestiging dat de wandsteun veilig het gewicht van de TV kan dragen. TP Vision is niet aansprakelijk voor ongelukken, letsel of schade als gevolg van ondeskundige wandbevestiging.

- Dit product bevat glazen onderdelen. Ga hier voorzichtig mee om, om letsel of schade te voorkomen.

#### Risico op schade aan de TV!

Controleer voordat u de TV aansluit op het stopcontact, of het voltage overeenkomt met de waarde aan de achterkant van het product. Sluit de TV nooit aan op het stopcontact als het voltage afwijkt.

## Letselgevaar voor kinderen

Neem de volgende voorzorgsmaatregelen in acht om te voorkomen dat de TV omvalt, waardoor kinderen letsel kunnen oplopen.

- Plaats de TV nooit op een oppervlak met een kleed of ander materiaal dat kan worden weggetrokken.

- Zorg ervoor dat geen enkel onderdeel van de TV over de rand van het oppervlak hangt.

- Plaats de TV nooit op een hoog meubelstuk (zoals een boekenkast) zonder het meubelstuk en de TV veilig aan de wand of aan een geschikte steun te bevestigen.

- Leer uw kinderen dat het gevaarlijk is op meubilair te klimmen om bij de TV te komen.

#### Risico van inslikken batterijen!

De afstandsbediening kan knoopcelbatterijen bevatten die kleine kinderen gemakkelijk kunnen inslikken. Houd deze batterijen te allen tijde buiten het bereik van kinderen.

## <span id="page-61-1"></span>Oververhittingsgevaar

Plaats de TV nooit in een nauwe ruimte. Laat voor voldoende ventilatie aan alle zijden van de TV een afstand van minstens 10 cm vrij. Zorg dat de ventilatiesleuven van de TV nooit worden afgedekt door gordijnen of andere voorwerpen.

### Onweer

Koppel de TV los van het elektriciteitsnet en de antenne als er onweer op komst is. Raak tijdens onweer geen enkel onderdeel van de TV, het netsnoer of de antennekabel aan.

## Risico op gehoorbeschadiging

Zet het volume niet te hoog als u een oortelefoon of hoofdtelefoon gebruikt, en gebruik deze niet te lang.

#### Lage temperaturen

Als de TV is vervoerd bij een temperatuur onder 5 °C, laat u de TV na het uitpakken eerst op kamertemperatuur komen voordat u de stekker in het stopcontact steekt.

## Vochtigheid

Afhankelijk van temperatuur en vochtigheid kan lichte condensvorming optreden aan de binnenkant van de glasplaat aan de voorkant van de TV (geldt voor bepaalde modellen). U kunt dit voorkomen door de TV niet bloot te stellen aan direct zonlicht, hitte of extreme vochtigheid. Als er condens ontstaat, verdwijnt deze vanzelf als de TV een aantal uren is ingeschakeld.

Het condensatievocht is niet schadelijk voor de TV en veroorzaakt geen storingen.

## <span id="page-61-0"></span> $\overline{172}$ Schermonderhoud

- Zorg ervoor dat het scherm nooit in aanraking komt met andere voorwerpen.

- Haal de stekker uit het stopcontact voordat u de TV gaat schoonmaken.

- Reinig de TV en de rand door deze voorzichtig af te vegen met een zachte, vochtige doek. Gebruik nooit middelen zoals alcohol, chemicaliën of allesreinigers op de TV.

- Veeg waterdruppels zo snel mogelijk van het scherm om vervormingen of kleurvervaging te voorkomen.

- Vermijd stilstaande beelden zo veel mogelijk. Stilstaande beelden zijn beelden die gedurende langere perioden op het scherm worden weergegeven. Stilstaande beelden omvatten menu's op het scherm, zwarte balken, tijdsweergaven, enzovoort. Als u stilstaande beelden moet gebruiken, vermindert u het contrast en de helderheid van het scherm om schade aan het scherm te voorkomen.

## <span id="page-62-3"></span><span id="page-62-0"></span>Gebruiksvoorwaard en, auteursrechten en licenties

#### <span id="page-62-1"></span> $18.1$

## Gebruiksvoorwaarden

2016 © TP Vision Europe B.V. Alle rechten voorbehouden.

Dit product is op de markt gebracht door TP Vision Europe B.V. of een van haar filialen, waarnaar verder in dit document wordt verwezen als TP Vision, de producent van het product. TP Vision is de garantieverstrekker voor de TV waarbij deze brochure is meegeleverd. Philips en het Philips-schildembleem zijn gedeponeerde handelsmerken van Koninklijke Philips N.V.

Specificaties kunnen zonder voorafgaande kennisgeving worden gewijzigd. Handelsmerken zijn het eigendom van Koninklijke Philips N.V of hun respectieve eigenaars. TP Vision behoudt zich het recht voor om op elk gewenst moment producten te wijzigen en is hierbij niet verplicht eerdere leveringen aan te passen.

Het gedrukte materiaal dat bij de TV wordt geleverd en de handleiding die in het geheugen van de TV is opgeslagen of die wordt gedownload van de Philipswebsite [www.philips.com/support](http://www.philips.com/support), passen bij het bedoelde gebruik van het systeem.

De inhoud van deze handleiding wordt toereikend geacht voor het bestemde gebruik van het systeem. Indien het product of de individuele modules of procedures worden gebruikt voor andere doeleinden dan in deze handleiding zijn beschreven, moet de geldigheid en geschiktheid van het systeem worden bevestigd. TP Vision garandeert dat het materiaal geen octrooien uit de Verenigde Staten schendt. Philips biedt geen verdere garanties, uitdrukkelijk dan wel impliciet. TP Vision kan niet verantwoordelijk worden gehouden voor fouten in de inhoud van dit document of voor problemen die het gevolg zijn van de inhoud van dit document. Fouten die worden gerapporteerd aan Philips, worden zo snel mogelijk opgelost en gepubliceerd op de ondersteuningswebsite van Philips.

Garantievoorwaarden - Letselgevaar, schade aan de TV of vervallen van de garantie!

<span id="page-62-2"></span>Probeer de TV nooit zelf te repareren. Gebruik de TV en de accessoires alleen zoals de fabrikant het heeft bedoeld. Het waarschuwingsteken op de achterkant van de TV duidt het risico van een elektrische schok

aan. Verwijder nooit de behuizing van de TV. Neem altijd contact op met de klantenservice van Philips voor onderhoud of reparaties. Zoek het telefoonnummer in de gedrukte documentatie die bij de TV is meegeleverd. Of ga naar onze website www.philips.com/support en selecteer indien nodig uw land. De garantie vervalt in geval van handelingen die in deze handleiding uitdrukkelijk worden verboden of in geval van aanpassingen of montages die niet in deze handleiding worden aanbevolen of goedgekeurd.

#### Pixelkenmerken

Dit LCD/LED-apparaat heeft een groot aantal kleurenpixels. Ondanks de minimaal 99,999% effectieve pixels, kunnen er mogelijk voortdurend zwarte puntjes of heldere lichtpuntjes (rood, groen of blauw) op het scherm verschijnen. Dit is een structureel kenmerk van het display (binnen veel voorkomende industriestandaarden); het is geen defect.

#### CE-conform

TP Vision Europe B.V. verklaart hierbij dat deze televisie conform de essentiële vereisten en overige relevante voorzieningen is van Richtlijnen 2014/53/EU (RED), 2009/125/EC (Ecologisch ontwerp), 2010/30/EU (Vermelding energieverbruik) en 2011/65/EC (RoHS).

Naleving van norm voor elektromagnetische velden (EMF)

TP Vision maakt en verkoopt vele consumentenproducten die net als andere elektronische apparaten elektromagnetische signalen kunnen uitstralen en ontvangen. Een van de belangrijkste zakelijke principes van TP Vision is ervoor te zorgen dat al onze producten beantwoorden aan alle geldende vereisten inzake gezondheid en veiligheid, en dat ze ruimschoots voldoen aan de EMF-normen die gelden ten tijde van de productie.

TP Vision streeft ernaar geen producten te ontwikkelen, te produceren en op de markt te brengen die schadelijk kunnen zijn voor de gezondheid. TP Vision bevestigt dat als zijn producten correct voor het daartoe bestemde gebruik worden aangewend, deze volgens de nieuwste wetenschappelijke onderzoeken op het moment van de publicatie van deze handleiding veilig zijn om te gebruiken. TP Vision speelt een actieve rol in de ontwikkeling van internationale EMF- en veiligheidsnormen, wat TP Vision in staat stelt in te spelen op toekomstige normen en deze tijdig te integreren in zijn producten.

## $\overline{182}$ Auteursrechten en licenties

## **HDMI**

De termen HDMI en HDMI High-Definition Multimedia Interface en het HDMI-logo zijn handelsmerken of gedeponeerde handelsmerken van HDMI Licensing LLC in de Verenigde Staten en andere landen.

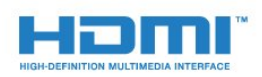

## MHEG-software

Het auteursrecht op MHEG-software ("de Software") die in deze televisie ("dit product") is opgenomen en die is meegeleverd om u in staat te stellen functies voor interactieve televisie te gebruiken, berust bij S&T CLIENT SYSTEMS LIMITED ("de Houder"). U hebt toestemming de Software uitsluitend in combinatie met dit product te gebruiken.

### Andere handelsmerken

Alle andere gedeponeerde en niet-gedeponeerde handelsmerken zijn het eigendom van hun respectievelijke eigenaren.

## Dolby Digital Plus

Geproduceerd onder licentie van Dolby Laboratories. Dolby en het symbool met de dubbele D zijn gedeponeerde handelsmerken van Dolby Laboratories.

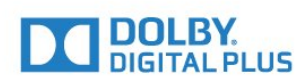

## DTS 2.0 + Digital Out™

Ga naar http://patents.dts.com voor DTS-patenten. Geproduceerd onder licentie van DTS Licensing Limited. DTS, het symbool en DTS in combinatie met het symbool zijn gedeponeerde handelsmerken, en DTS 2.0+Digital Out is een handelsmerk van DTS, Inc. © DTS, Inc. Alle rechten voorbehouden.

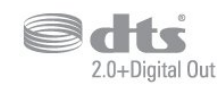

## Kensington

Kensington en MicroSaver zijn gedeponeerde Amerikaanse handelsmerken van ACCO World Corporation met depots en aangevraagde depots in andere landen, wereldwijd.

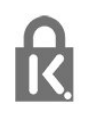

## <span id="page-64-0"></span>Index

#### A

[Aan de muur, plaatsing van de TV](#page-37-1) *38* [Aansluiten, USB-stick](#page-12-4) *13* [Afstandsbediening en batterijen](#page-16-4) *17* [Antenne, handmatige installatie](#page-46-1) *47* [Antenneaansluiting](#page-4-2) *5* [Audio en video synchroniseren](#page-9-0) *10* [Audio Out - Optical, tips](#page-7-1) *8* [Audiocommentaar](#page-42-1) *43* [Audiodescriptie](#page-42-1) *43* [Audiotaal](#page-19-0) *20* [Audiotaal, alternatieve taal](#page-19-0) *20* [Audiotaal, voorkeurtaal](#page-19-0) *20* [Automatisch uitschakelen](#page-14-4) *15* [Automatische afstelling audio-uitvoer](#page-10-3) *11* [Automatische afstelling volume](#page-35-0) *36* [Automatische zenderupdate](#page-44-2) *45*

#### B

[Bas](#page-35-0) *36* [Beeld, contrast achtergrondverlichting](#page-32-0) *33* [Beeld, kleur](#page-32-0) *33* [Beeld, scherpte](#page-32-0) *33* [Beeldformaat, eenvoudig](#page-34-1) *35* [Beeldformaat, geavanceerd](#page-34-1) *35* [Beeldstijl](#page-31-3) *32* [Blu-ray Disc-speler, aansluiten](#page-10-3) *11*

#### C

[CAM, Conditional Access Module](#page-7-1) *8* [CAM-pincode](#page-7-1) *8* [Camcorder, aansluiten](#page-12-4) *13* [CI+](#page-7-1) *8* [Common interface-sleuf](#page-7-1) *8* [Computer, aansluiten](#page-13-0) *14* [Connectiviteitsgids](#page-5-2) *6* [Contact opnemen met Philips](#page-59-2) *60* [Contrast](#page-32-0) *33* [Contrast backlight](#page-32-0) *33* [Contrast, contrastmodus](#page-33-0) *34* [Contrast, dynamisch contrast](#page-33-0) *34* [Contrast, gamma](#page-34-1) *35* [Contrast, videocontrast](#page-33-0) *34*

#### $\mathsf{D}$

[Digitale tekst](#page-20-1) *21* [DVB \(Digital Video Broadcast\)](#page-45-0) *46* [DVD-speler](#page-10-3) *11*

#### E

[EasyLink](#page-5-2) *6* [EasyLink, Aan of Uit](#page-6-0) *7* [EasyLink, afstandsbediening](#page-6-0) *7* [Eco-instellingen](#page-37-1) *38* [Einde levensduur](#page-54-3) *55* [Europees ecolabel](#page-54-3) *55*

#### F

[Foto's, video's en muziek](#page-28-4) *29* [Fotocamera, aansluiten](#page-12-4) *13* [Frequentie scannen](#page-45-0) *46*

#### G

[Game of computer](#page-27-4) *28* [Game of computer, instelling](#page-32-0) *33* [Gameconsole, aansluiten](#page-11-2) *12* [Gamma](#page-34-1) *35* [Gebruiksvoorwaarden](#page-62-3) *63* [Geluid, automatische afstelling volume](#page-35-0) *36* [Geluid, bas](#page-35-0) *36* [Geluid, Clear Sound](#page-36-0) *37* [Geluid, hoge tonen](#page-35-0) *36* [Geluid, surround-modus](#page-35-0) *36* [Geluid, volume hoofdtelefoon](#page-37-1) *38* [Geluidstijl](#page-35-0) *36*

#### H

[HDMI, ARC](#page-5-2) *6* [HDMI, DVI-aansluiting](#page-6-0) *7* [Herstellen / Klantenservice](#page-59-2) *60* [Home cinema-systeem, meerkanaals](#page-9-0) *10* [Home cinema-systeem, volumeafstemming](#page-10-3) *11* [Home cinema-systemen, problemen](#page-10-3) *11* [Hoofdmenu](#page-26-3) *27* [Hoofdtelefoon, aansluiten](#page-10-3) *11*

#### I

[Incredible Surround](#page-35-0) *36* [Indeling voor audio-uitvoer](#page-9-0) *10* [Inschakelen](#page-14-4) *15* [Installatie van TV-zenders](#page-44-2) *45* [Instellingen audio-uitvoer](#page-9-0) *10*

#### K

[Kabel, handmatige installatie](#page-46-1) *47* [Kinderslot](#page-41-1) *42* [Klantenservice](#page-59-2) *60* [Kleur](#page-32-0) *33* [Kleur, aangepaste kleurtemperatuur](#page-33-0) *34* [Kleur, kleurtemperatuur](#page-32-0) *33* [Kleur, kleurverbetering](#page-32-0) *33* [Klokinstellingen](#page-40-0) *41* [Kristalhelder geluid](#page-36-0) *37*

#### M

[Media](#page-28-4) *29* [Mediabestanden, van een USB-station](#page-28-4) *29* [Melding zenderupdate](#page-44-2) *45* [MPEG-artefactreductie](#page-34-1) *35*

#### N

[Netwerkfrequentie](#page-45-0) *46*

#### $\Omega$

[Ondersteuning, online](#page-59-2) *60* [Onlineondersteuning](#page-59-2) *60* [Ontvangstkwaliteit](#page-46-1) *47* [Ontvangsttest](#page-46-1) *47* [Op een TV-standaard, plaatsing van de TV](#page-37-1) *38* [Open source-software](#page-52-5) *53* [Opnemen](#page-24-2) *25* [Opties voor een zender](#page-19-0) *20*

#### P

[Plaatsing, kijkafstand](#page-3-5) *4* [Plaatsing, plaatsing van TV](#page-3-5) *4* [Problemen](#page-57-4) *58* [Problemen, aansluiting, HDMI](#page-58-0) *59* [Problemen, aansluiting, USB](#page-58-0) *59* [Problemen, afstandsbediening](#page-57-4) *58* [Problemen, beeld](#page-57-4) *58* [Problemen, Geluid](#page-58-0) *59* [Problemen, zenders](#page-57-4) *58* [Productinformatie](#page-54-3) *55*

#### R

[Radiozender](#page-18-1) *19* [Registreer uw product](#page-57-4) *58* [Ruisonderdrukking](#page-34-1) *35*

#### S

[Satelliet, handmatige installatie](#page-48-0) *49* [Satelliet, satelliet toevoegen](#page-47-0) *48* [Satelliet, satelliet verwijderen](#page-47-0) *48* [Satelliet, Unicable](#page-49-0) *50* [Satelliet-CAM's](#page-48-0) *49* [Satellietverbinding](#page-4-2) *5* [SCART-aansluiting, tips](#page-6-0) *7* [Schermonderhoud](#page-61-1) *62* [Scherpte](#page-32-0) *33* [Scherpte, MPEG-artefactreductie](#page-34-1) *35* [Scherpte, ruisonderdrukking](#page-34-1) *35* [Slechthorend](#page-42-1) *43* [Slechthorenden](#page-42-1) *43* [Slechtziend](#page-42-1) *43* [Slechtzienden](#page-42-1) *43* [Sleeptimer](#page-14-4) *15* [Smartcard, CAM](#page-7-1) *8* [Stapgrootte van frequentie](#page-45-0) *46* [Surround-modus](#page-35-0) *36* [Synchronisatie tussen audio en video](#page-9-0) *10*

#### T

[Taal ondertiteling](#page-19-0) *20* [Taal ondertiteling, alternatieve taal](#page-19-0) *20* [Taal ondertiteling, voorkeurtaal](#page-19-0) *20* [Taalinstellingen](#page-38-1) *39* [Tekst](#page-20-1) *21* [Teletekst](#page-20-1) *21* [Teleteksttaal, alternatieve taal](#page-21-0) *22* [Teleteksttaal, voorkeurtaal](#page-21-0) *22* [Timer uitschakelen](#page-14-4) *15* [Treble](#page-35-0) *36* [TV of batterijen verwijderen](#page-54-3) *55* [TV opnieuw instellen](#page-44-2) *45* [TV pauzeren](#page-25-1) *26* [TV-gids](#page-22-3) *23* [TV-gids, voorprogrammering](#page-22-3) *23*

#### $\overline{U}$

[Unicable](#page-49-0) *50* [Universele toegang](#page-42-1) *43* [Universele toegang, Luidsprekers / hoofdtelefoon](#page-42-1) *43* [Universele toegang, slechthorenden](#page-42-1) *43* [USB-schijf, installatie](#page-11-2) *12* [USB-schijf, schijfruimte](#page-11-2) *12*

#### $\vee$

[Veiligheidsinstructies](#page-60-2) *61* [Verschuiving audio-uitvoer](#page-9-0) *10* [Vertraging audio-uitvoer](#page-9-0) *10* [Voedingsaansluiting](#page-3-5) *4* [Volume hoofdtelefoon](#page-37-1) *38*

#### Z

[Zender](#page-17-3) *18* [Zender, antenne-installatie](#page-44-2) *45* [Zender, automatische zenderupdate](#page-44-2) *45* [Zender, handmatige zenderupdate](#page-44-2) *45* [Zender, kabelinstallatie](#page-44-2) *45* [Zender, opnieuw installeren](#page-44-2) *45* [Zender, opties](#page-19-0) *20* [Zender, satellietinstallatie](#page-47-0) *48* [Zender, TV-gids](#page-22-3) *23* [Zenderlijst](#page-17-3) *18* [Zenderlijst kopiëren](#page-50-1) *51* [Zenderlijst kopiëren, huidige versie](#page-51-0) *52* [Zenderlijst kopiëren, kopiëren](#page-50-1) *51* [Zenderlijst kopiëren, uploaden](#page-51-0) *52* [Zenderlijst, info](#page-18-1) *19*

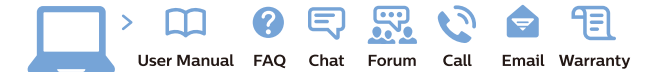

www.philips.com/support

Հայաստան - Armenia Համախորդների սպասարկում<br>0 800 01 004 ψημιωίι σιμού 0,03€/ min

Azərbaycan - Azerbaijan Müstəri vidmətləri 088 220 00 04 Köçürüldü zəng edin 0,17€/min

България Грижа за клиента 02 4916 273 (Национапен номер)

België/Belgique Klantenservice/ Service Consommateurs 02 700 72 62  $(0.15 \epsilon/min)$ 

Bosna i Hercegovina Potpora potrošačima 033 941 251 (Lokalni poziv)

Republika Srbija Potpora potrošačima 011 321 6840 (Lokalni poziv)

Česká republika Zákaznická podpora 228 880 895 (Mistni tarif)

Danmark Kundeservice 3525 8314

Deutschland Kundendienst 069 66 80 10 10 (Zum Festnetztarif Ihres Anbieters)

Ελλάδα 211983028 (Διεθνής κλήση)

Eesti Klienditugi 668 30 61 (Kohalikud kõned)

España Atencion al consumidor 913 496 582  $(0,10€ + 0,08€/min.)$ 

France Service Consommateurs 01 57 32 40 50 (coût d'un appel local sauf surcoûtéventuel selon opérateur réseau)

Hrvatska Potnora potrošačima 01 777 66 01 (Lokalni poziv)

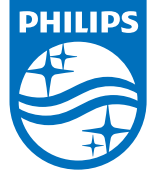

Indonesia Consumer Care 0800 133 3000

Ireland Consumer Care 015 24 54 45 (National Call)

Italia Servizio Consumatori 0245 28 70 14 (Chiamata nazionale)

Қазақстан Республикасы байланыс орталығы 810 800 2000 00 04 (стационарлық нөмірлерден КазакстанРеспубликасы бойынша коңырау шалу тегін)

Latvija Klientu atbalsts 6616 32 63 (Vietěiais tarifs)

Lietuva Klientų palaikymo tarnyba 8 521 402 93 (Vietinais tarifais)

**Luxembourg**<br>Service Consommateurs 24871100 (Appel nat./(Nationale Ruf)

Magyarország Ügyfélszolgálat (061) 700 81 51 (Belföldi hívás)

Malaysia Consumer Care<br>1800 220 180

Nederland Klantenservice 0900 202 08 71  $(1 \in / \text{gesprek})$ 

Norge Forbrukerstøtte 22 97 19 14

Österreich Kundendienst<br>0150 284 21 40 (0,05€/Min.)

Республика Беларусь Контакт Центр<br>8 10 (800) 2000 00 04 .<br>(бесплатный звонок по .<br>РеспубликеБеларусь со

стационарных номеров)

Российская Федерация .<br>Контакт Пенті 8 (800) 220 00 04 .<br>(бесплатный звонок по России)

All registered and unregistered trademarks are property of their respective owners Autobiotics are subject to change without notice. Philips and the Philips' shield<br>emblem are trademarks of Koninklijke Philips IV. and are used under license from<br>Koninklijke Philips IV. and are used under license from<br>XOn

philips.com

Polska Wsparcie Klienta 22 397 15 04 (Połączenie lokalne)

Portugal Assistência a clientes 800 780 068  $(0,03 \in / \text{min.} - \text{Móvel } 0,28 \in / \text{min.})$ 

România Serviciul Clienti 031 630 00 42 (Tarif local)

Schweiz/Suisse/Svizzera Kundendienst/Service Consommateurs/Servizio Consumatori 0848 000 291  $(0,04$  CHF/Min)

Slovenija Skrb za potrošnike 01 88 88 312 (Lokalni klic)

Slovensko zákaznícka podpora 02 332 154 93 (vnútroštátny hovor)

Suomi suom<br>Finland Kuluttajapalvelu 09 88 62 50 40

Sverige Kundtjänst 08 57 92 90 96

Türkiye<br>Tüketici Hizmetleri<br>0 850 222 44 66

Україна **- країна**<br>Служба підтримки<br>споживачів 0-800-500-480 (лзвінки зі стаціонарних і мобільних телефонів у межах України безкоштовні)

Кыргызстан<br>Байланыш борбору 810 800 2000 00 04

**United Kingdom** Consumer Care<br>020 79 49 03 19 (5p/min BT landline) Argentina Consumer Care 0800 444 77 49 - Buenos Aires<br>0810 444 7782

**Brasil** Suporte ao Consumidor 0800 701 02 45 São Paulo<br>29 38 02 45